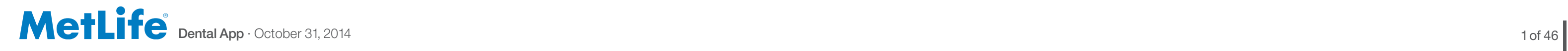

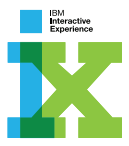

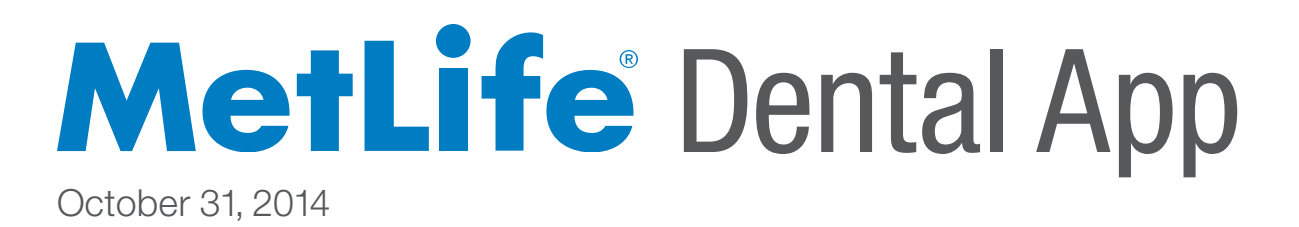

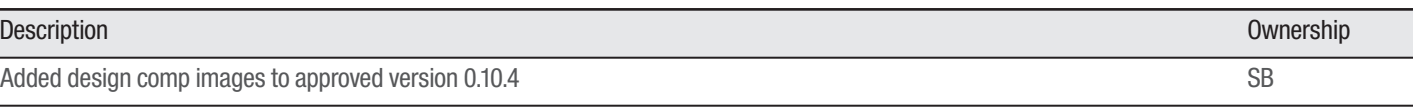

## TABLE OF CONTENTS VERSION CONTROL

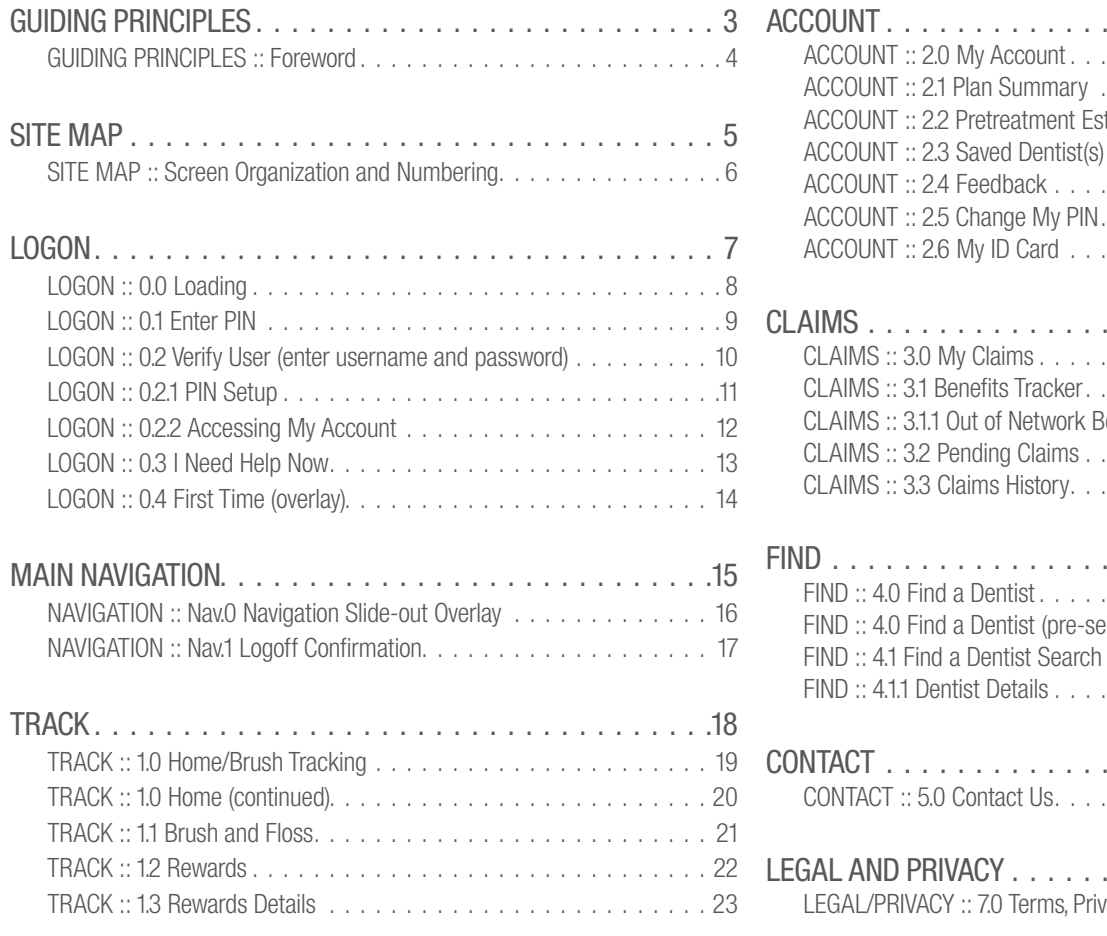

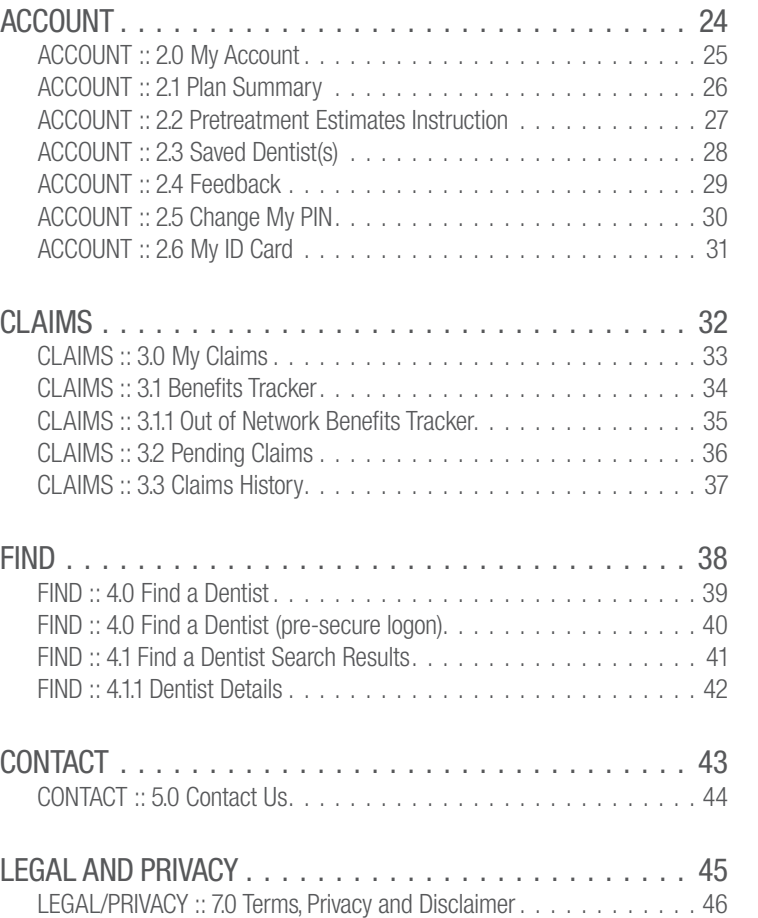

1.0 Added design comp images to approved version 0.10.4

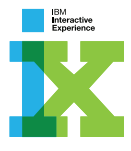

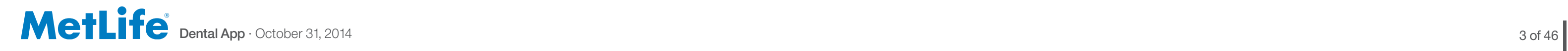

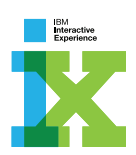

# GUIDING PRINCIPLES

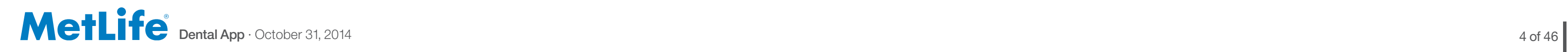

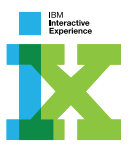

It is no longer good enough to just provide basic services within an insurance application. To be solidly differentiated from the competitors, MetLife needs to create an engaging experience capable of emotionally connecting with the user and growing a sense of comfort and positive encouragement.

- $\cdot$  **Functional** In addition to core services, a tracking feature makes brushing fun and rewarding
- · Uniform Keeps claims and other resources together in one secure app
- $\cdot$  **Neat** Easy navigation leads to seamless experience before and after all dental visits

## *Keep it FUN:*

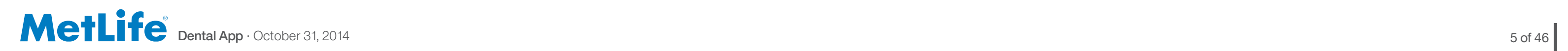

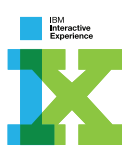

# SITE MAP

### SITE MAP :: Screen Organization and Numbering

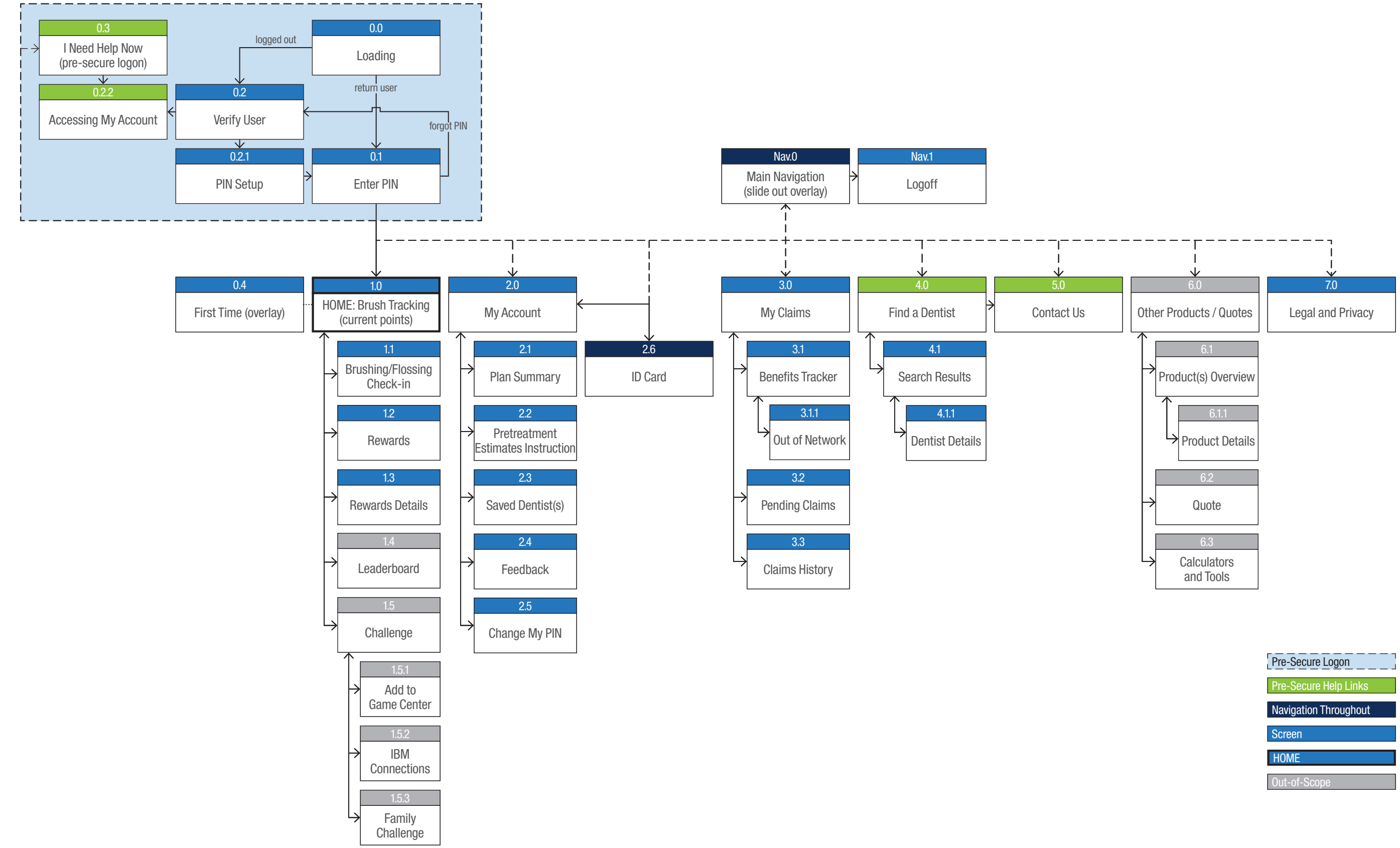

 $\mathsf{Dental \, App} \cdot \mathsf{October} \, 31, 2014$  6 of 46

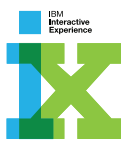

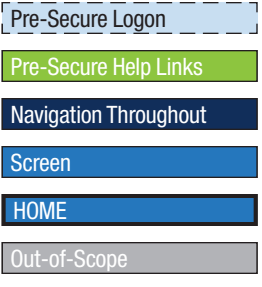

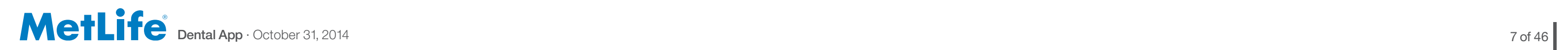

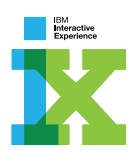

# LOGON

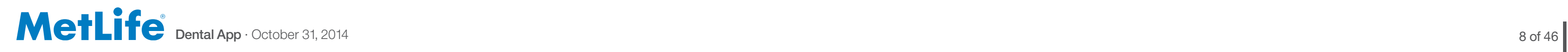

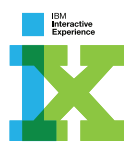

Animated graphic showing that the app is loading.

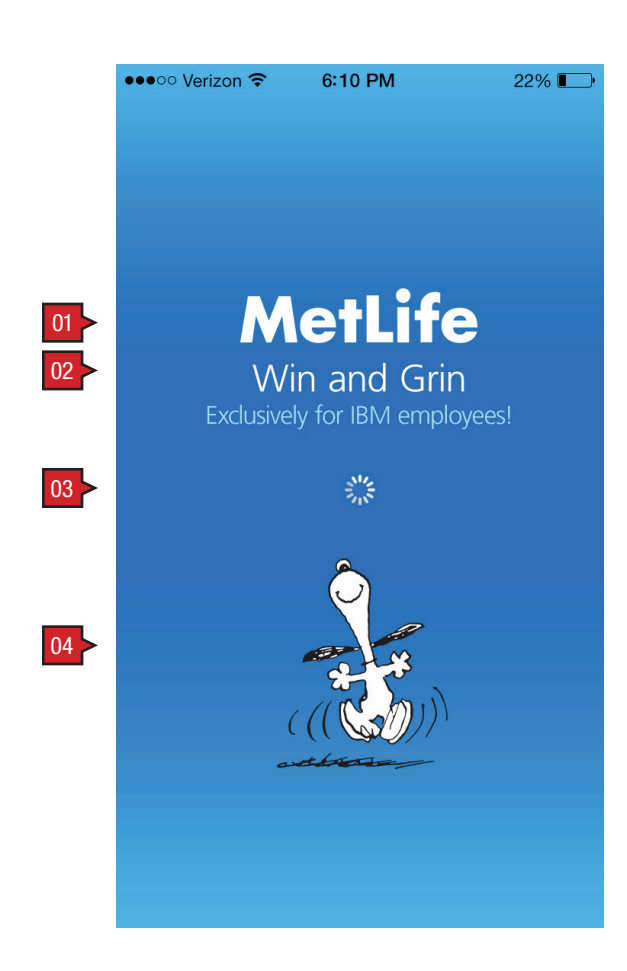

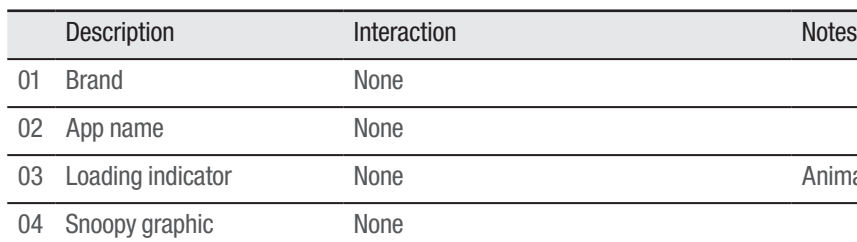

### ANNOTATIONS

Screen Context / How the User Got Here / Screen Notes

User is loading the app.

## LOGON :: 0.0 Loading

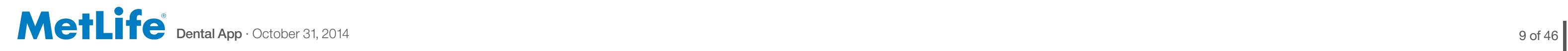

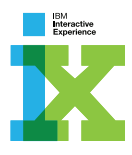

Indicates the user inputting their PIN number.

Username is pre-populated on 0.2 Verify User.

Nothing is pre-populated on 0.2 Verify User.

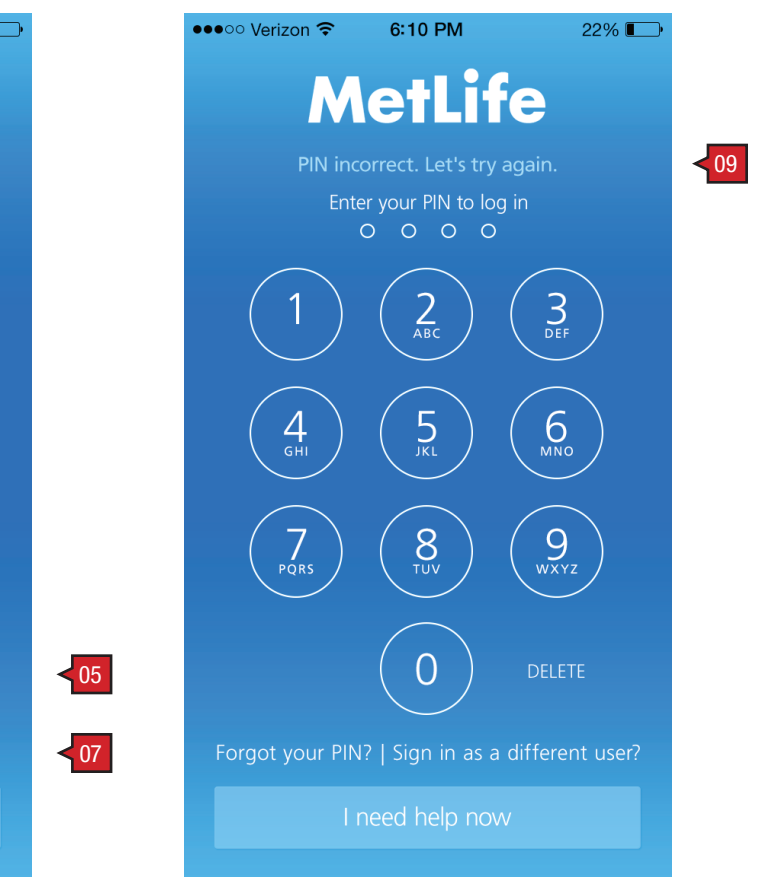

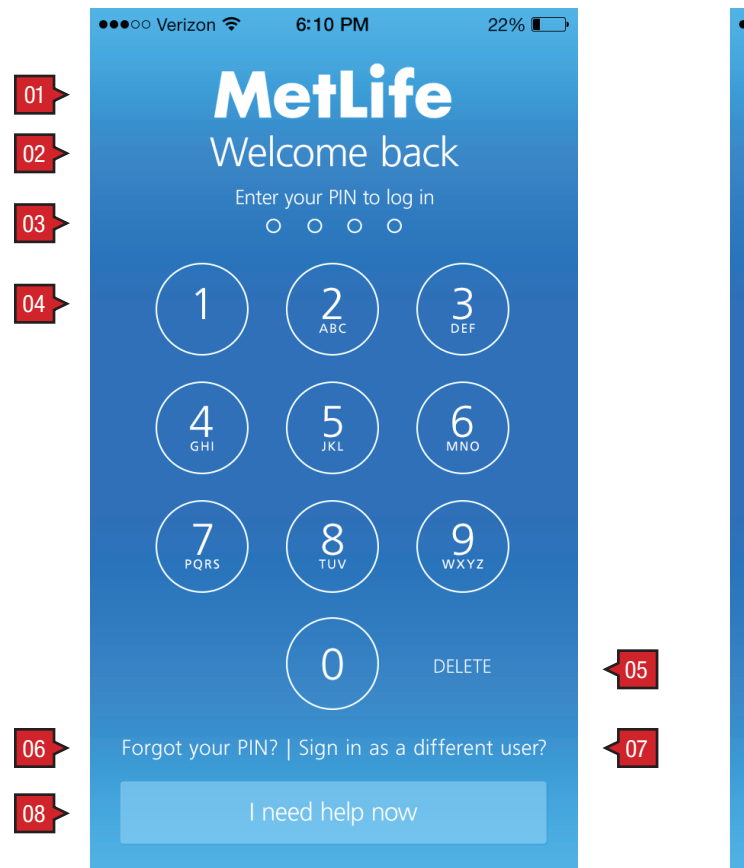

#### ANNOTATIONS

Screen Context / How the User Got Here / Screen Notes

User enters PIN. User is given 3 times to enter PIN correctly before being sent to 0.2 Verify User.

#### LOGON :: 0.1 Enter PIN

User is given the opportunity to input their PIN three times. Before the second and third times they receive this header and have a chance to try again. On a third incorrect entry, the user is taken to 0.2 Verify User.

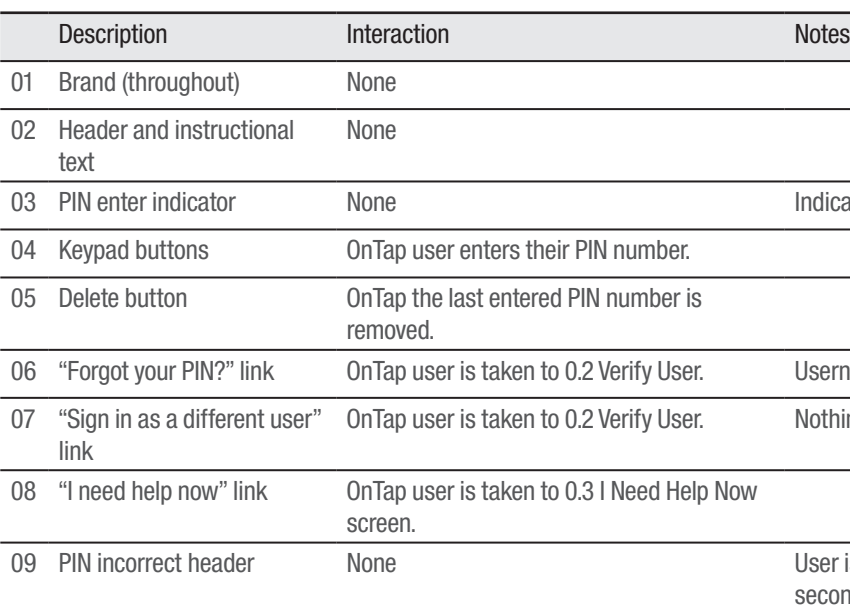

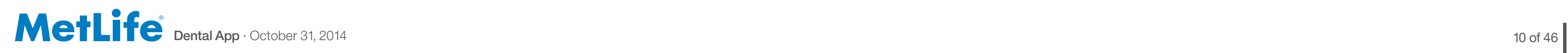

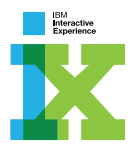

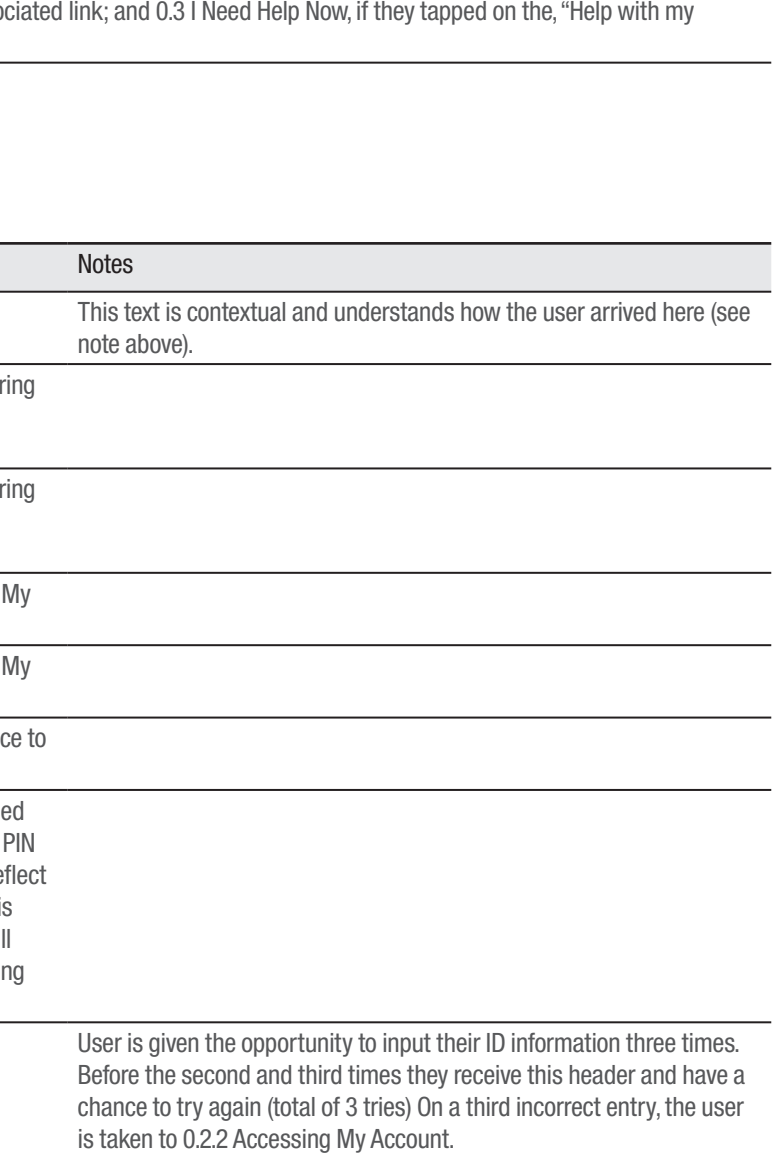

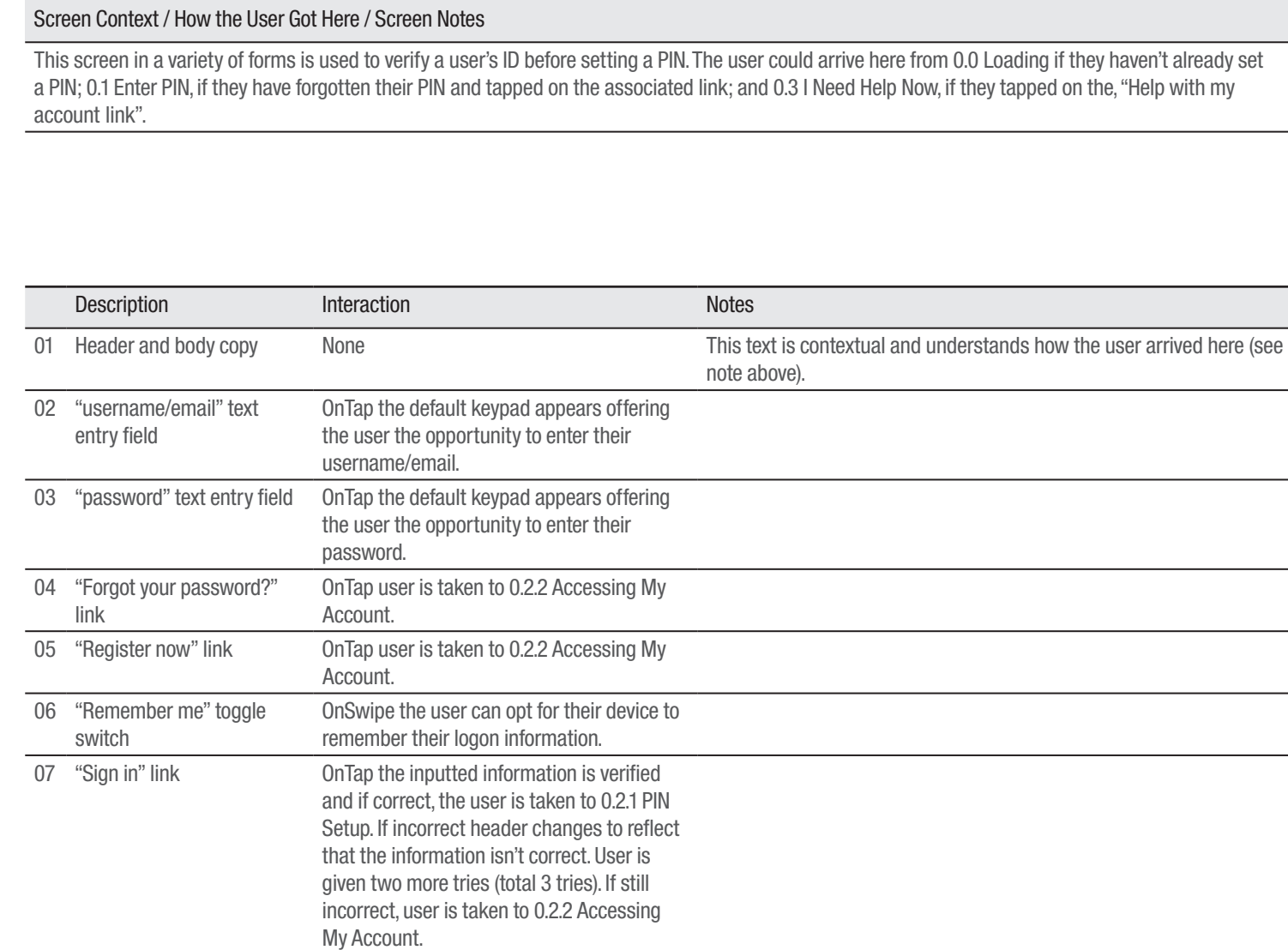

08 ID incorrect header None

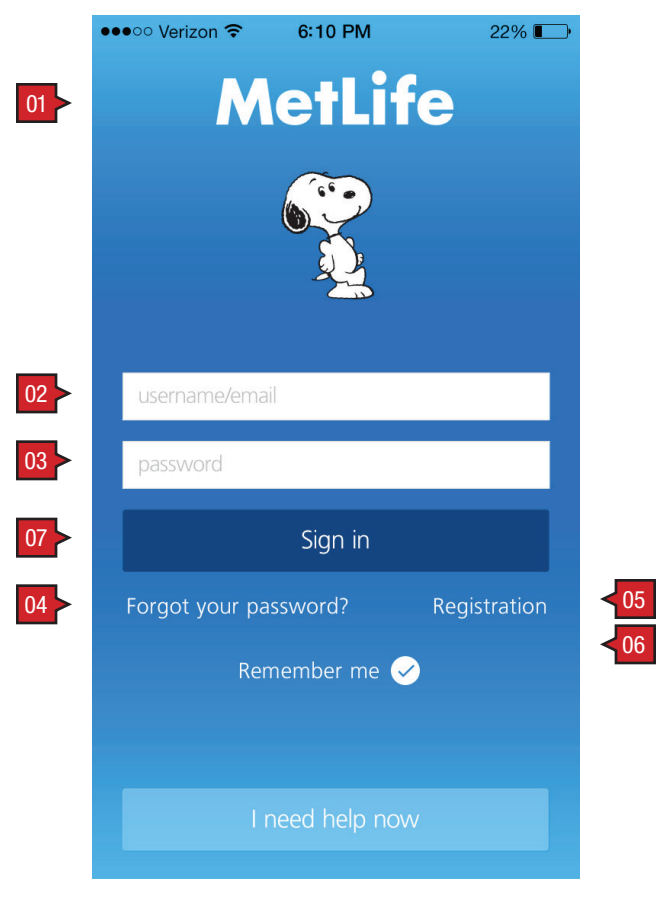

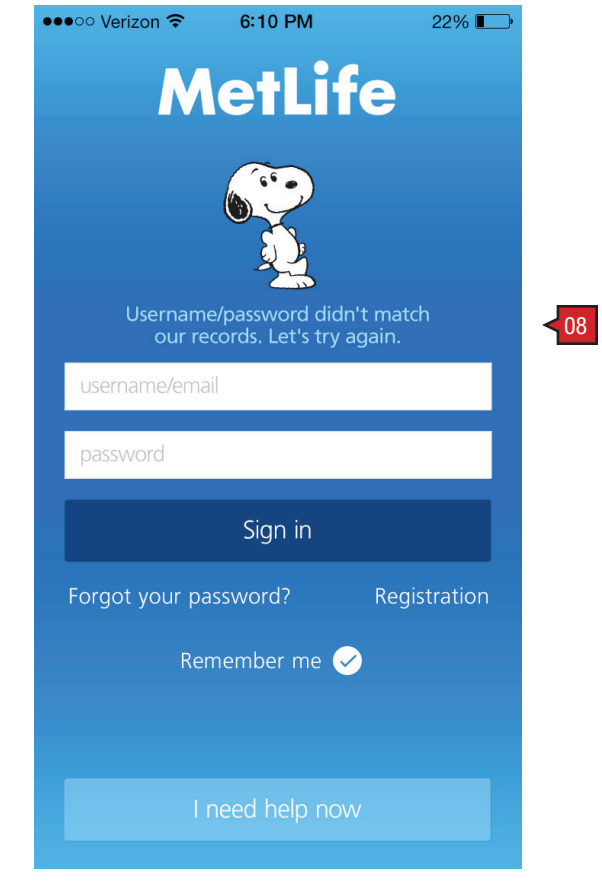

#### user enters ID information ID information is incorrect

### ANNOTATIONS

## LOGON :: 0.2 Verify User (enter username and password)

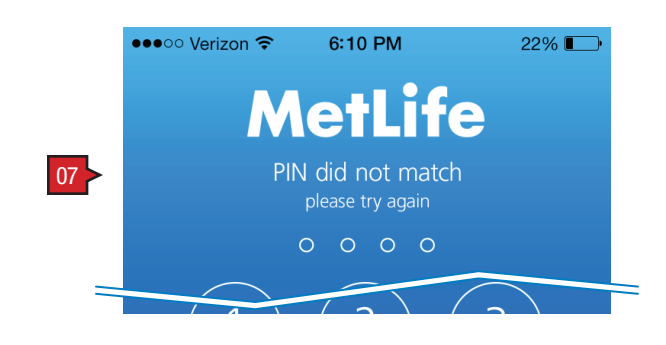

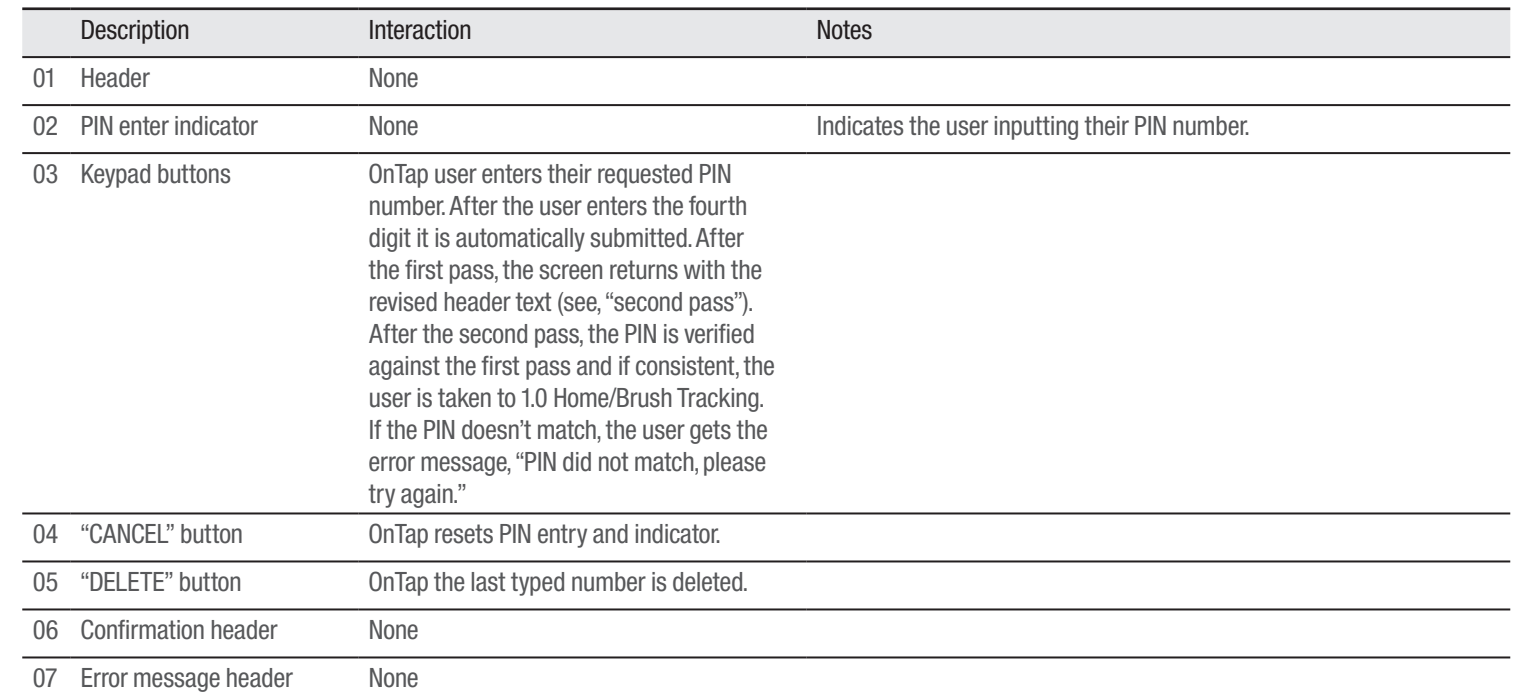

 $\mathsf{Dental \, App} \cdot \mathsf{October} \, 31, 2014$  11 of 46

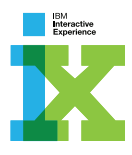

### LOGON :: 0.2.1 PIN Setup ANNOTATIONS

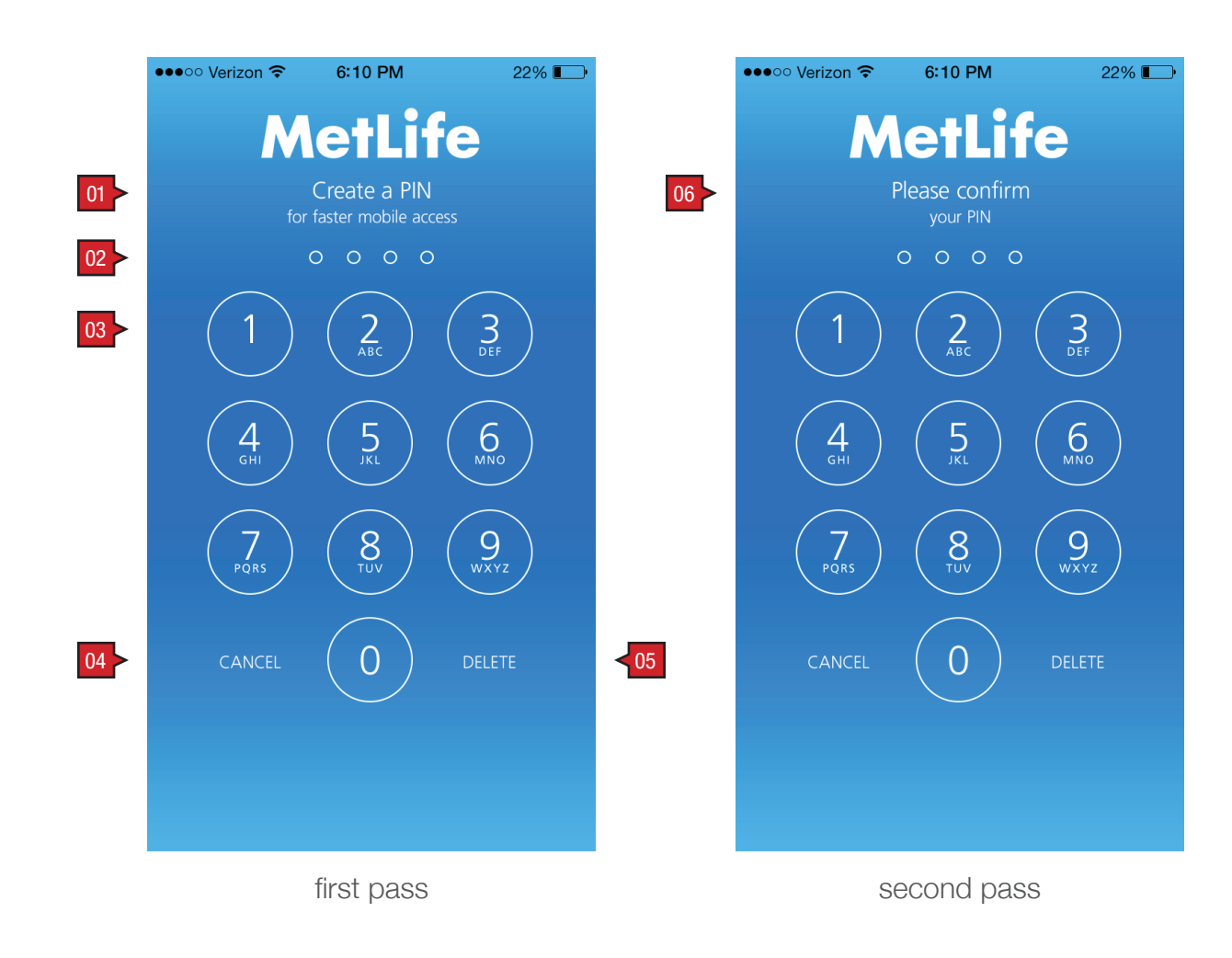

Page Context / How the User Got Here / Page Notes

User has completed the registration process, but hasn't set a PIN.

error message

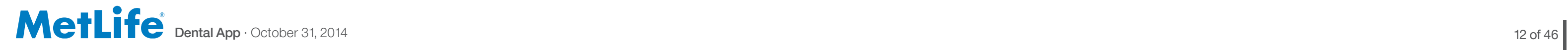

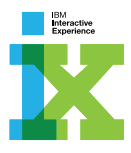

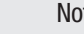

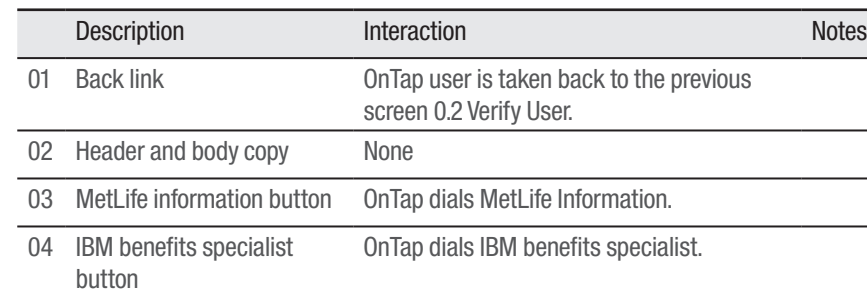

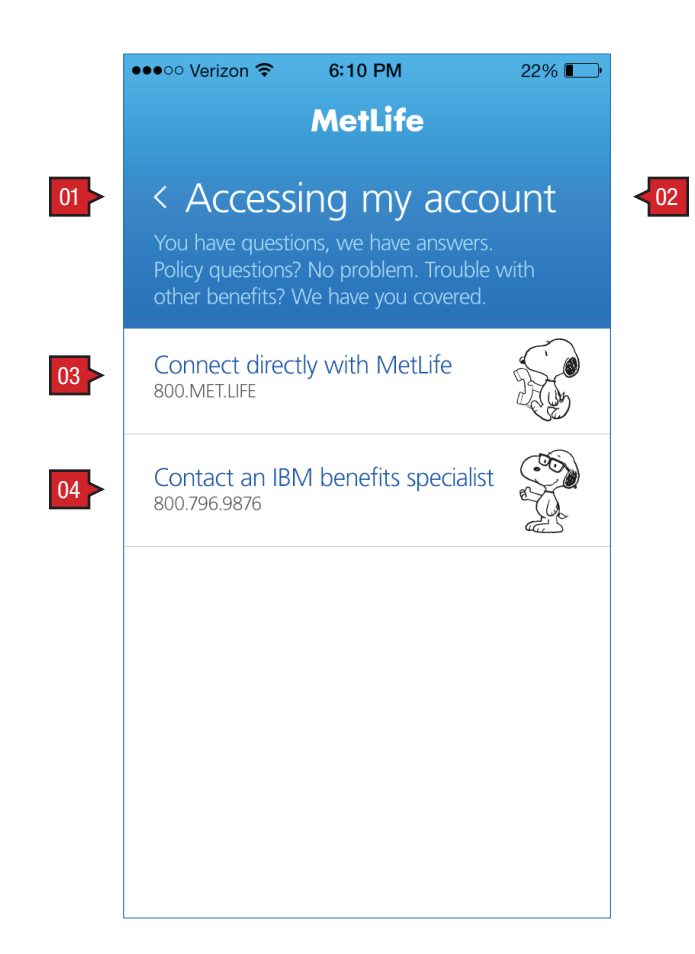

### ANNOTATIONS

Screen Context / How the User Got Here / Screen Notes

User has forgotten their username and/or password from a variety of possible screens.

## LOGON :: 0.2.2 Accessing My Account

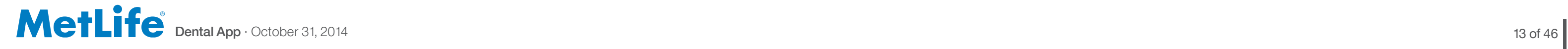

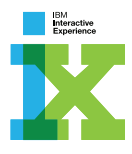

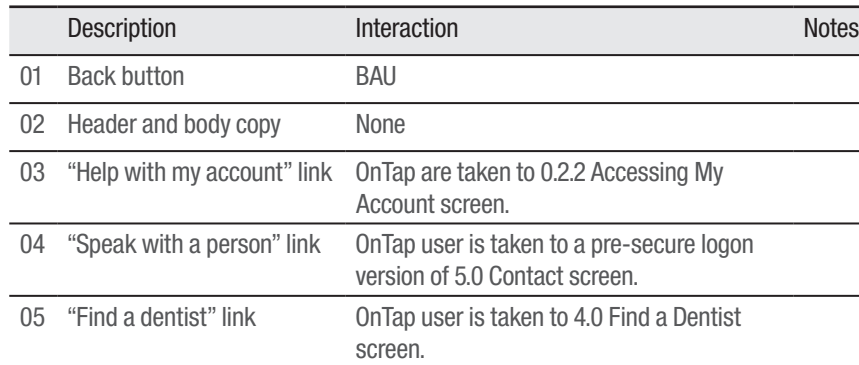

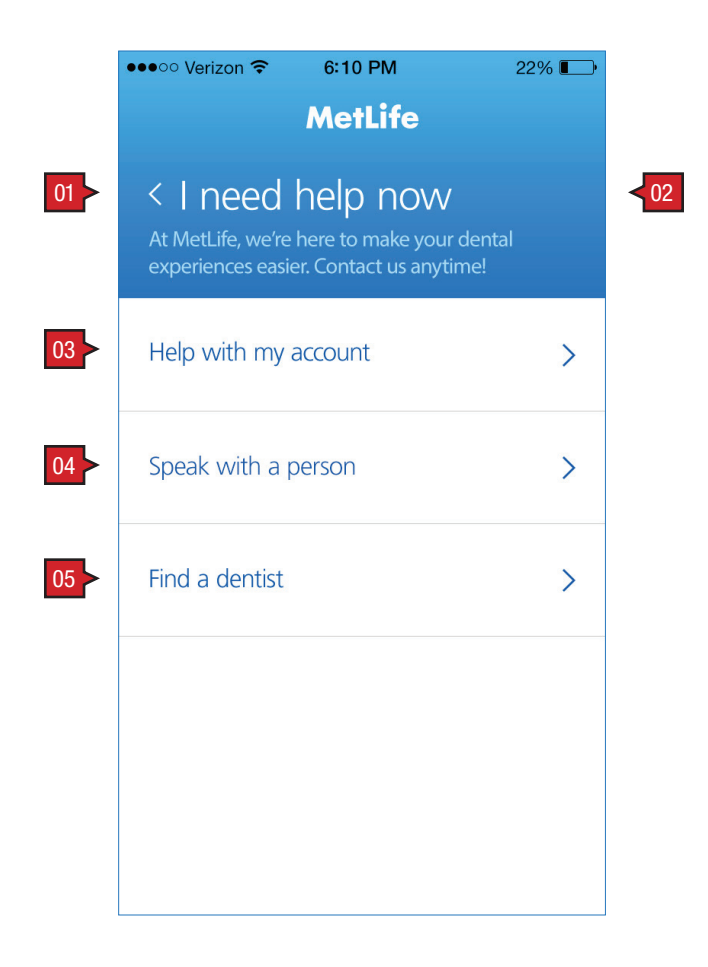

### ANNOTATIONS

Screen Context / How the User Got Here / Screen Notes

#### User has tapped on the bottom of the screen, call-to-action link, "I need help now". The user could be coming from either 0.1 Enter PIN, or 0.2 Verify User.

## LOGON :: 0.3 I Need Help Now

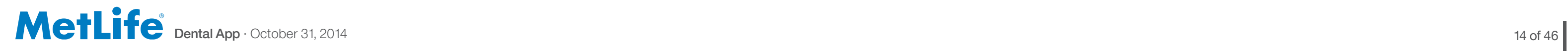

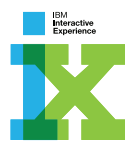

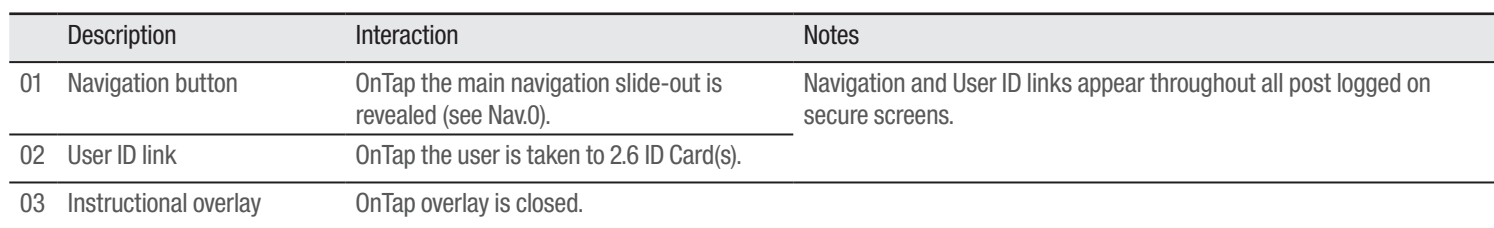

## LOGON :: 0.4 First Time (overlay) and the set of the set of the set of the set of the ANNOTATIONS

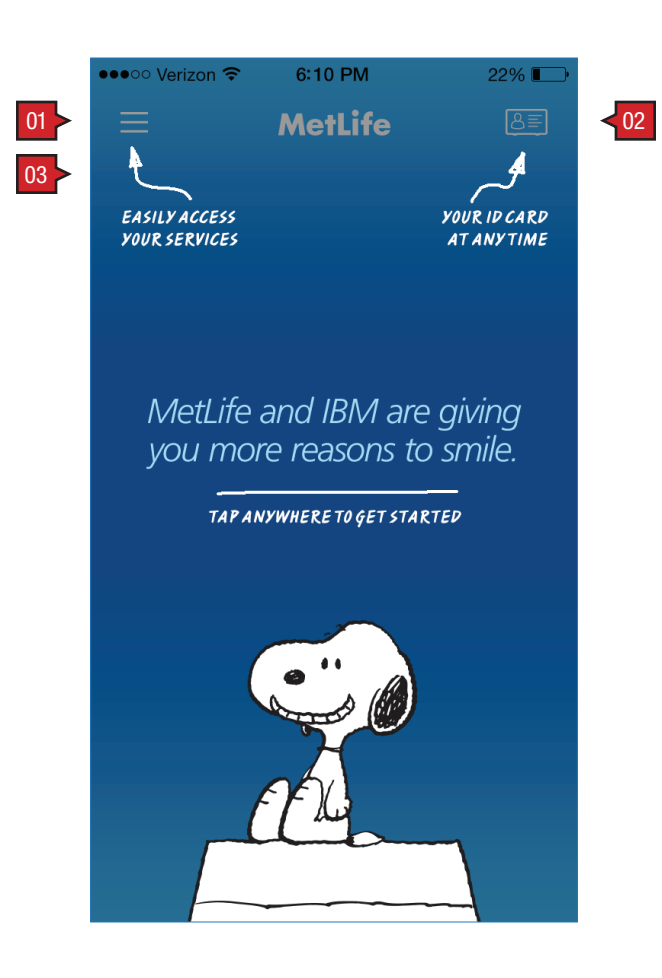

Screen Context / How the User Got Here / Screen Notes

User's first time. The home screen has a tutorial overlay with key functionality pointed out.

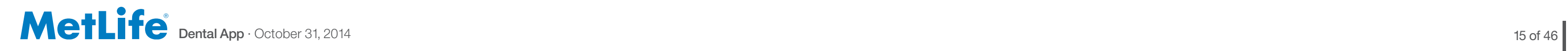

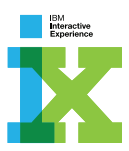

# MAIN NAVIGATION

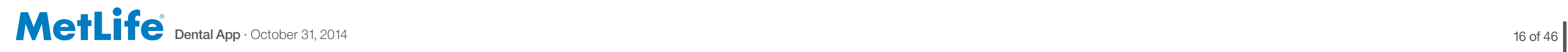

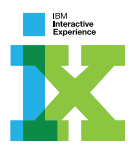

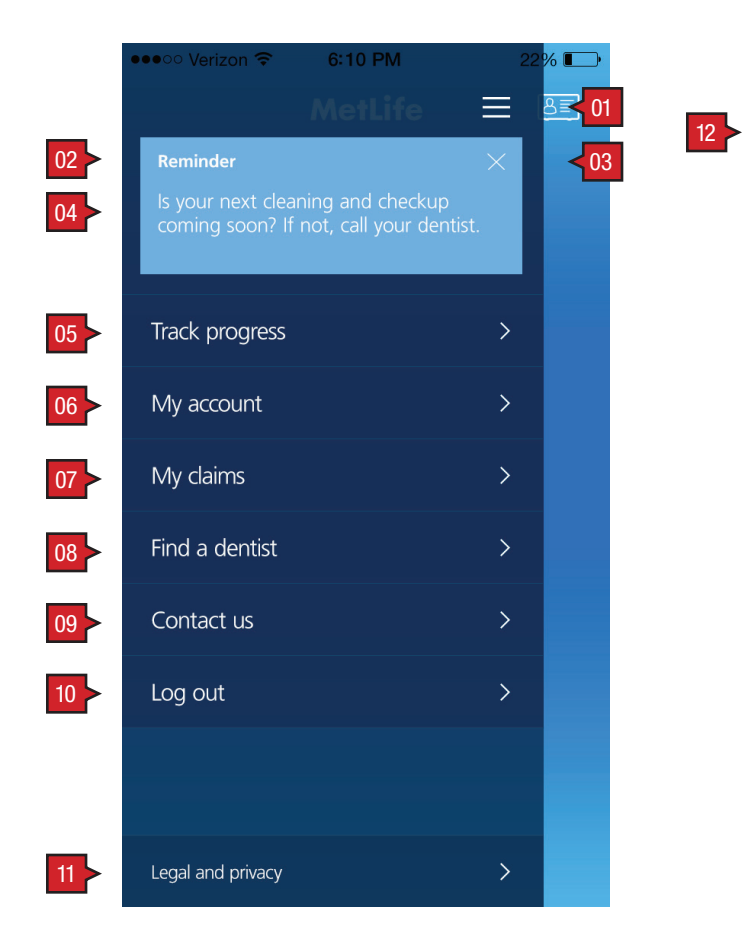

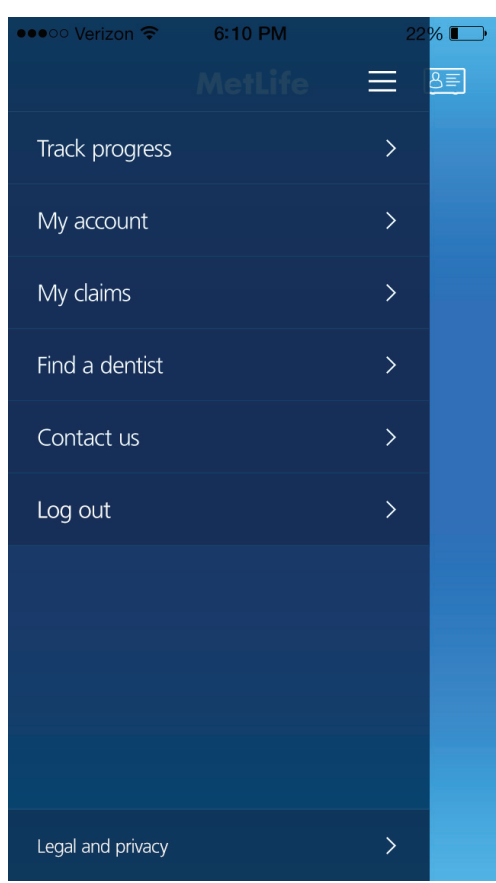

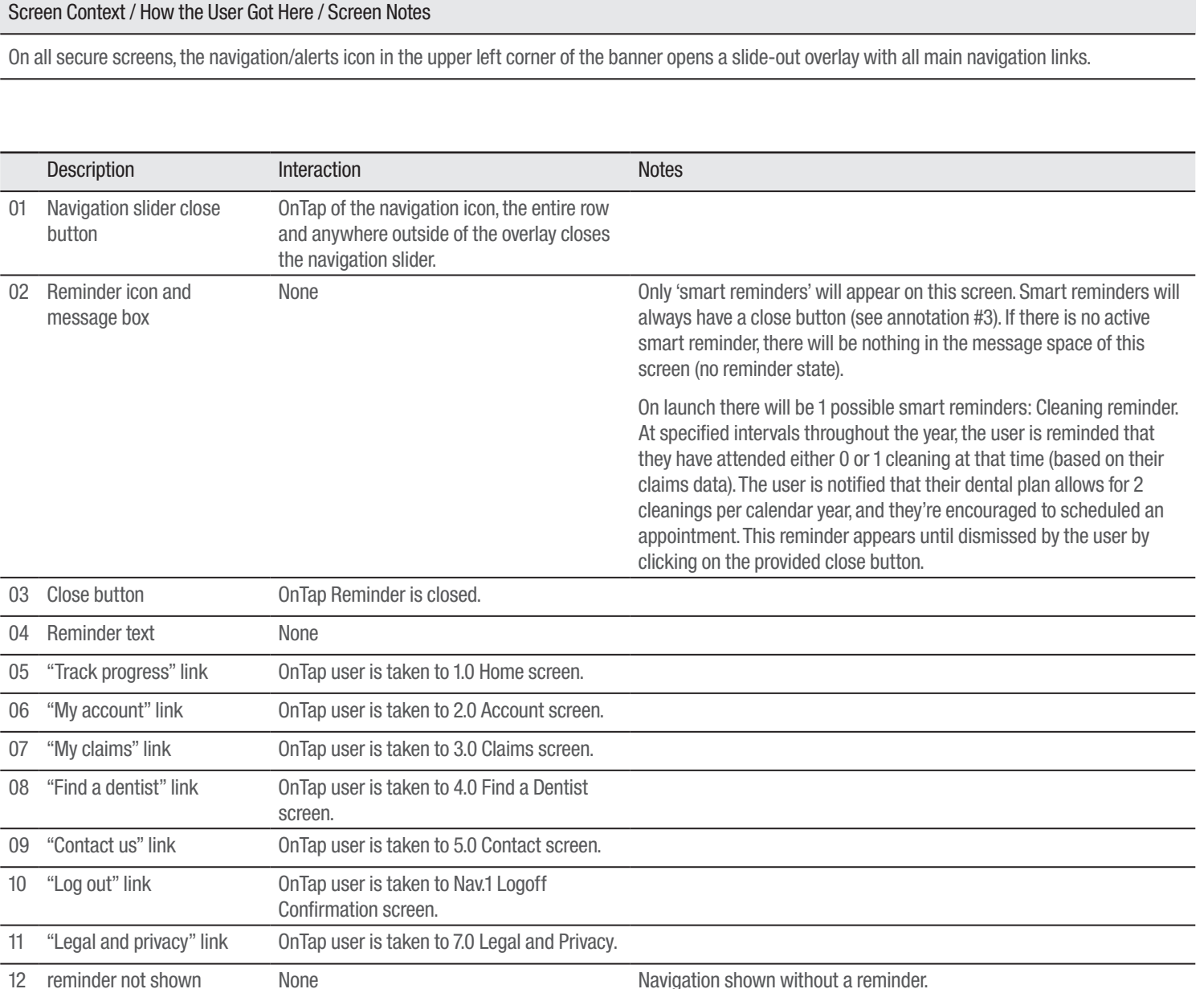

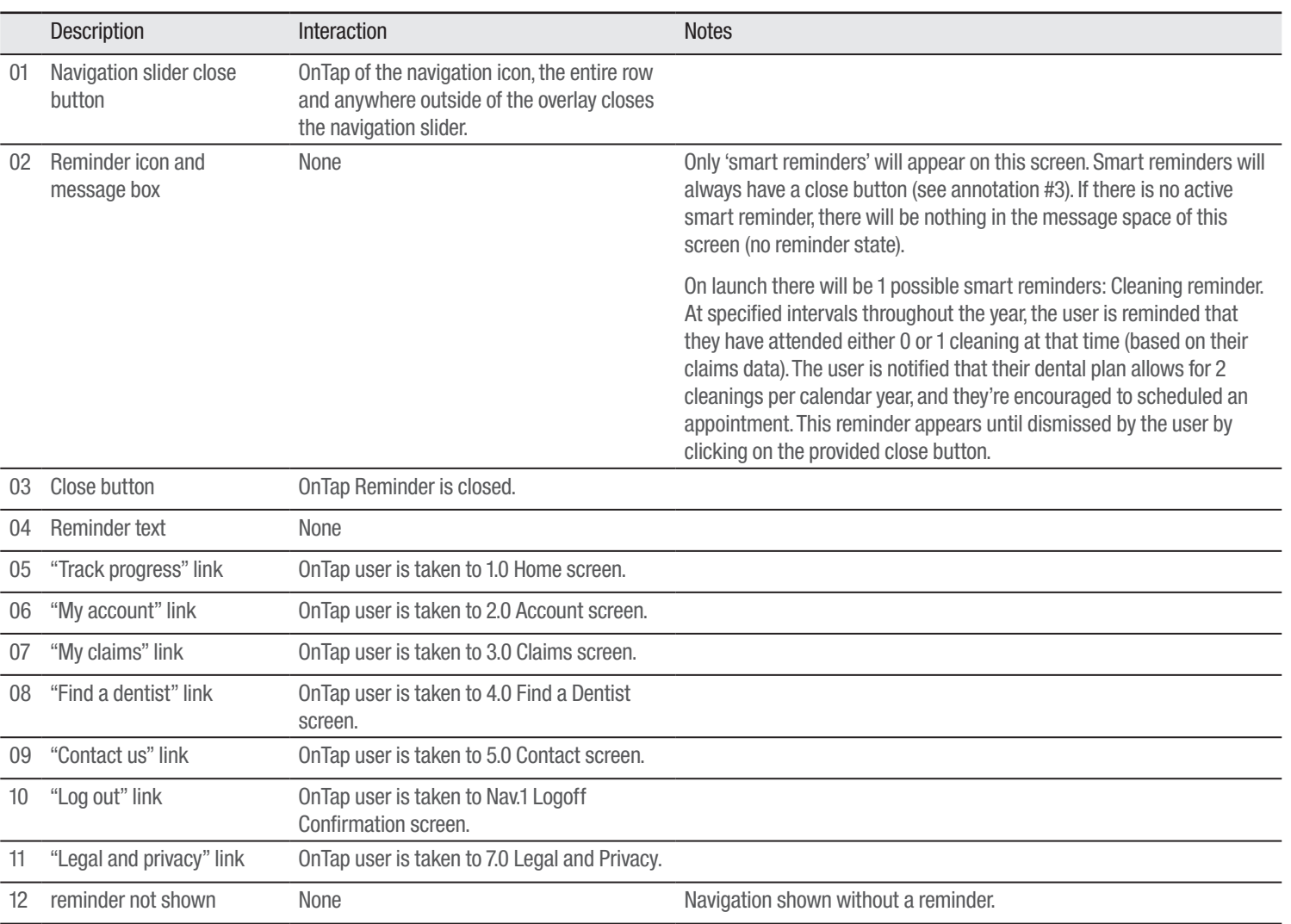

### ANNOTATIONS

## NAVIGATION :: Nav.0 Navigation Slide-out Overlay

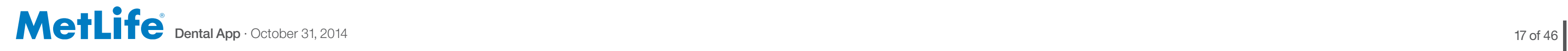

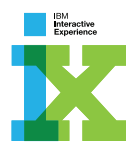

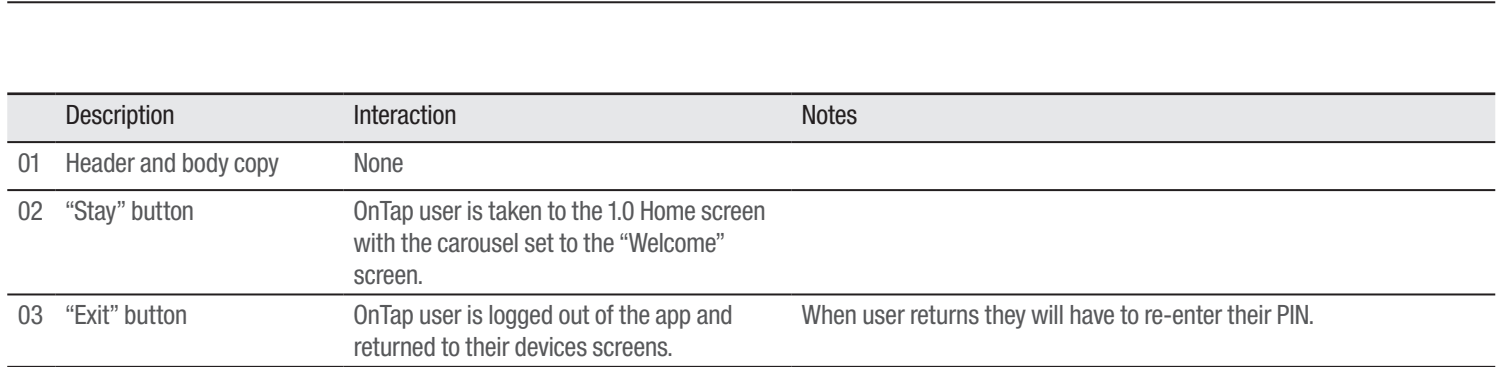

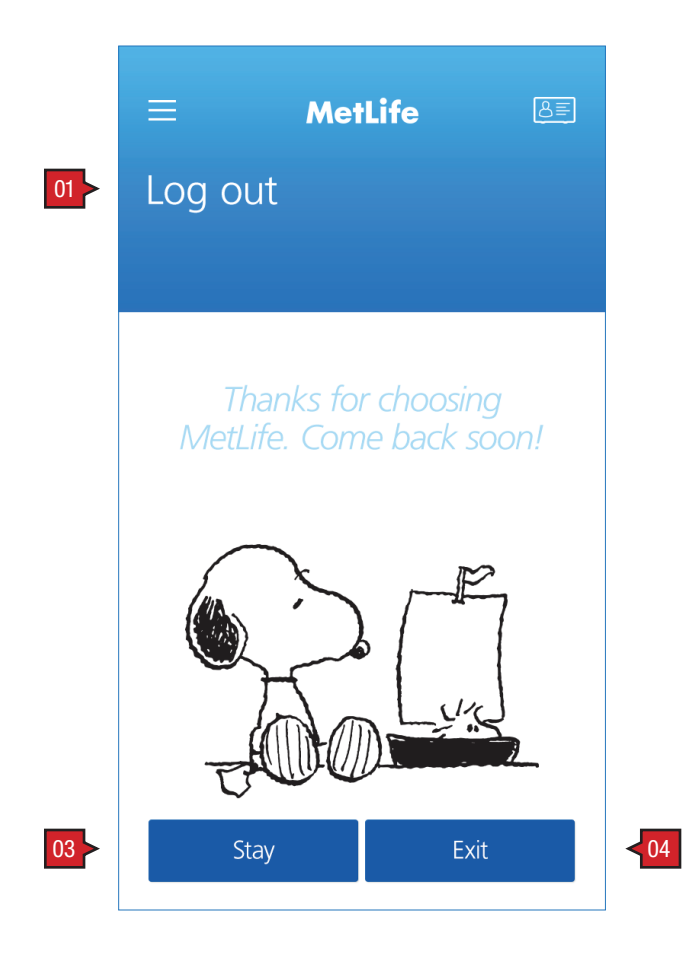

### ANNOTATIONS

Screen Context / How the User Got Here / Screen Notes

User has arrived here from Nav.0.

## NAVIGATION :: Nav.1 Logoff Confirmation

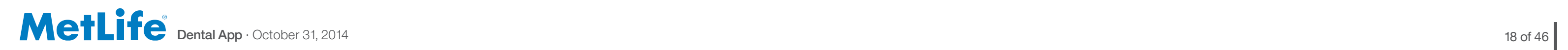

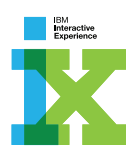

# TRACK

### TRACK :: 1.0 Home/Brush Tracking ANNOTATIONS

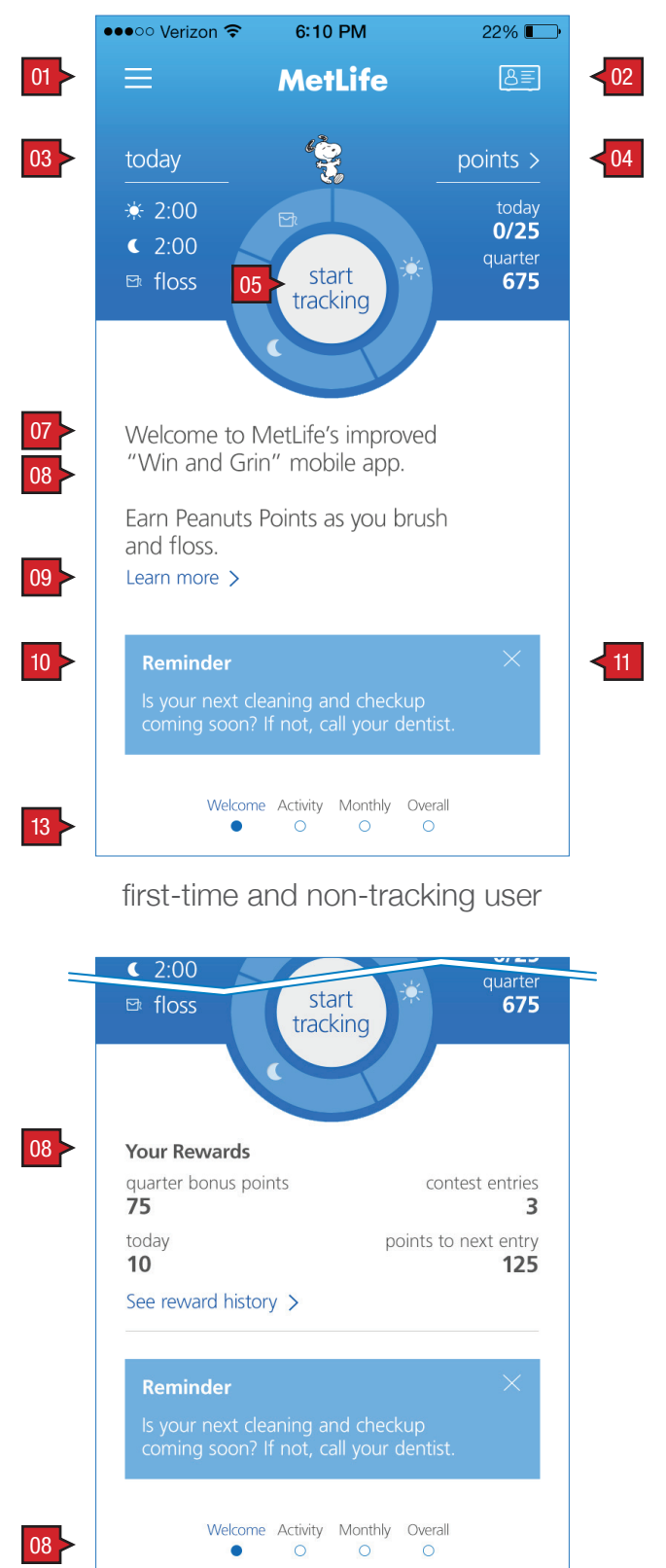

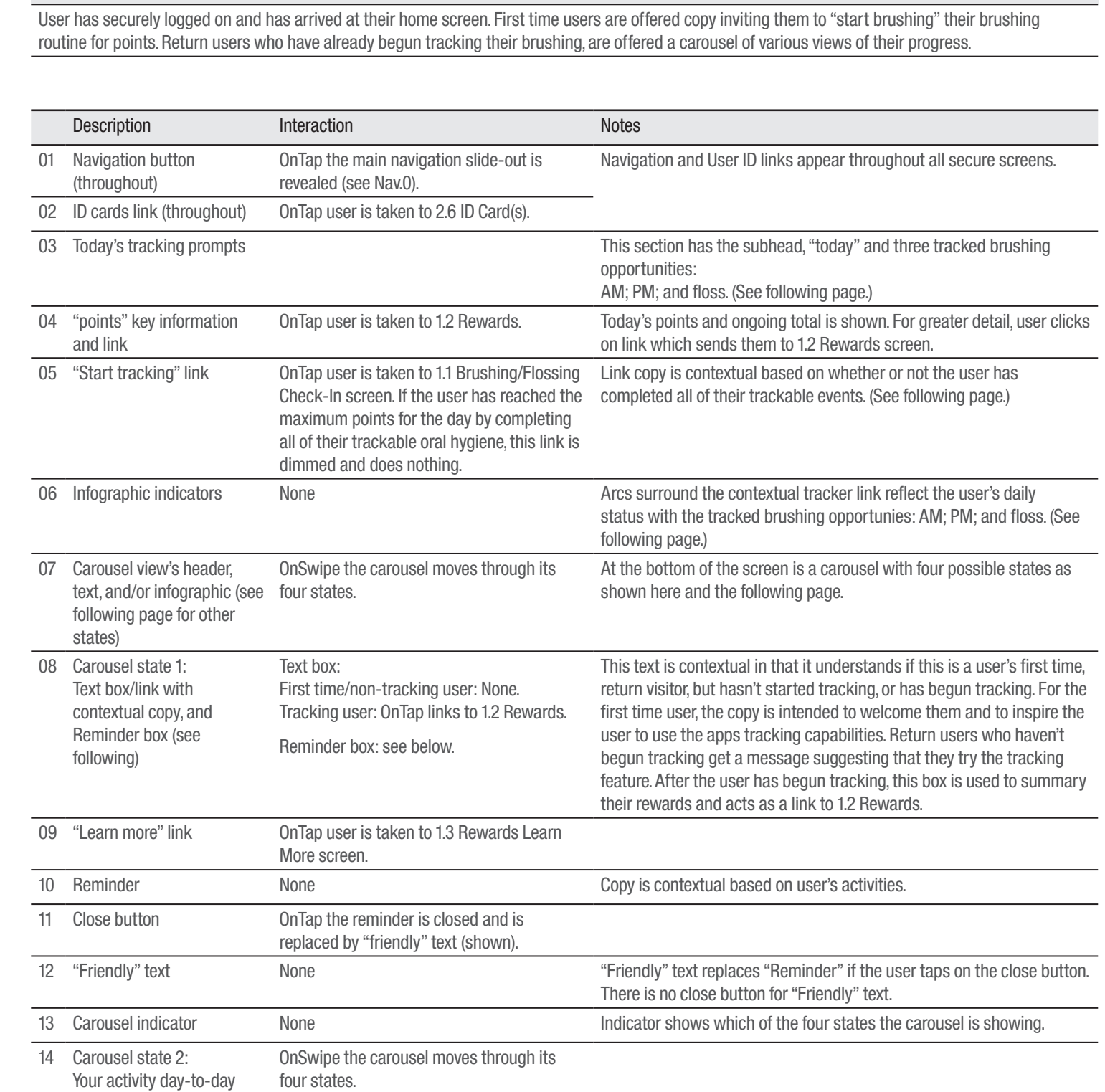

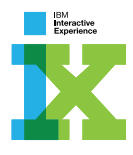

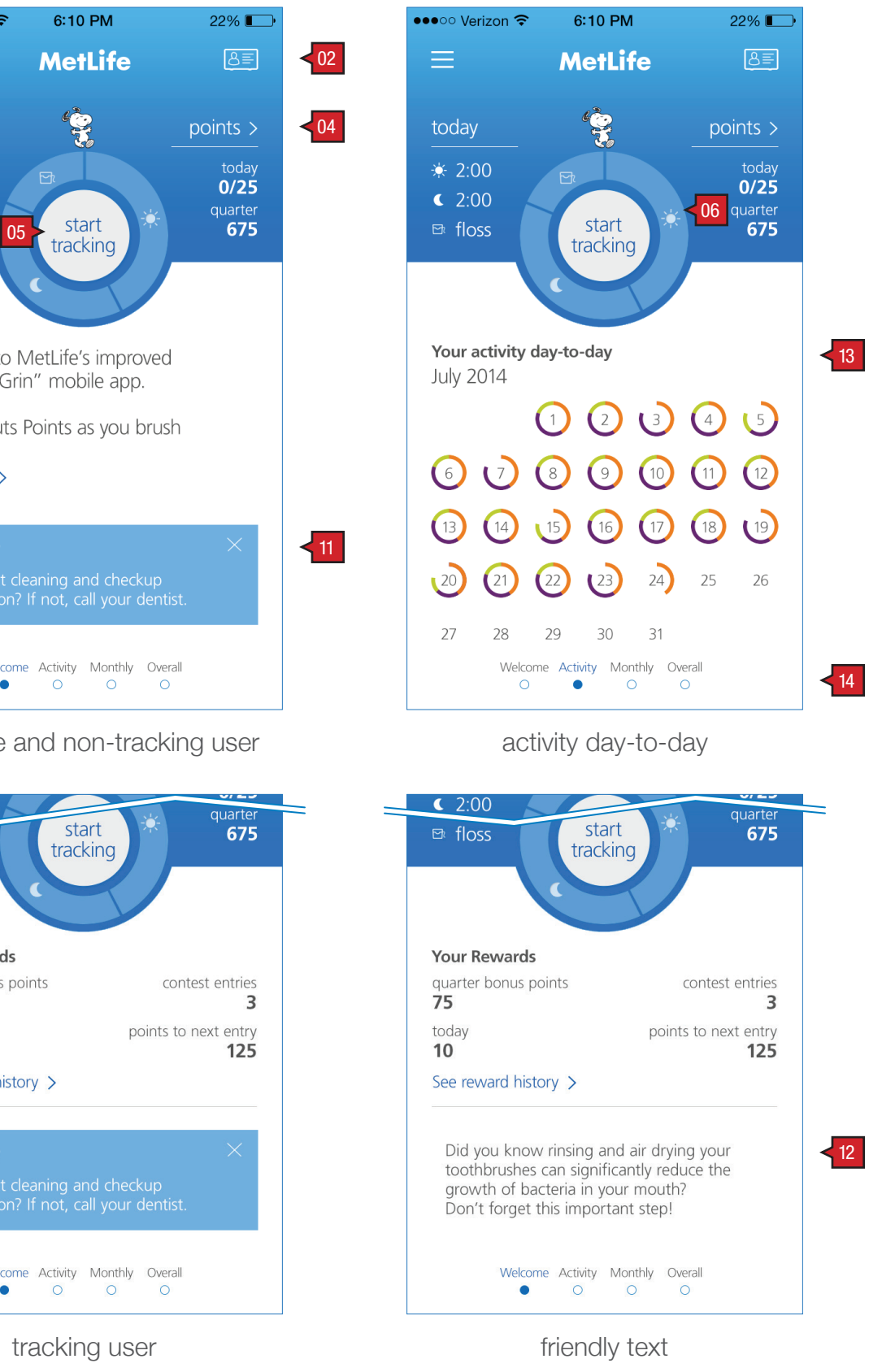

Screen Context / How the User Got Here / Screen Notes

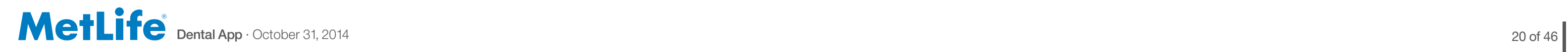

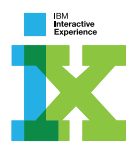

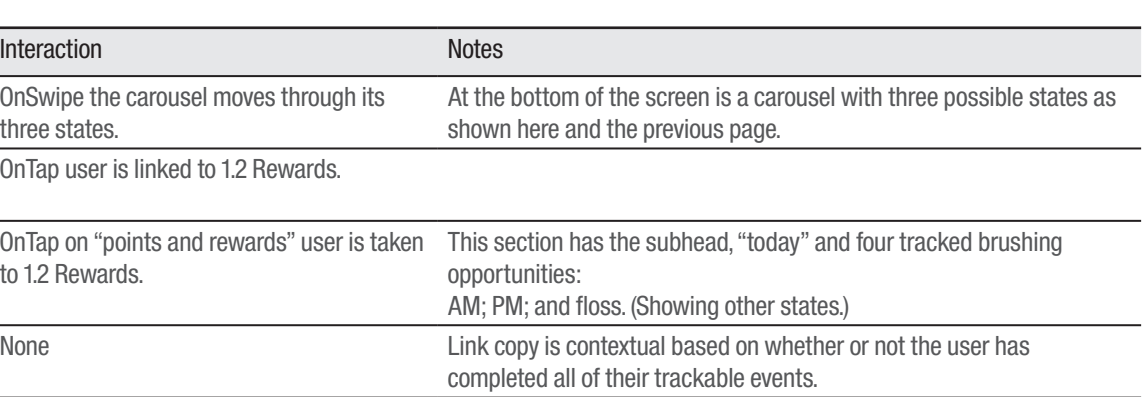

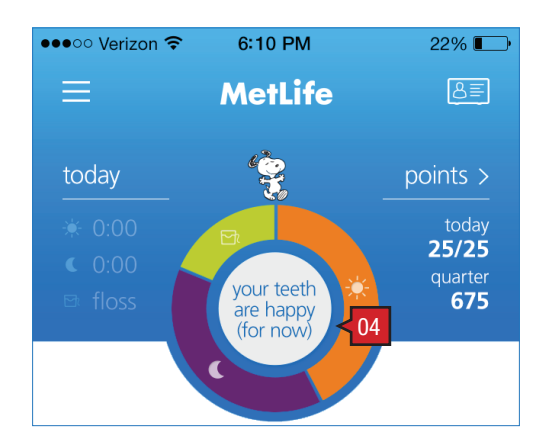

#### TRACK :: 1.0 Home (continued) and the state of the state of the state of the state of the ANNOTATIONS

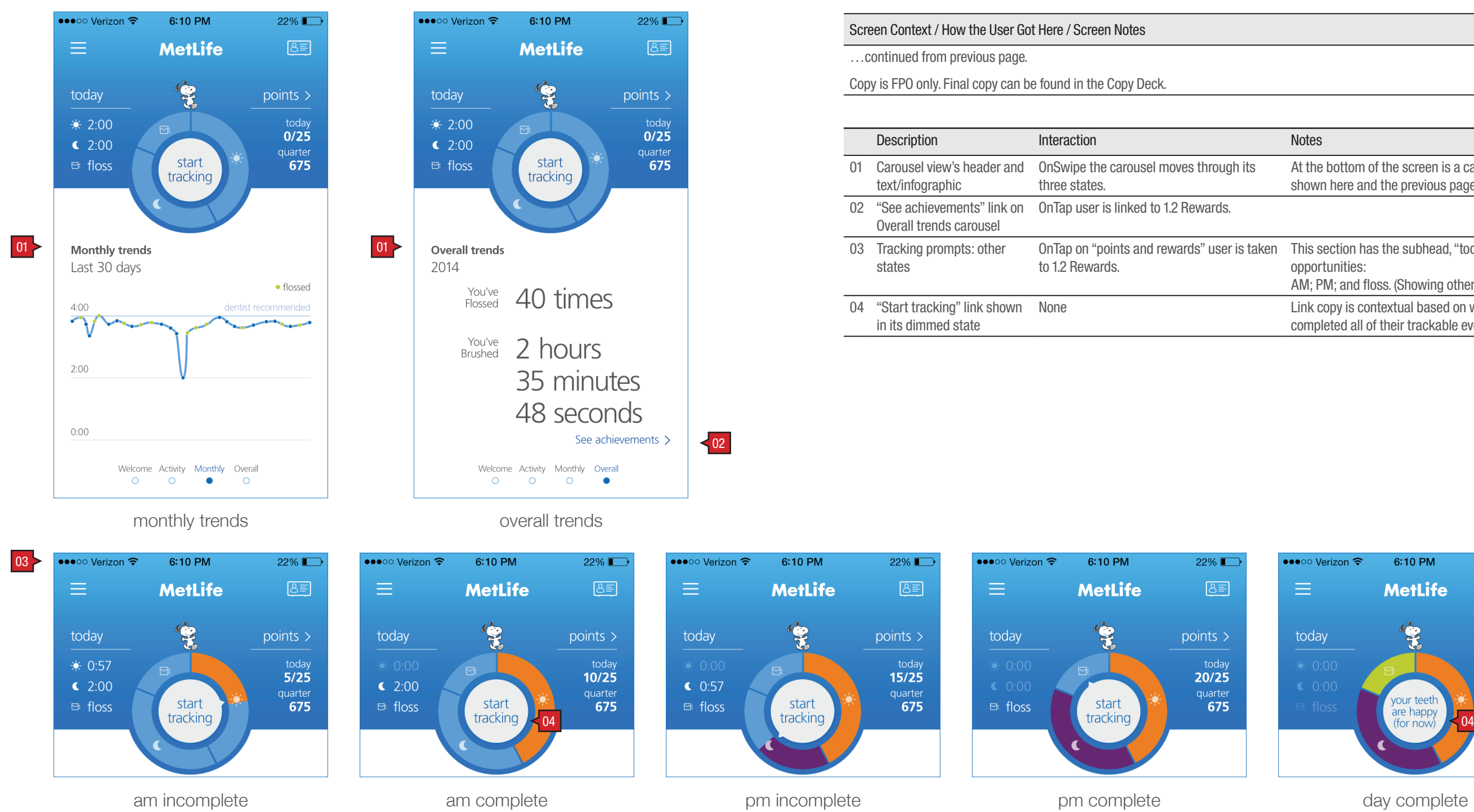

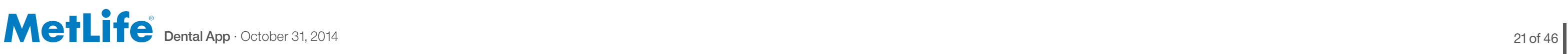

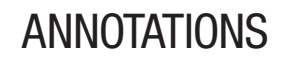

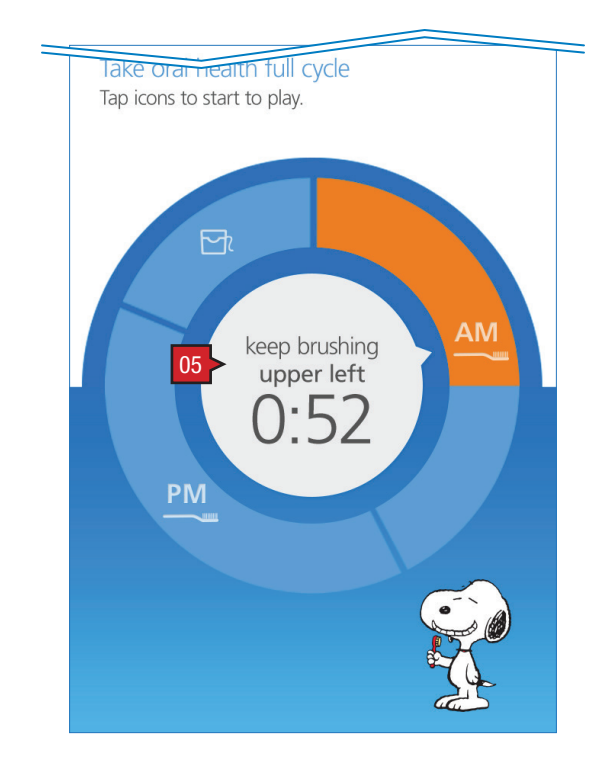

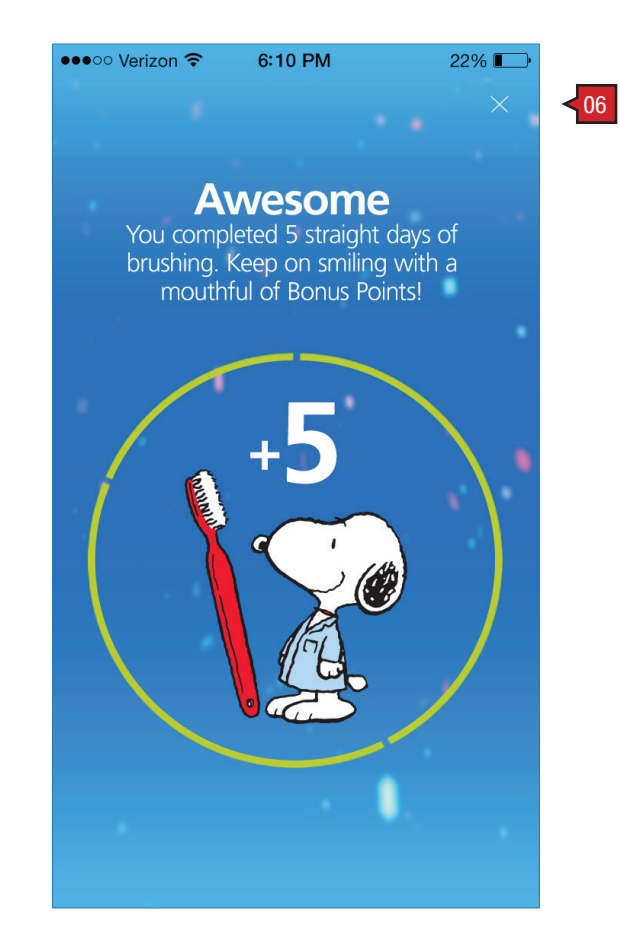

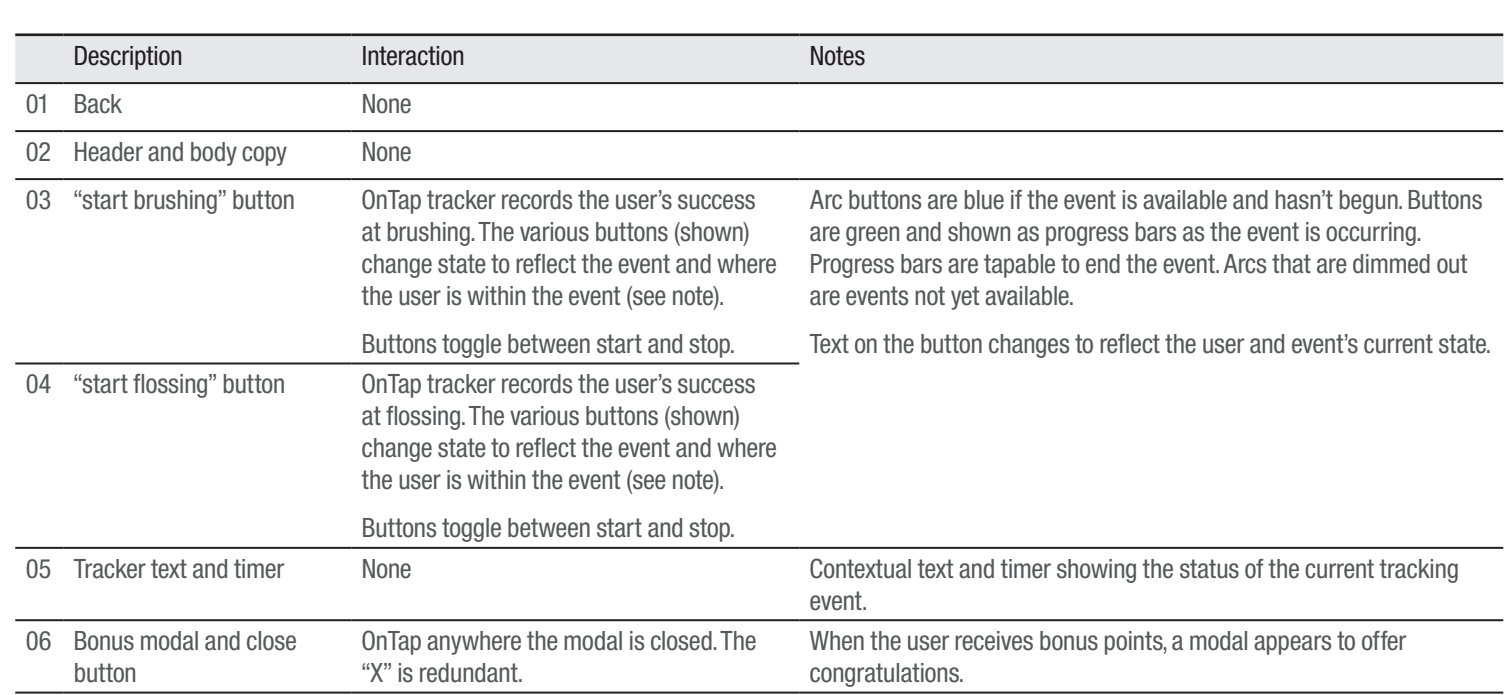

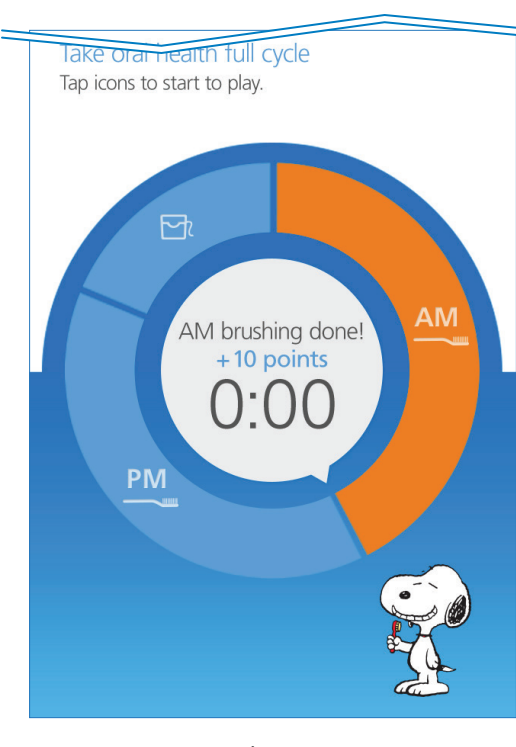

### TRACK :: 1.1 Brush and Floss ANNOTATIONS

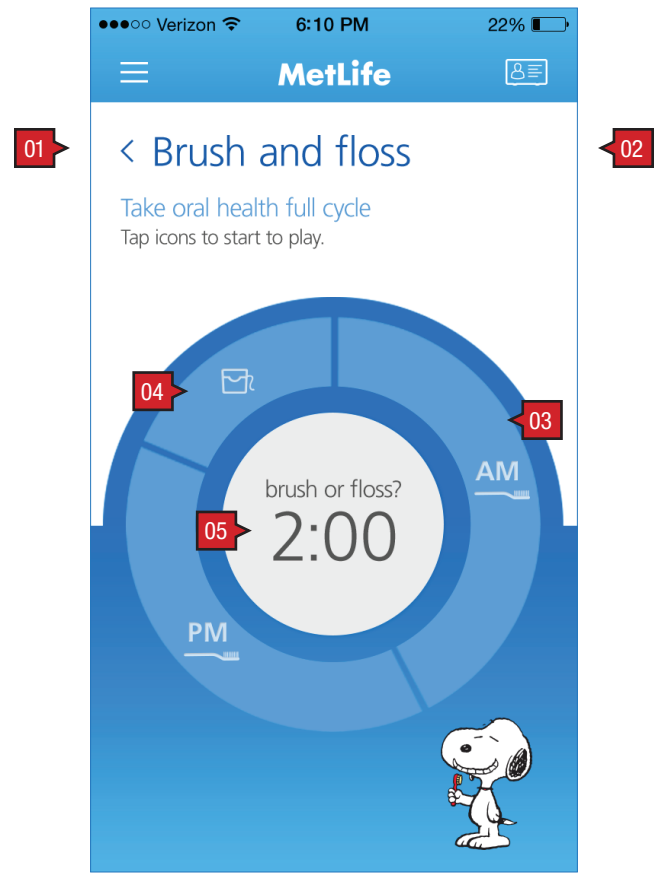

initial state: user is asked whether they'd like to brush or floss?

Screen Context / How the User Got Here / Screen Notes

User has arrived here by clicking on the "start tracking" link on 1.0 Home.

in progress

bonus modal

done

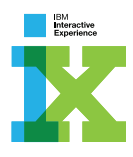

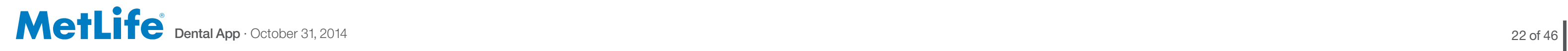

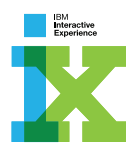

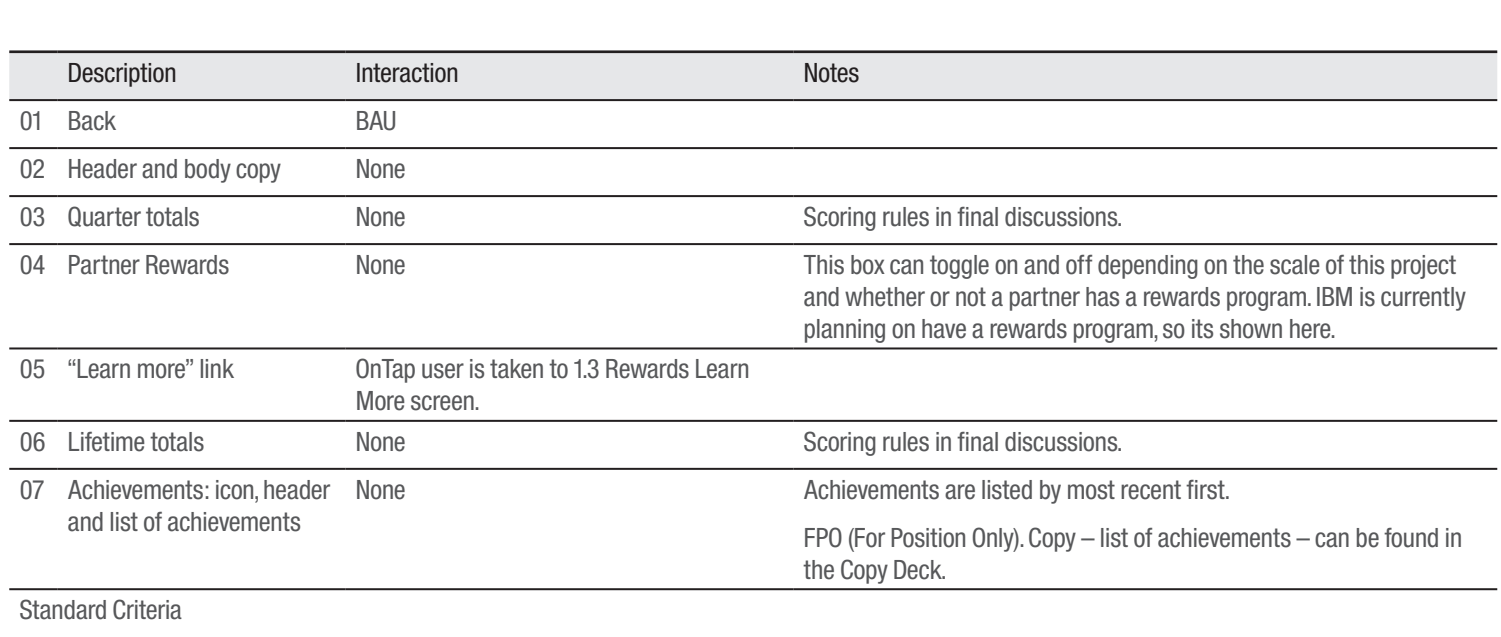

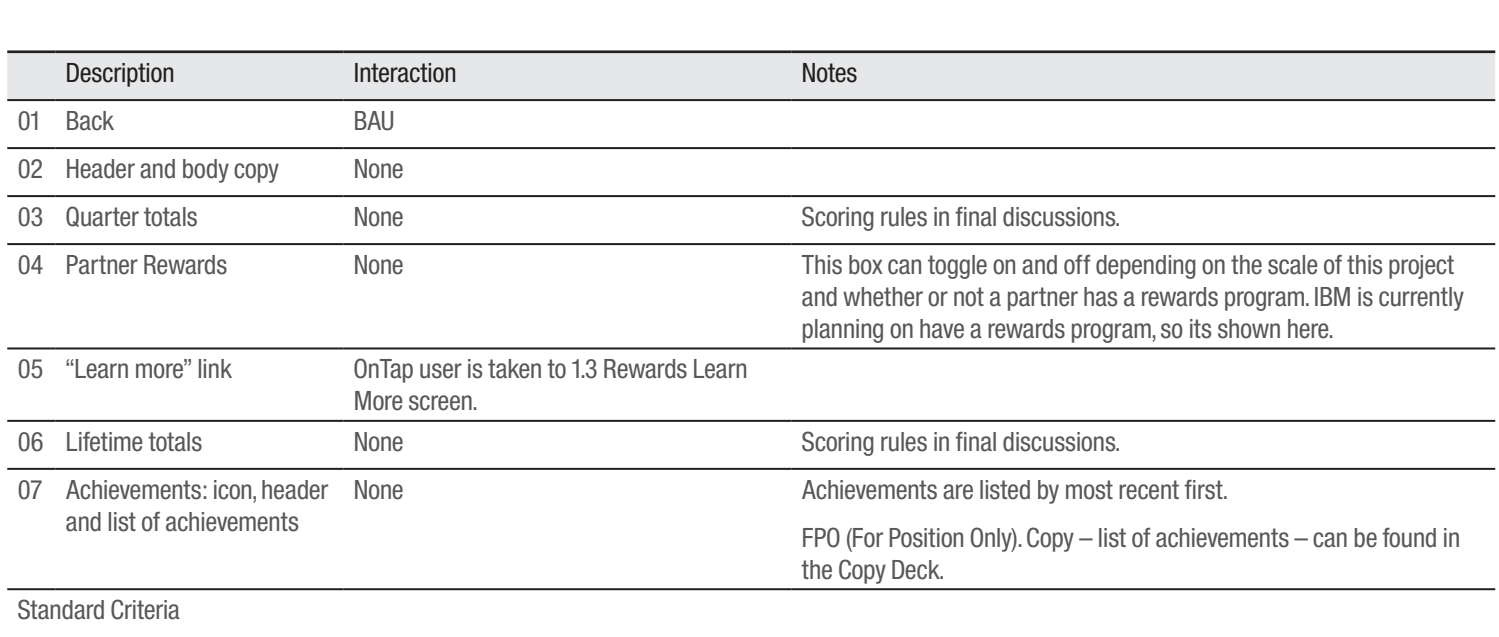

Flossing: Possibilities are either 0 points or 5 points. Completion based task.

Brushing (morning and evening): Possibilities break out in the following way:

00 – 030 seconds: 02 points

30 – 060 seconds: 05 points

60 – 090 seconds: 08 points

90 – 120 seconds: 10 points

#### Reward Points

• Every 200 points is equal to 1 lottery entry

• Users will be entered into a lottery for 100 BluePoints = \$25

• Each lottery will have 10 winners

• User's "Peanuts Point" accumulation will reset at the start of each new lottery period

• Lottery will be run quarterly

#### Bonus Points Flossing

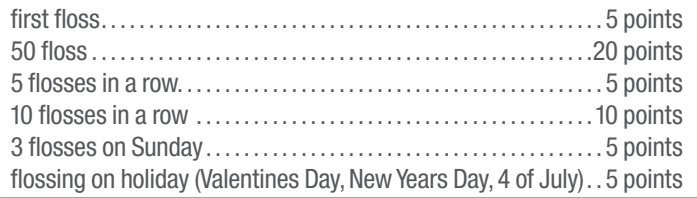

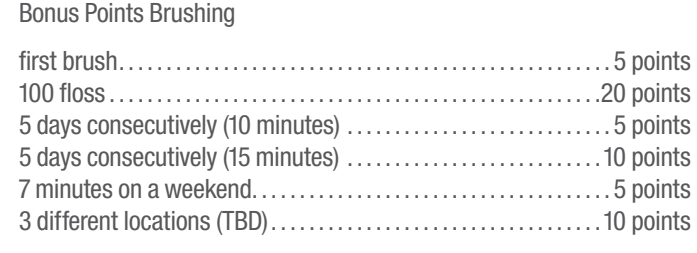

#### TRACK :: 1.2 Rewards **ANNOTATIONS**

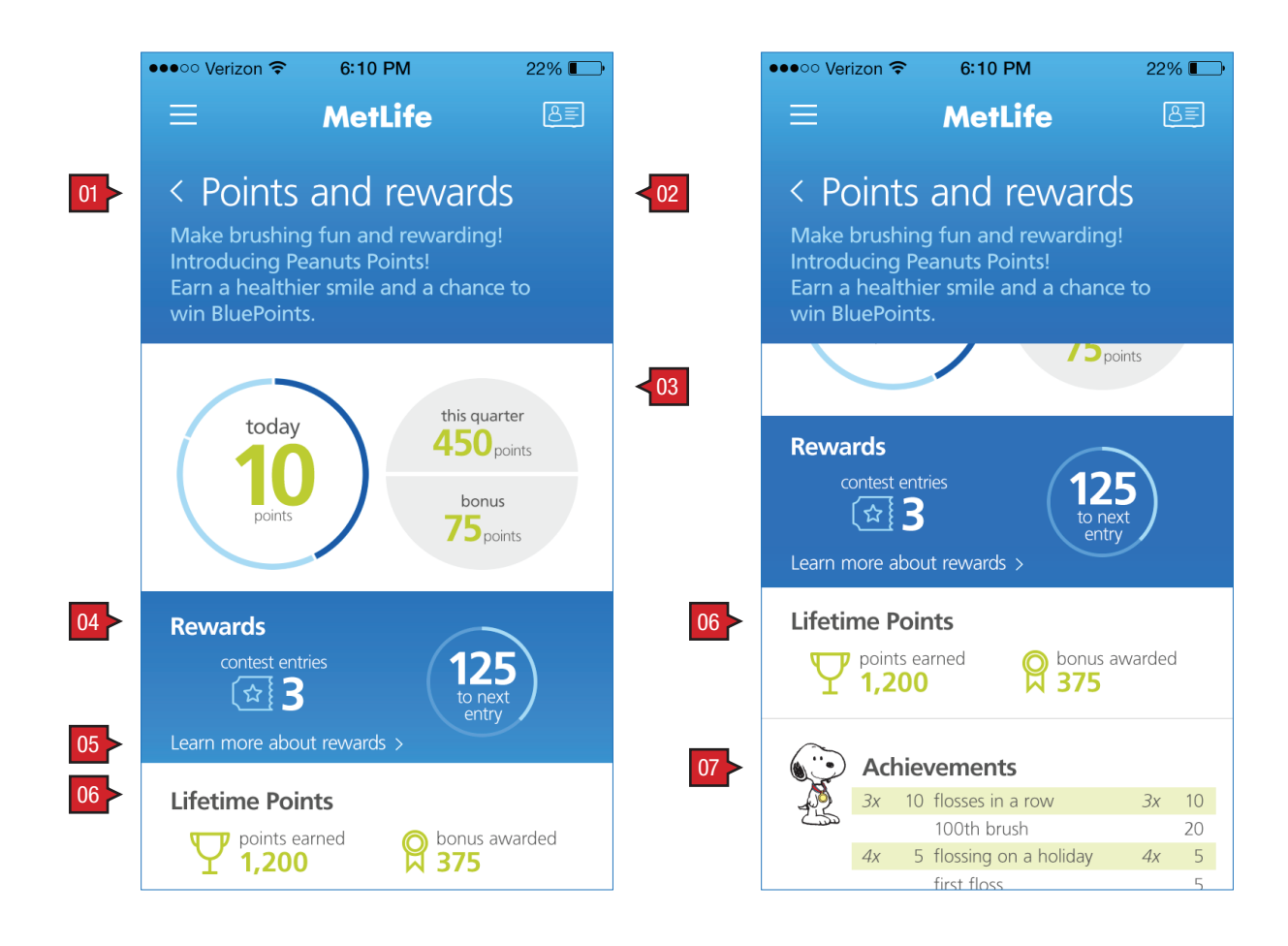

Screen Context / How the User Got Here / Screen Notes

User has clicked the link on 1.0 Home.

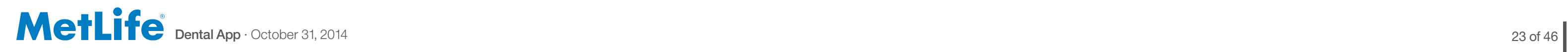

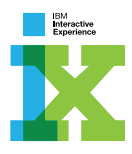

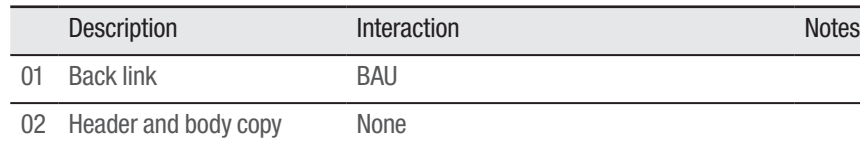

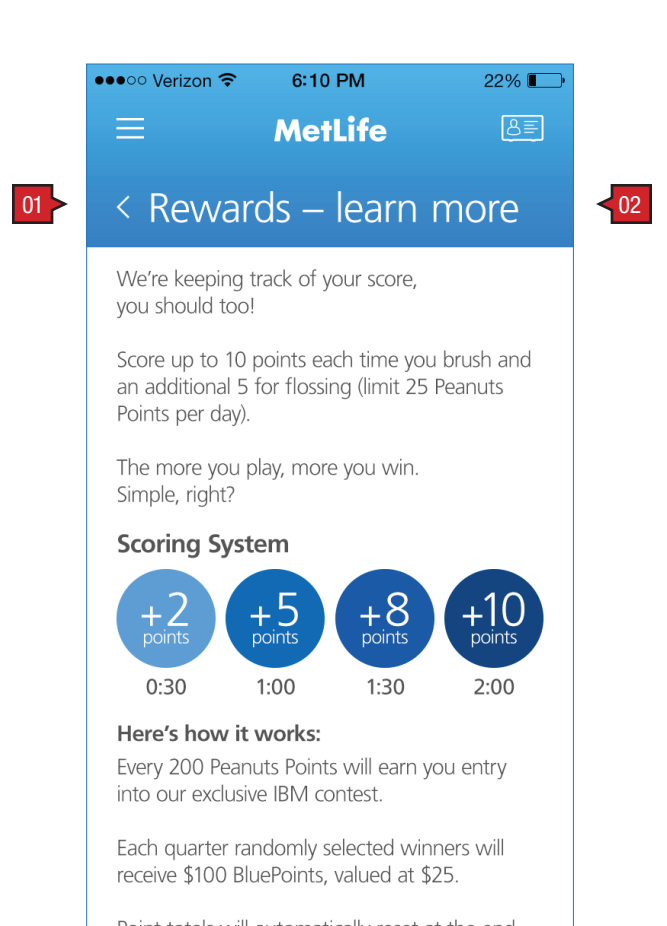

#### ANNOTATIONS

Screen Context / How the User Got Here / Screen Notes

User has linked here from 1.0 Track and 1.2 Rewards screens.

#### TRACK :: 1.3 Rewards Details

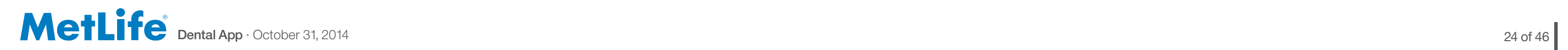

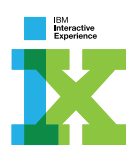

# ACCOUNT

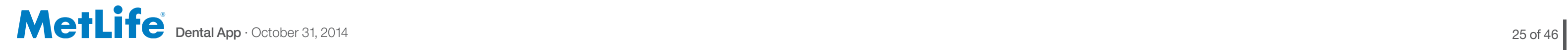

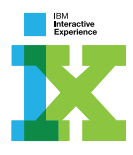

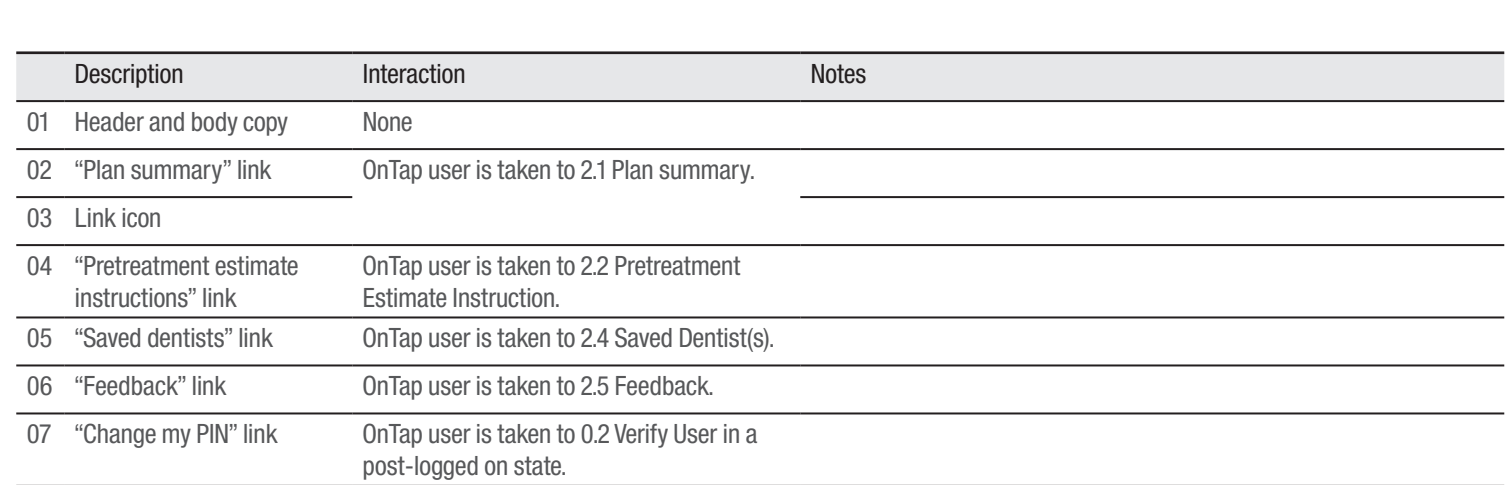

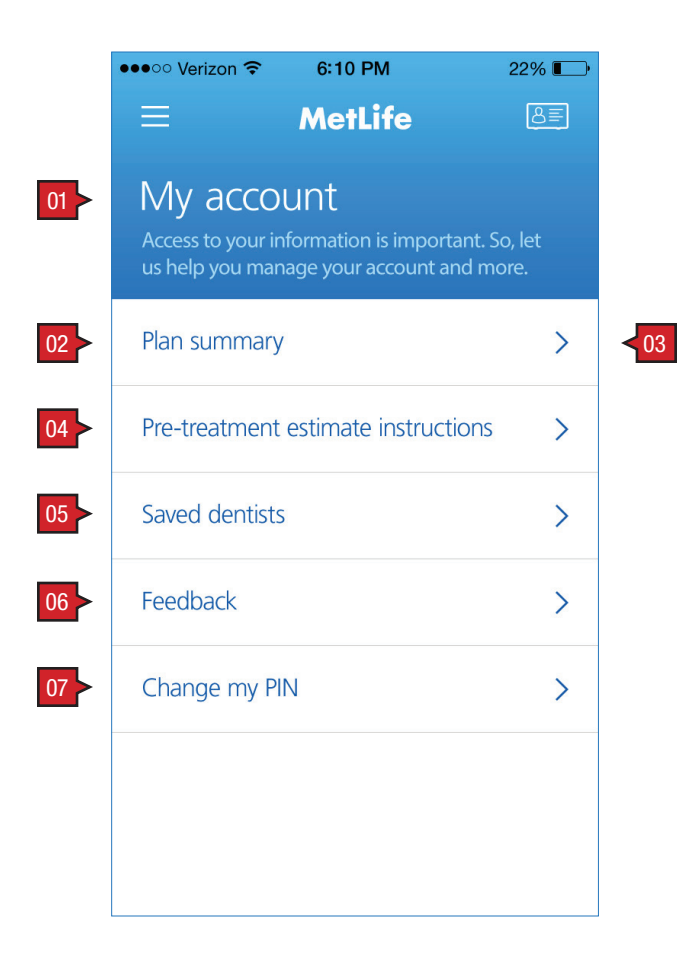

#### ANNOTATIONS

Screen Context / How the User Got Here / Screen Notes

2.0 Account is access through the main navigation.

## ACCOUNT :: 2.0 My Account

Dental App · October 31, 2014 26 of 46 **|**

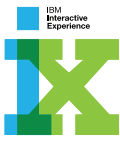

03 Diagnostic & Preventive Restorative Endodontics & Orthodontics **Periodontics** 

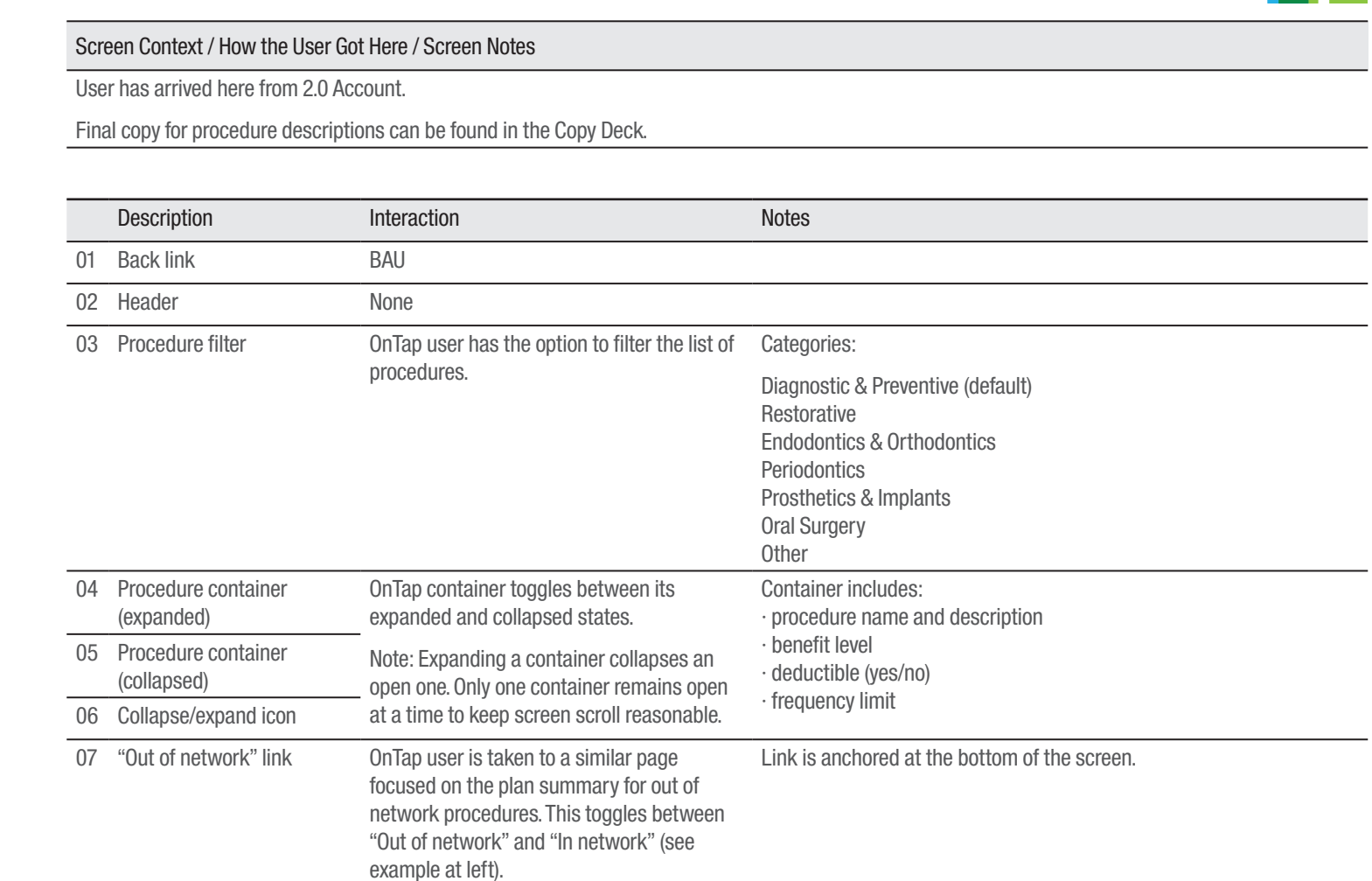

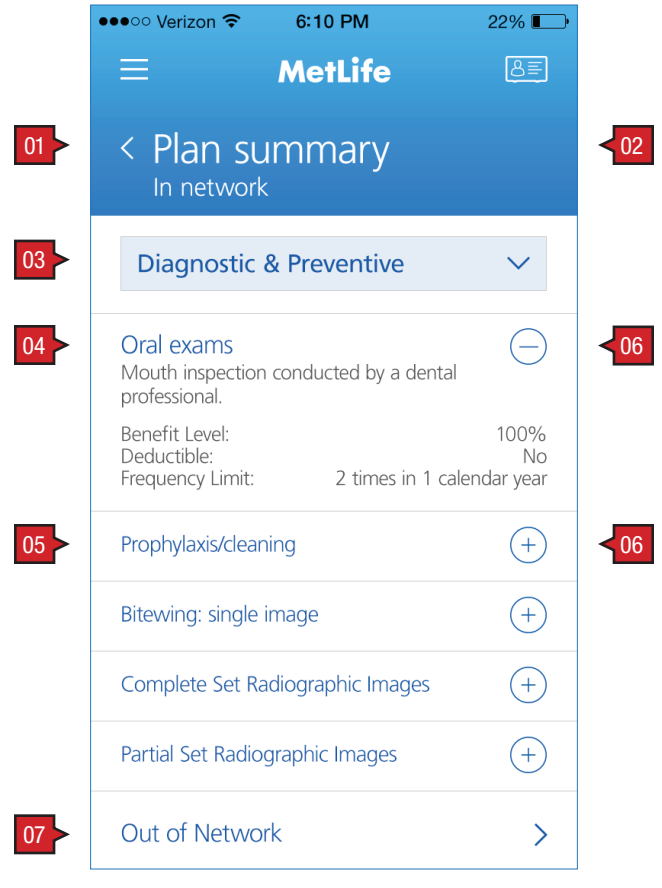

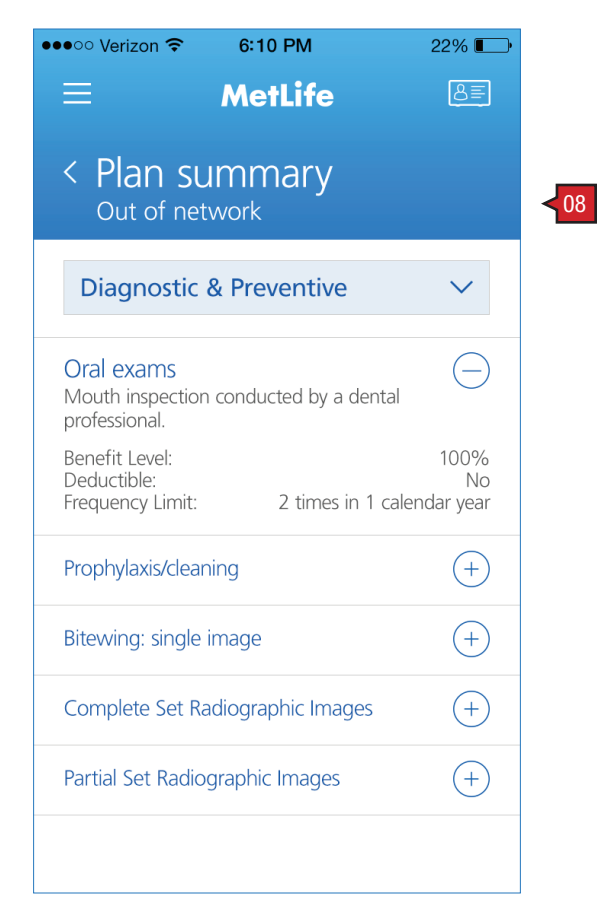

#### in network out of network

### ANNOTATIONS

08 "Out of network" header None

#### ACCOUNT :: 2.1 Plan Summary

coverage category drop down menu

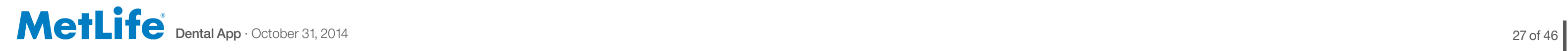

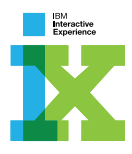

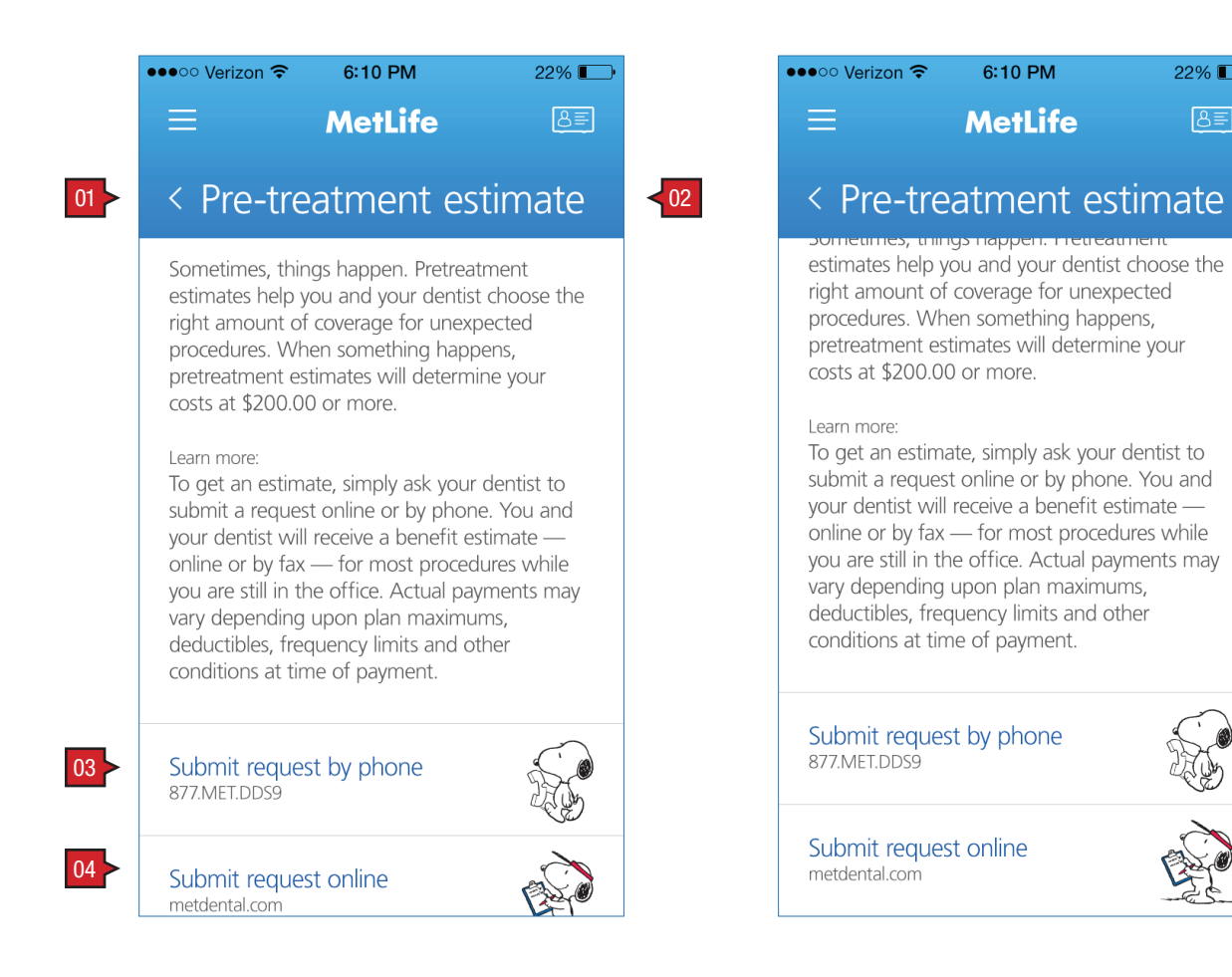

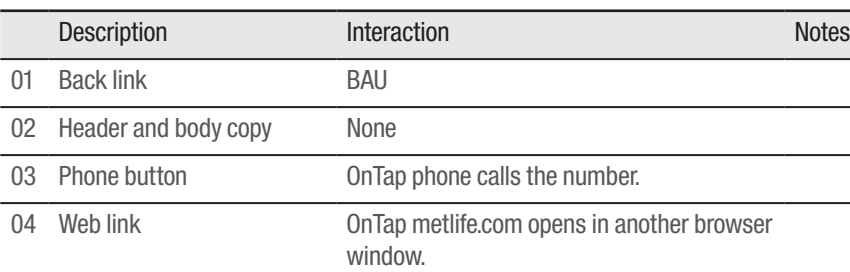

### ANNOTATIONS

 $22\%$ 

 $8E$ 

RE

BAC

#### Screen Context / How the User Got Here / Screen Notes

User has linked here from 2.0 Account screen.

#### ACCOUNT :: 2.2 Pretreatment Estimates Instruction

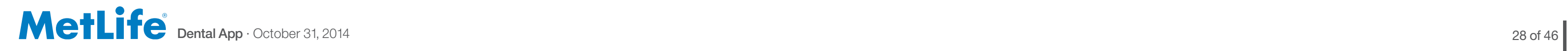

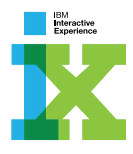

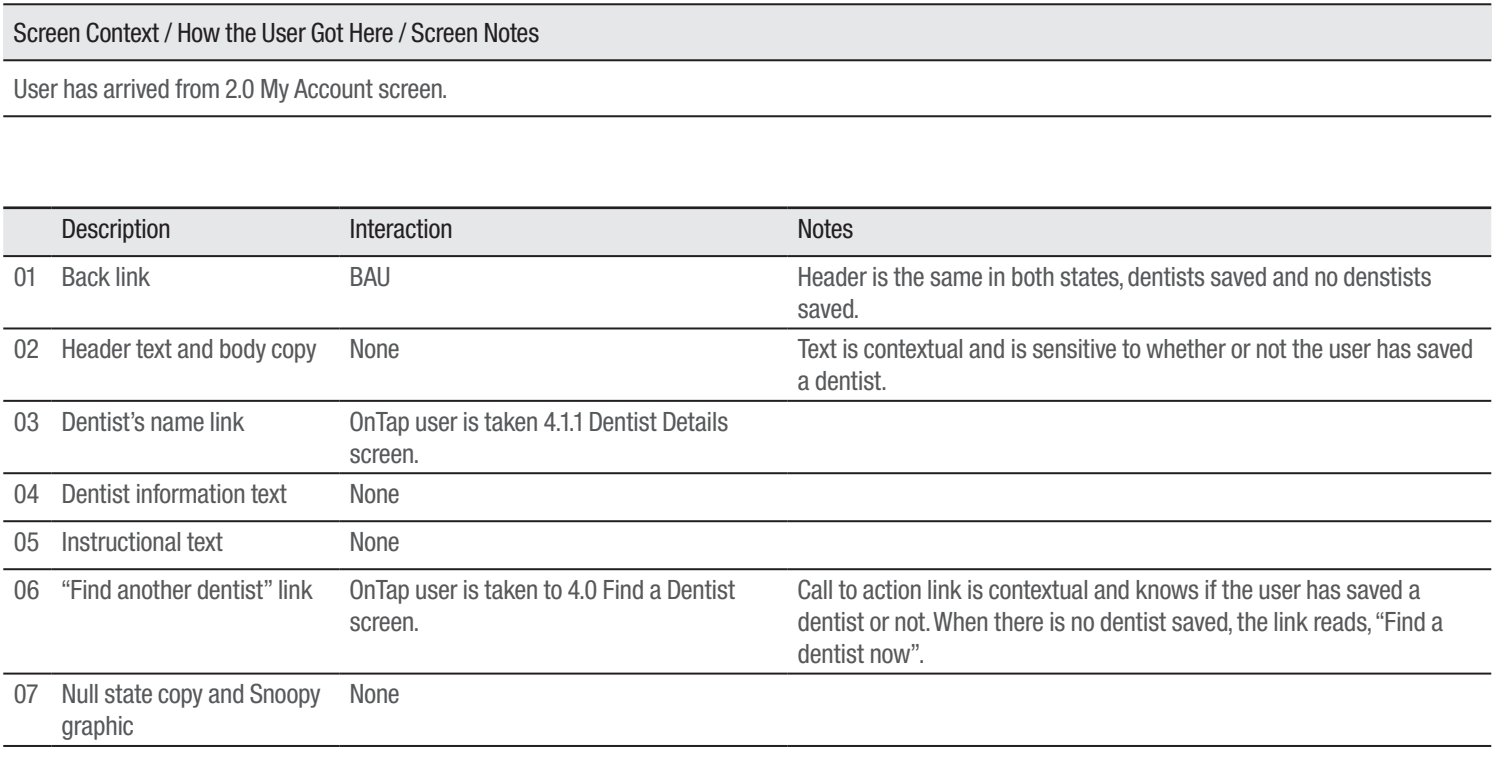

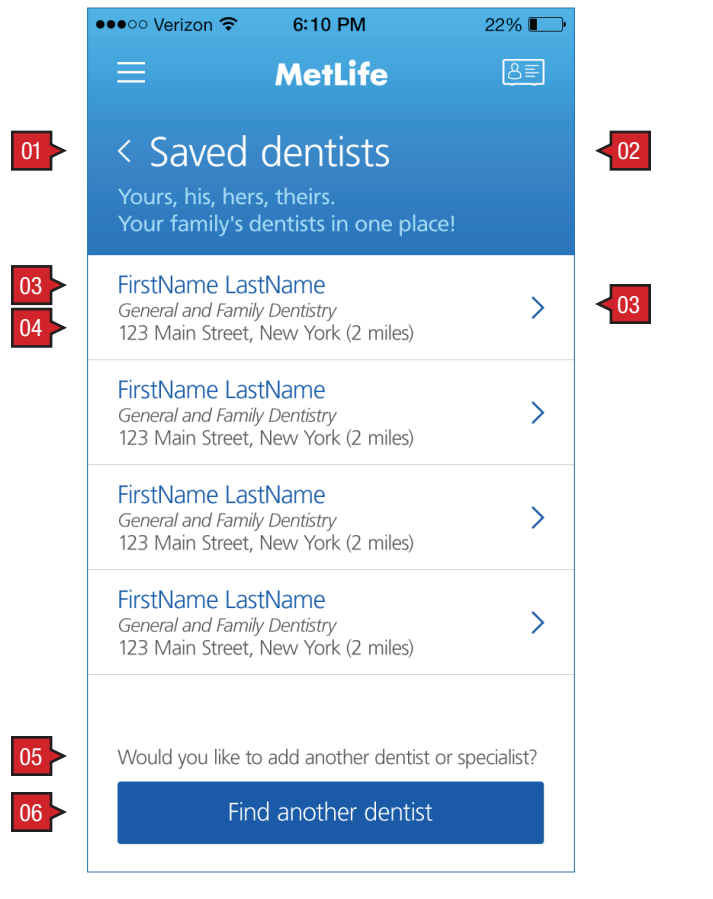

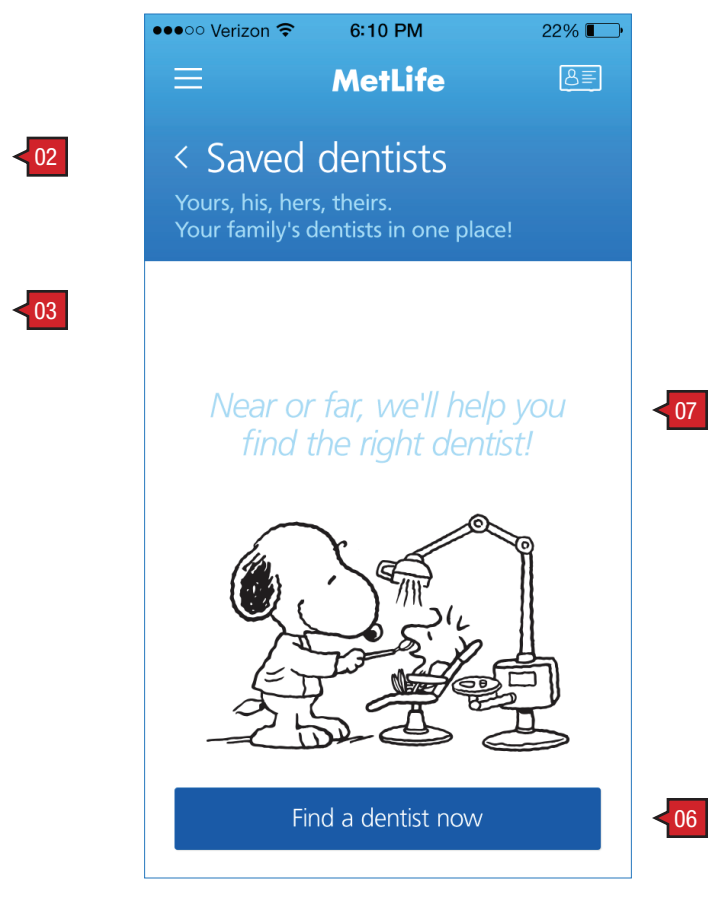

dentists saved and the no dentists saved

### ANNOTATIONS

## ACCOUNT :: 2.3 Saved Dentist(s)

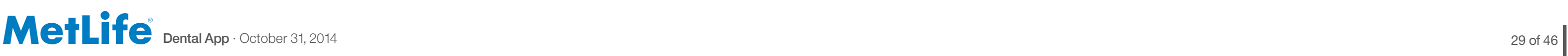

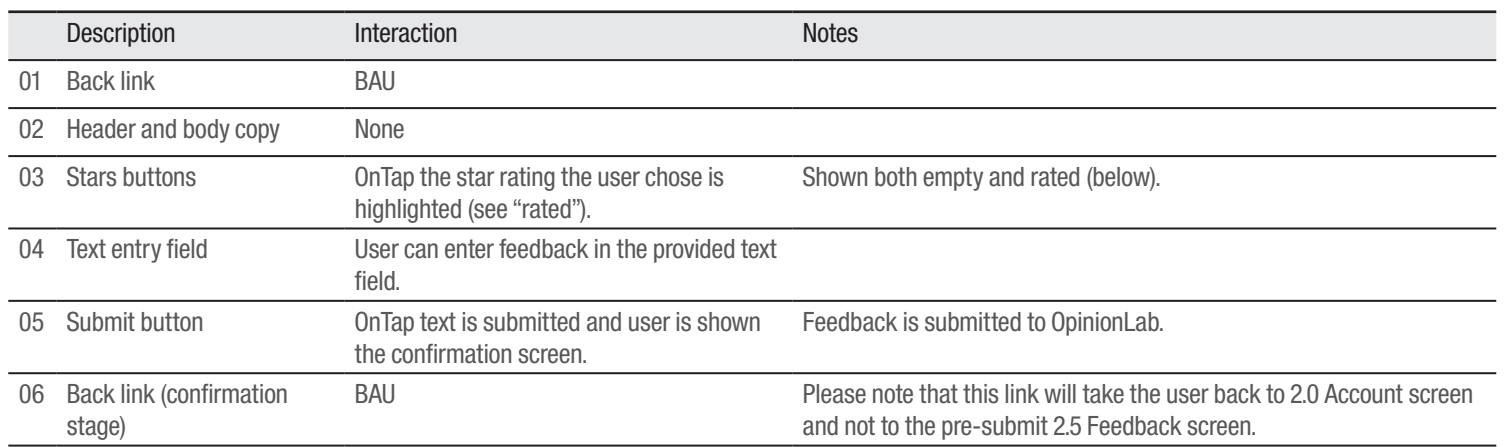

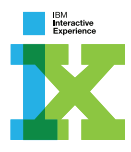

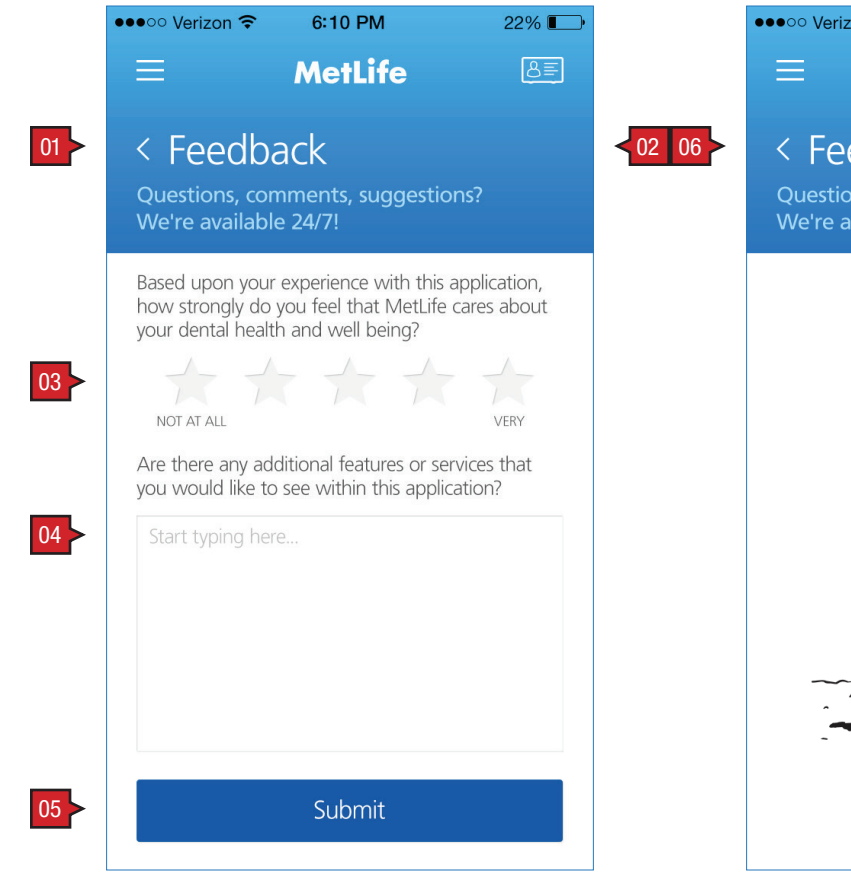

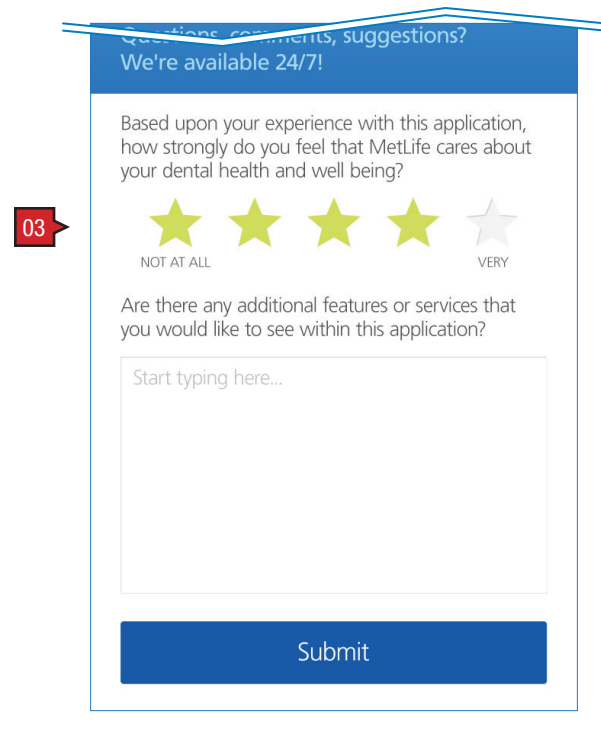

#### ANNOTATIONS

Screen Context / How the User Got Here / Screen Notes

User has arrived here from 2.0 Account screen. Showing is both the input screen and the corresponding confirmation screen.

### ACCOUNT :: 2.4 Feedback

rated

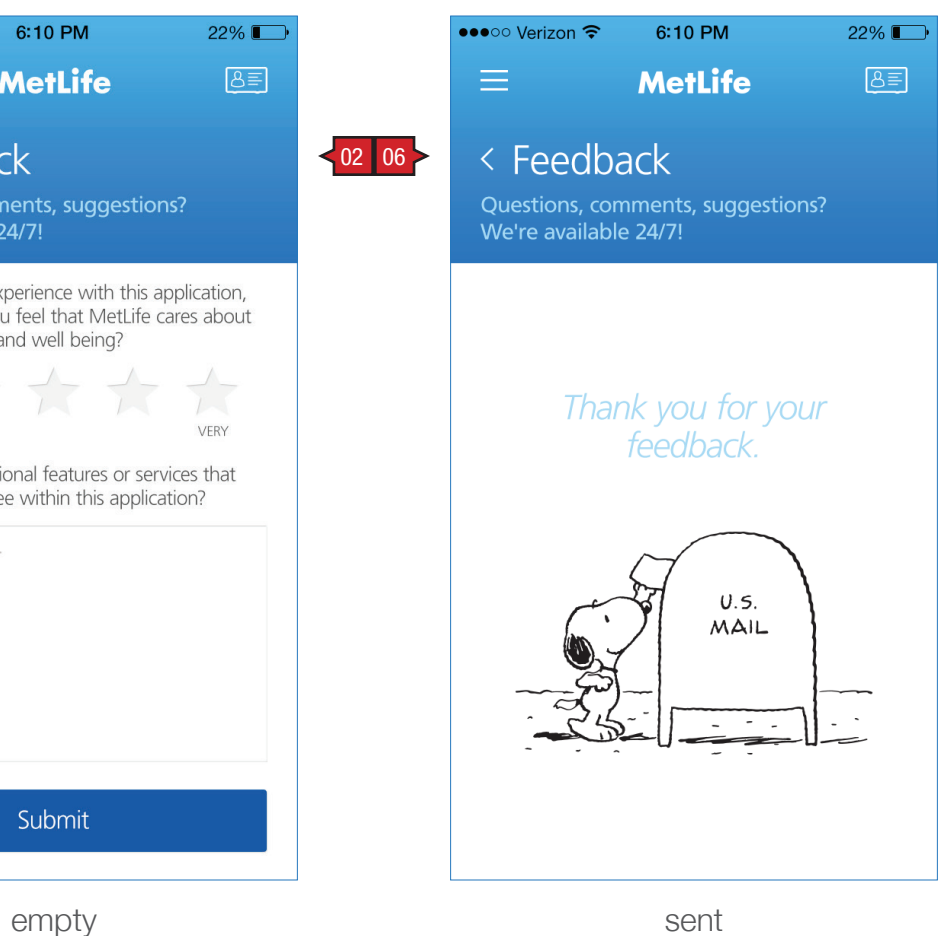

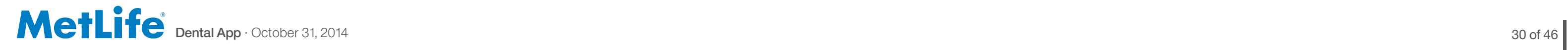

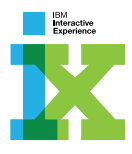

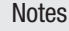

flect

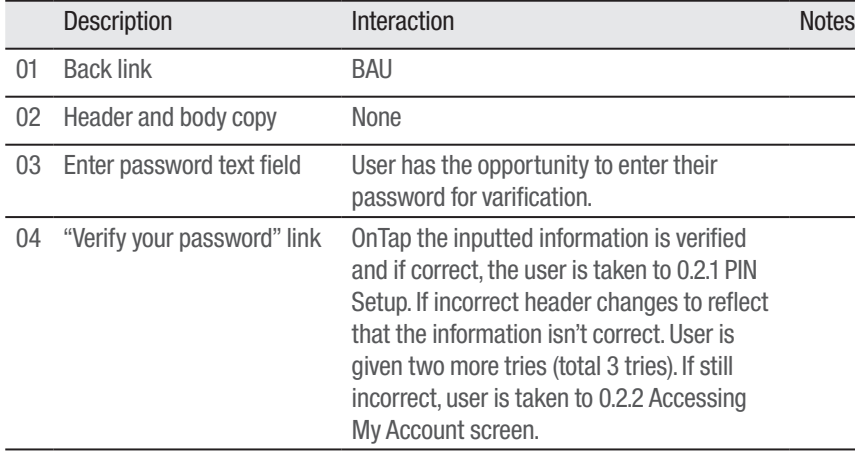

## ACCOUNT :: 2.5 Change My PIN ANNOTATIONS

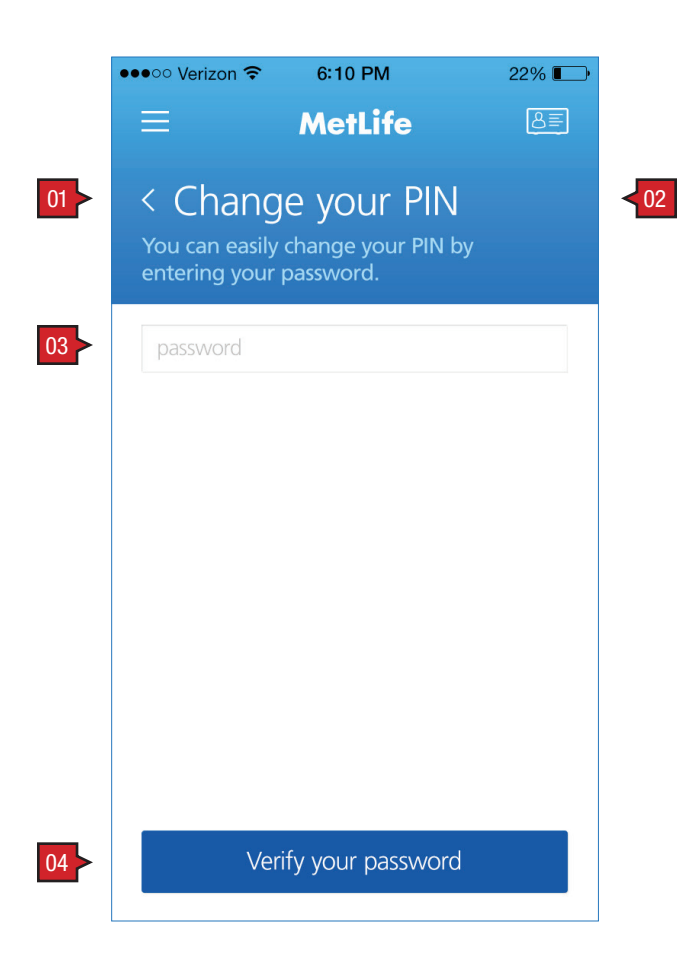

Screen Context / How the User Got Here / Screen Notes

User has arrived here by tapping on the link provided on 2.0 Account screen.

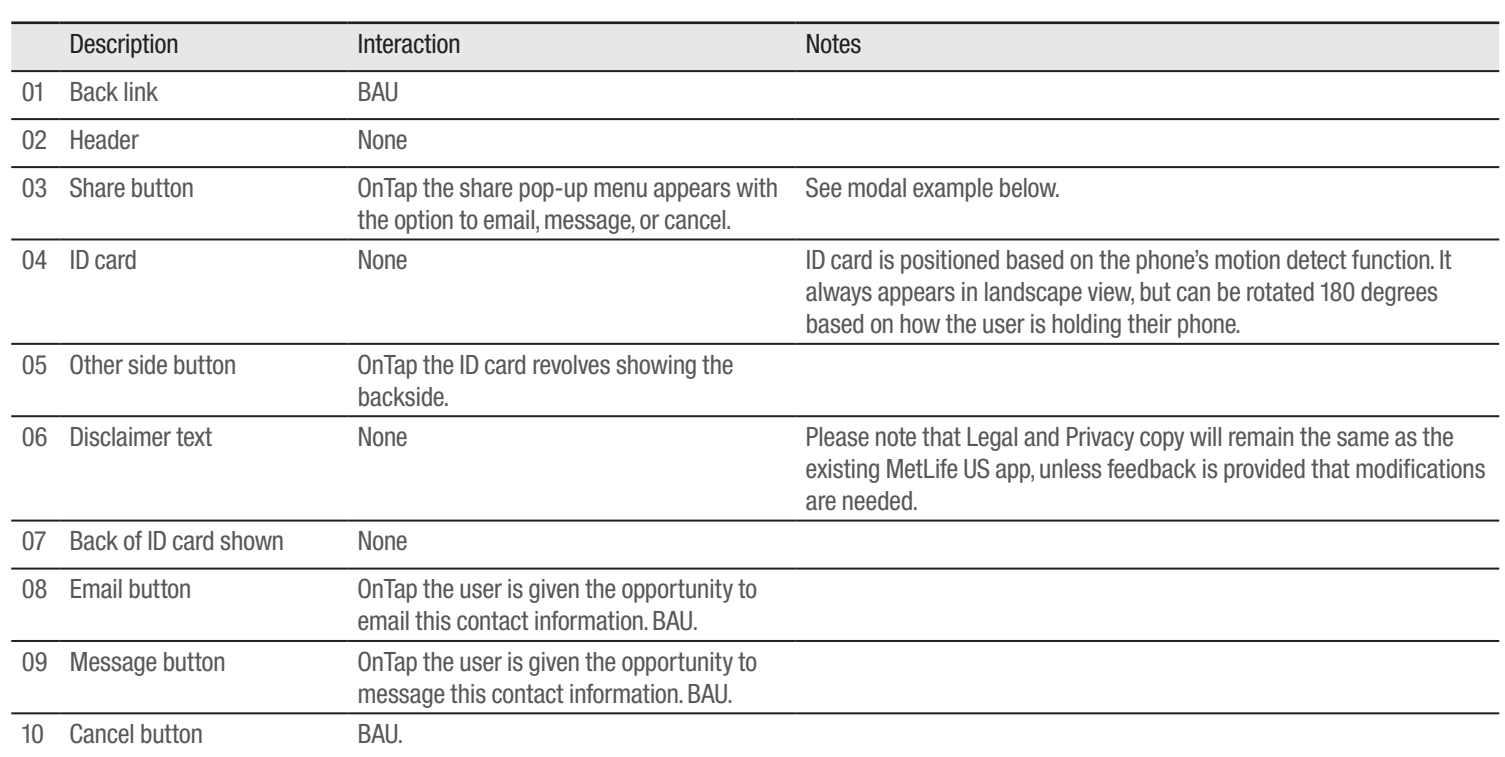

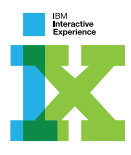

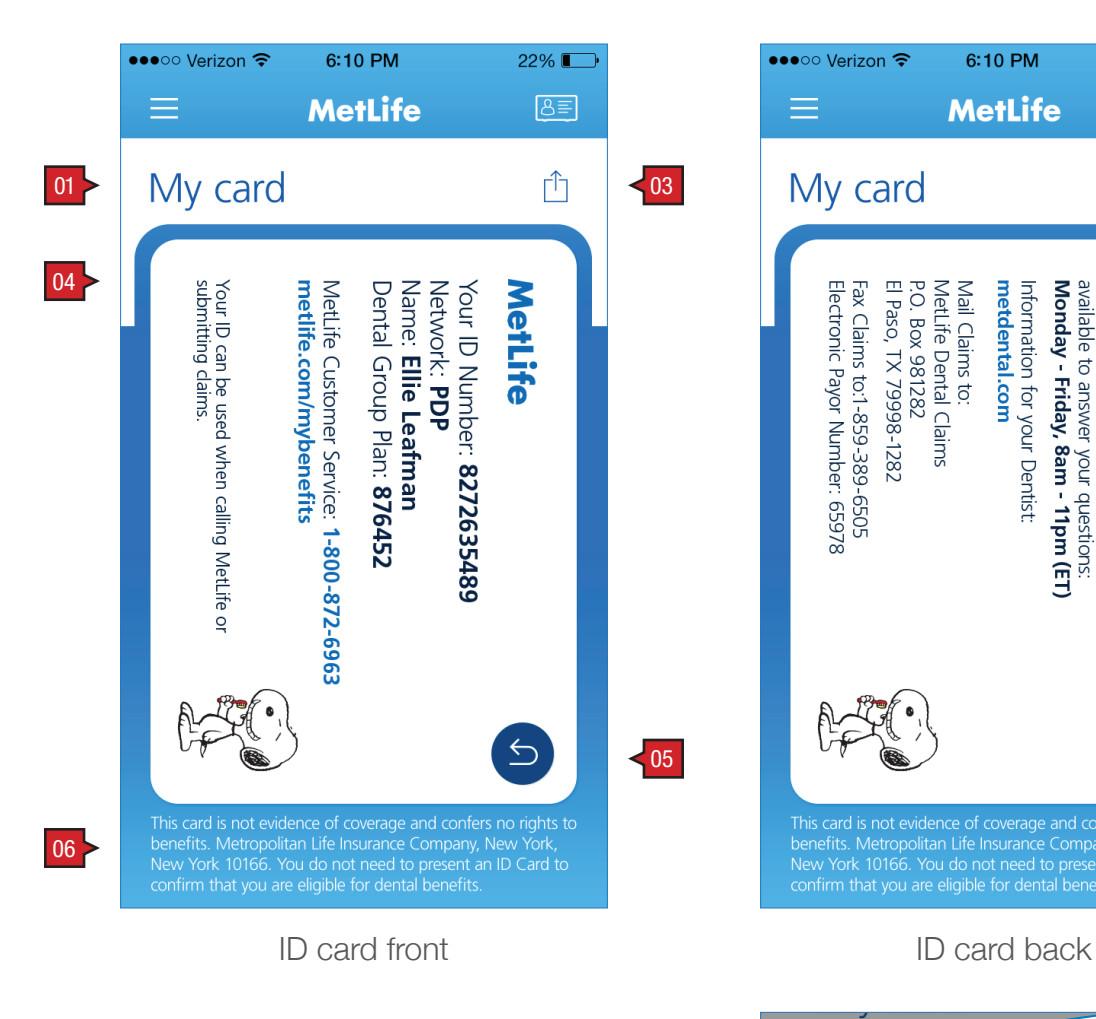

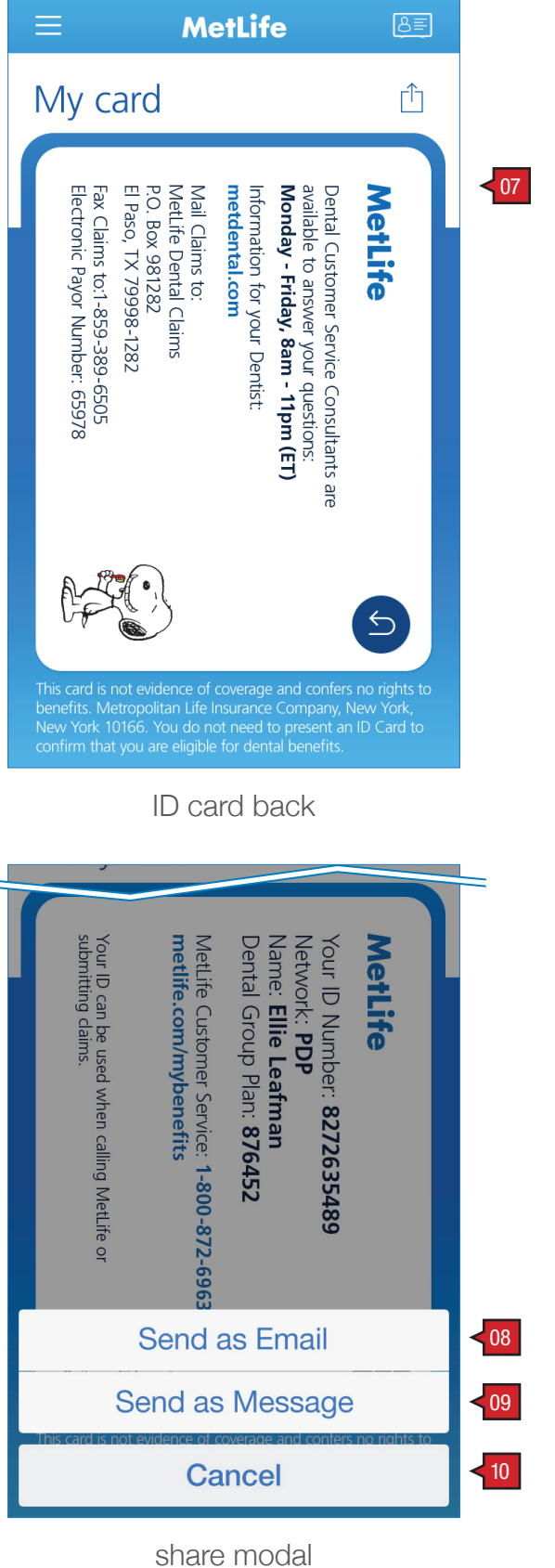

6:10 PM

●●●○○ Verizon କ

 $22\%$ 

### ANNOTATIONS

Screen Context / How the User Got Here / Screen Notes

User has either navigated here from ID card icon in the banner, or tapped on the link from 2.0 My Account screen.

### ACCOUNT :: 2.6 My ID Card

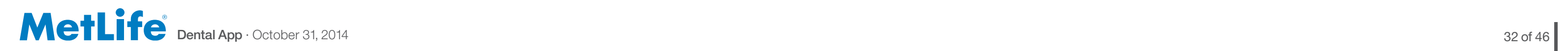

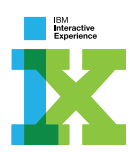

# CLAIMS

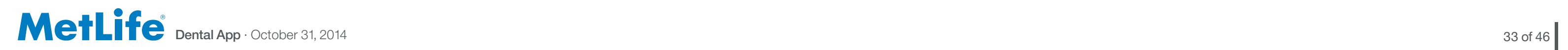

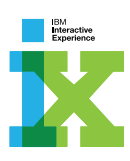

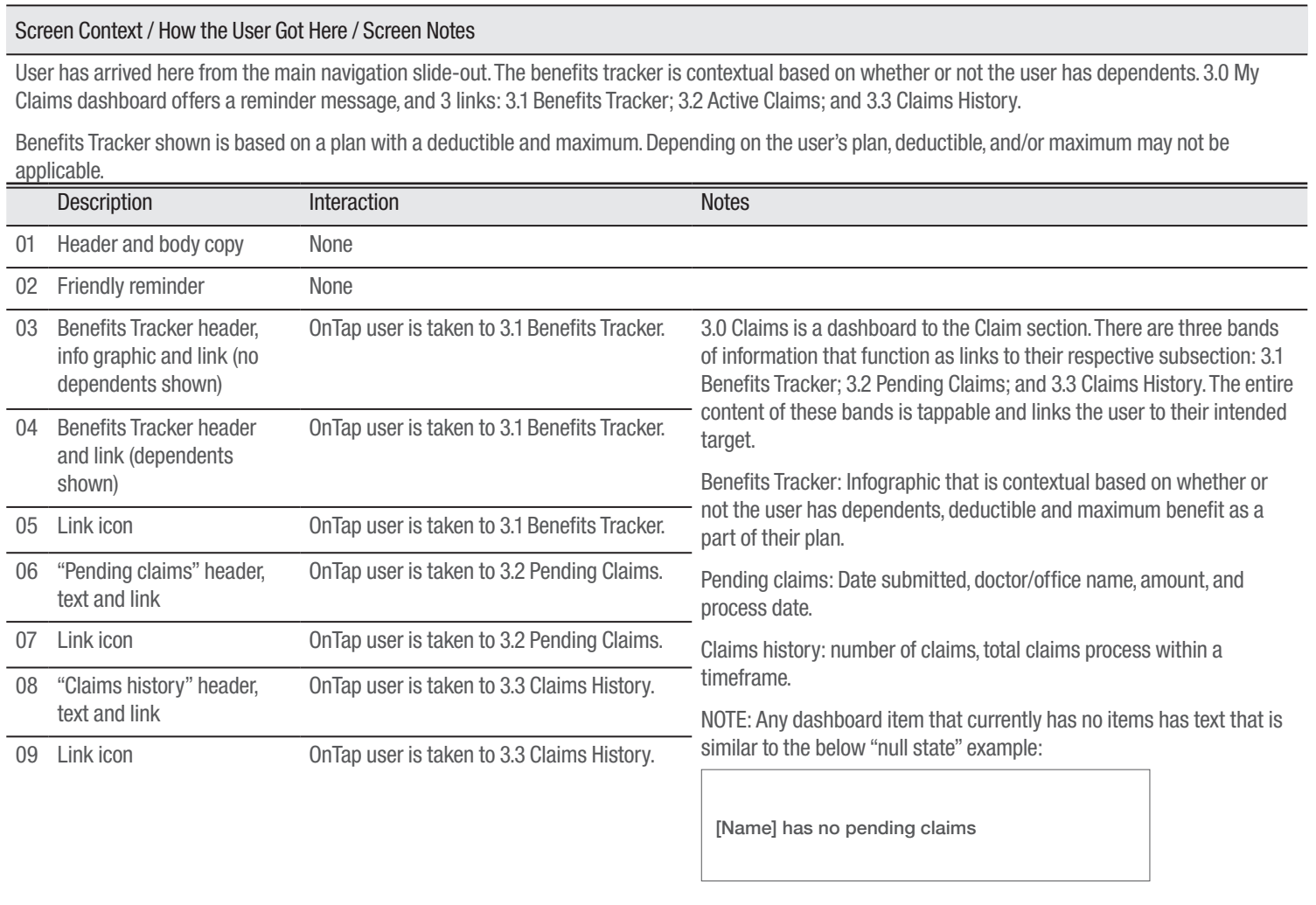

## CLAIMS :: 3.0 My Claims **ANNOTATIONS**

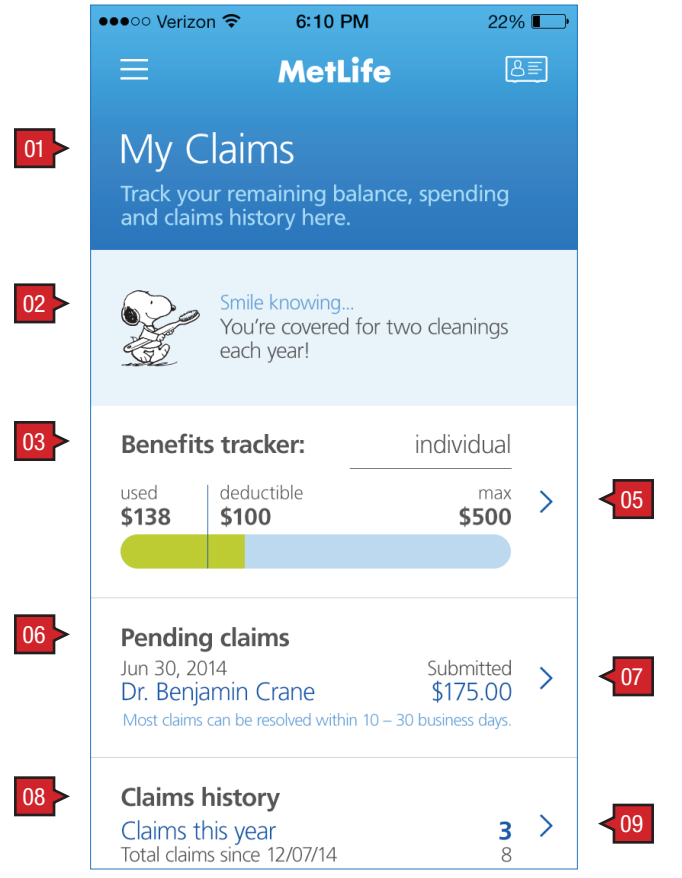

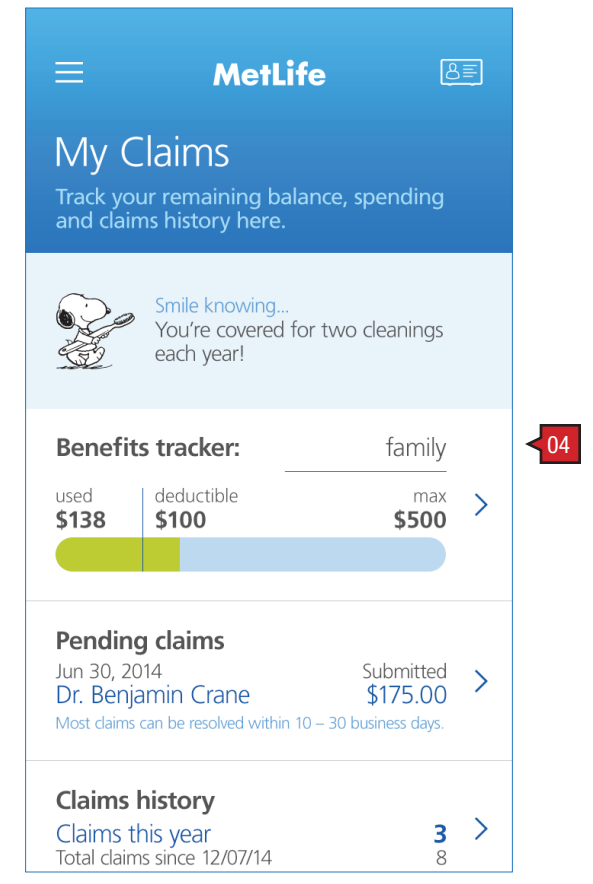

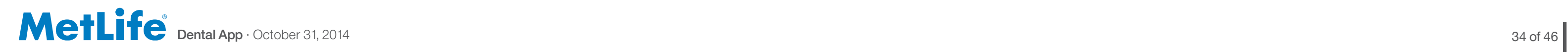

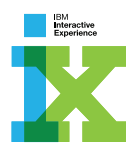

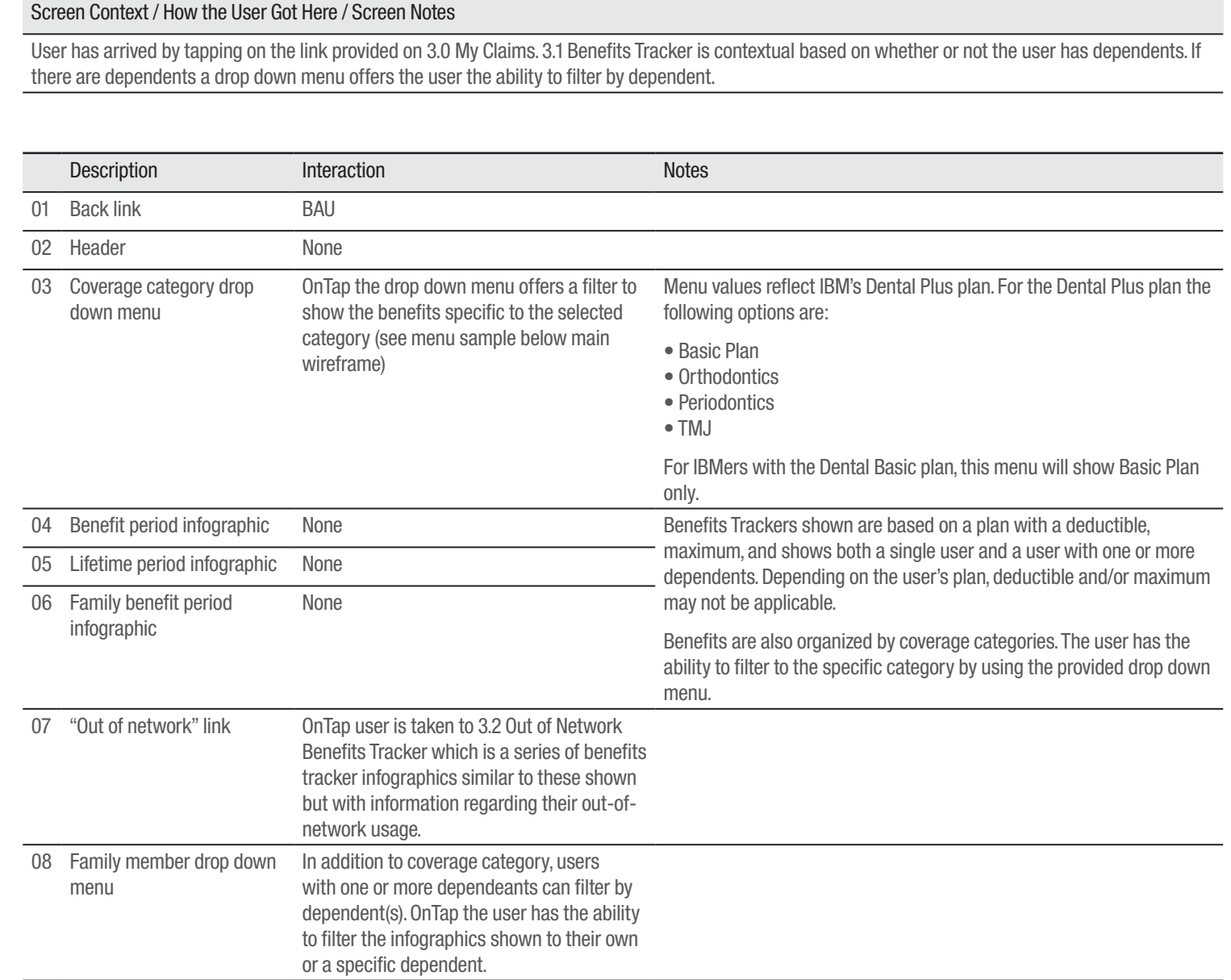

nember drop down menu

### CLAIMS :: 3.1 Benefits Tracker ANNOTATIONS

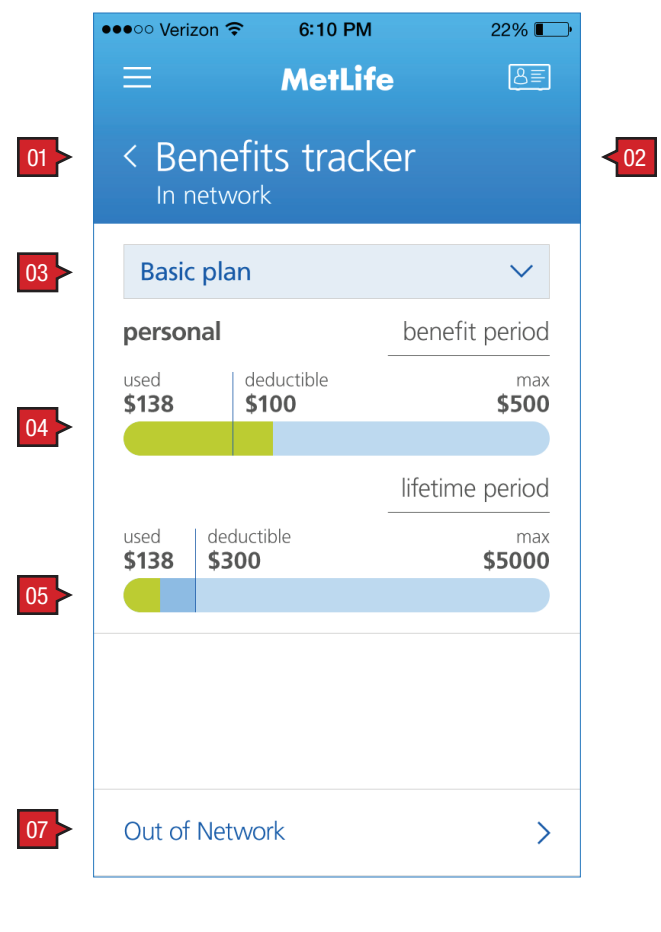

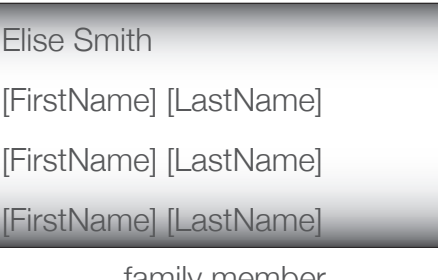

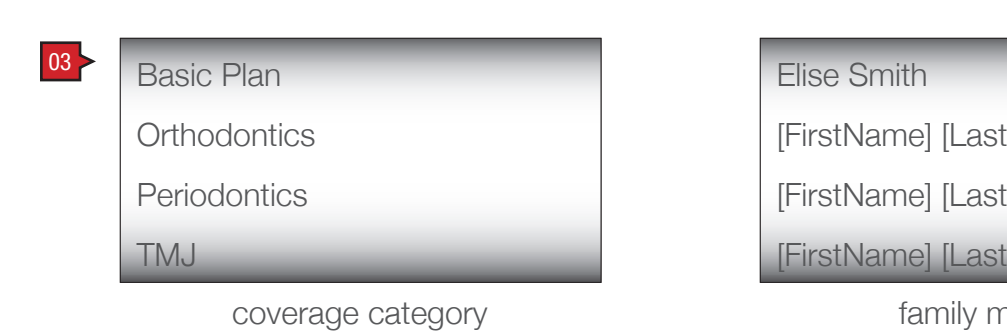

no dependents

 $\equiv$ MetLife  $B =$ < Policy tracker 08 [FirstName LastName]  $\checkmark$ **Basic plan**  $\checkmark$ personal benefit period deductible used max \$138 \$500 lifetime period used deductible<br>**\$138** \$300  $$\tt{max}$$ \$5000  $\blacksquare$ benefit period 06 family deductible<br>\$200 used<br> $$138$  $\overset{\text{max}}{\text{51000}}$ 

drop down menu

dependents

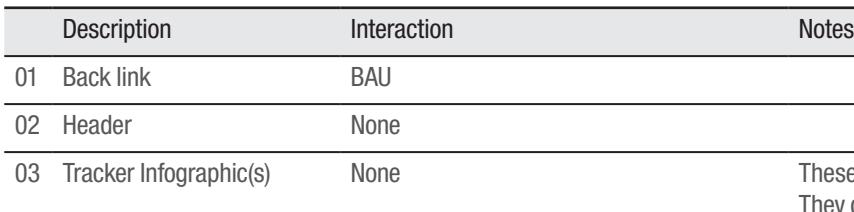

These infographics are similar to those shown on 3.1 Benefits Tracker. They differ only in that these reflect the data specific to out of network policy usage.

04 "Out of network benefits tracker" link removed

**Dental App**  $\cdot$  October 31, 2014 35 of 46  $\sqrt{ }$ 

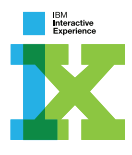

### CLAIMS :: 3.1.1 Out of Network Benefits Tracker ANNOTATIONS

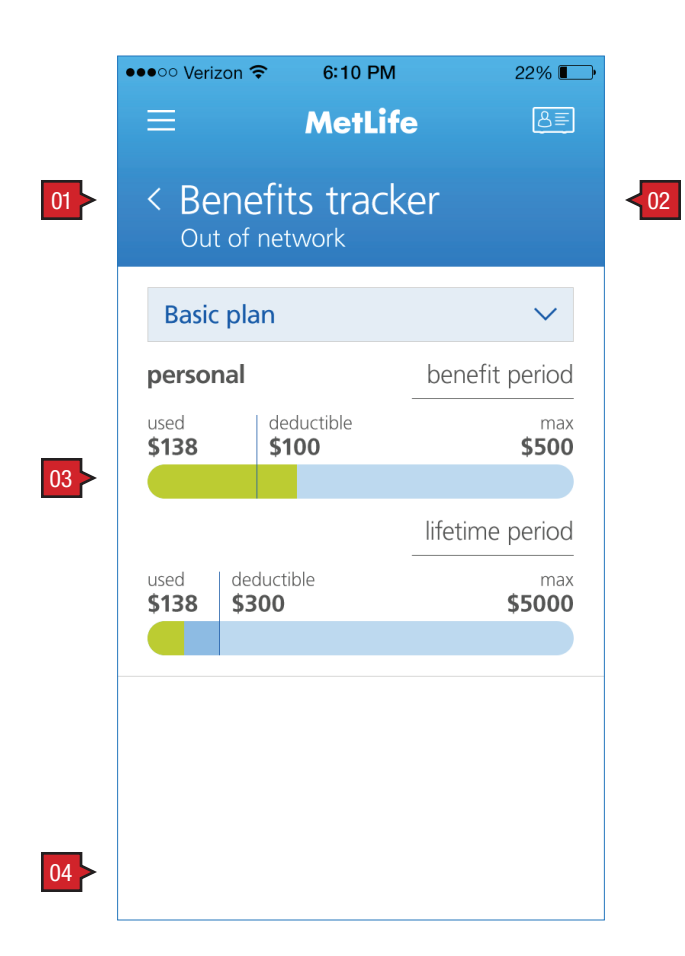

**MetLife**  $\equiv$  $8E$ < Policy tracker Out of network [FirstName LastName]  $\propto$ **Basic plan**  $\checkmark$ benefit period personal used deductible max \$138 \$100 \$500 lifetime period used deductible<br>**\$138** \$300 max \$5000  $\blacksquare$ benefit period family deductible used  $\max$ \$1000 \$138 \$200

#### Screen Context / How the User Got Here / Screen Notes

User has arrived by tapping on the link provided on 3.1 Benefits Tracker. Like 3.1 Benefits Tracker, 3.2 Out of Network Benefits Tracker is contextual based on whether or not the user has dependents. If there are dependents a drop down menu offers the user the ability to filter by dependent.

no dependents

dependents

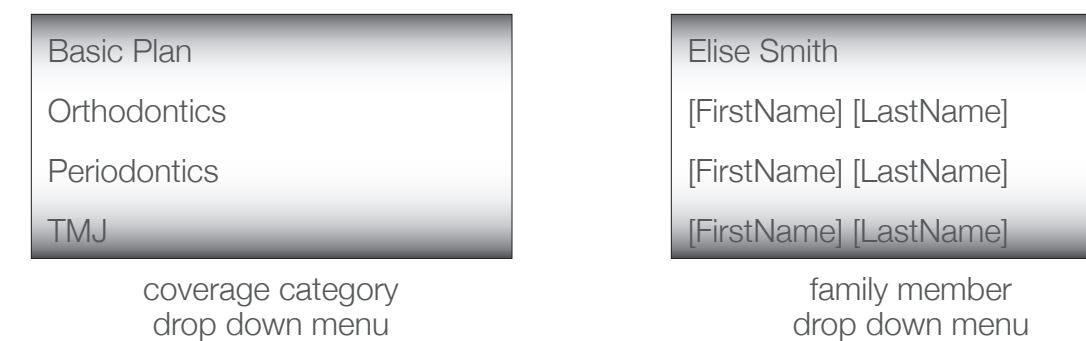

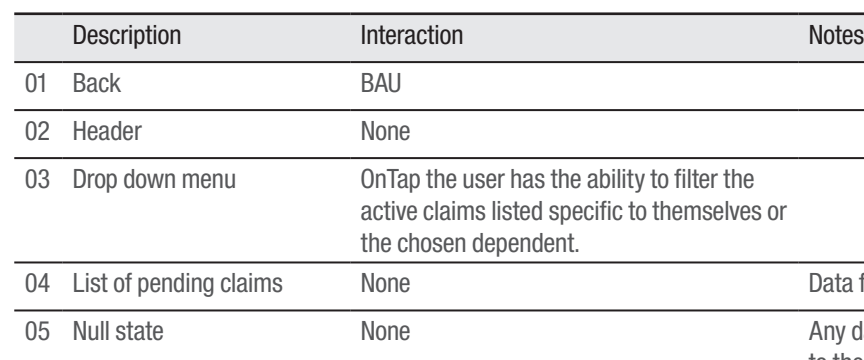

**Dental App**  $\cdot$  October 31, 2014 36 of 46  $\sqrt{ }$ 

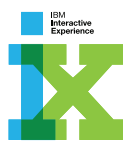

ves or Data for pending claims: date, dentist, amount, and status. Any dashboard item that currently has no items has text that is similar to the below "null state" example: [Name] has no pending claims

## CLAIMS :: 3.2 Pending Claims **ANNOTATIONS**

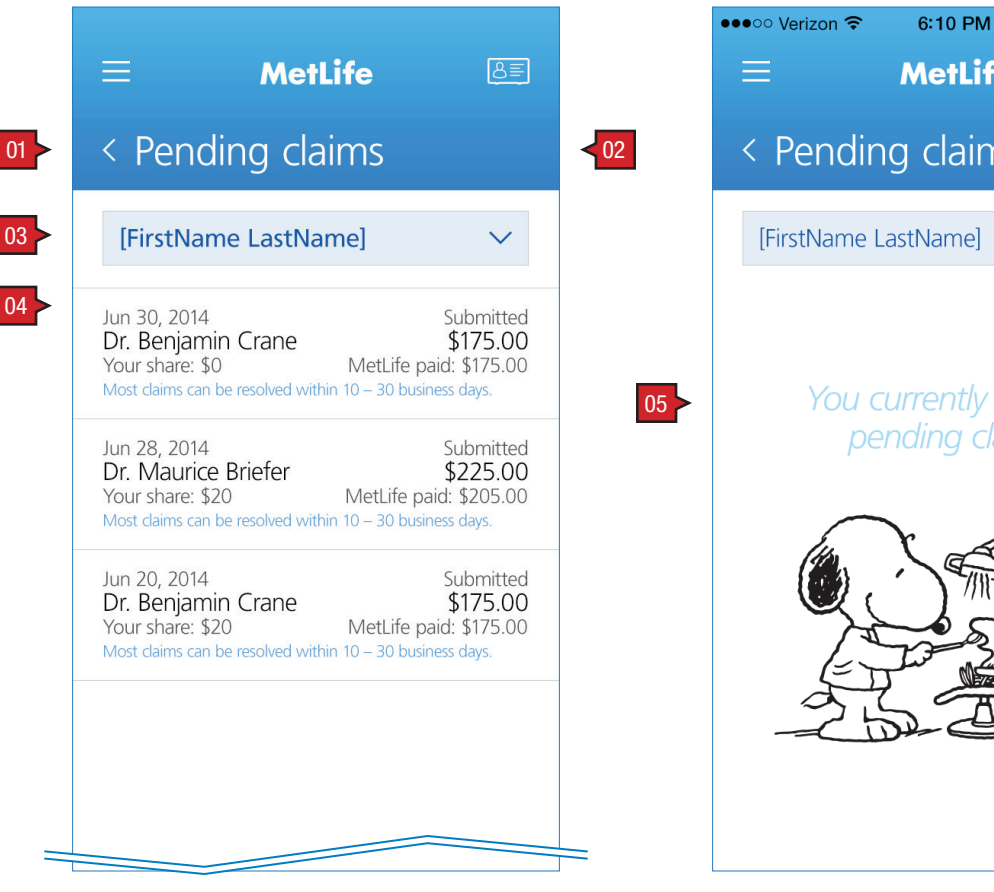

no dependents and the control of the dependents dependents

6:10 PM

**MetLife** 

You currently have no pending claims.

Pending claims

Verizon <del>•</del>

 $22\%$ 

 $B =$ 

 $\checkmark$ 

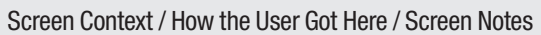

User has arrived by tapping on the link provided on 3.0 My Claims. 3.2 Active Claims is contextual based on whether or not the user has dependents. If there are dependents a drop down menu offers the user the ability to filter by dependent (shown).

Pending claims is a scrollable screen based on the number of items.

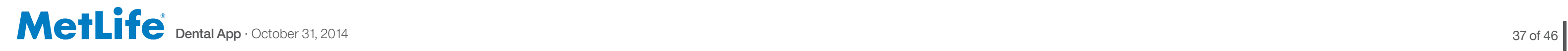

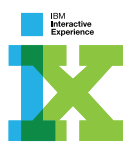

Data for past claims: dentist, date, amount, and status.

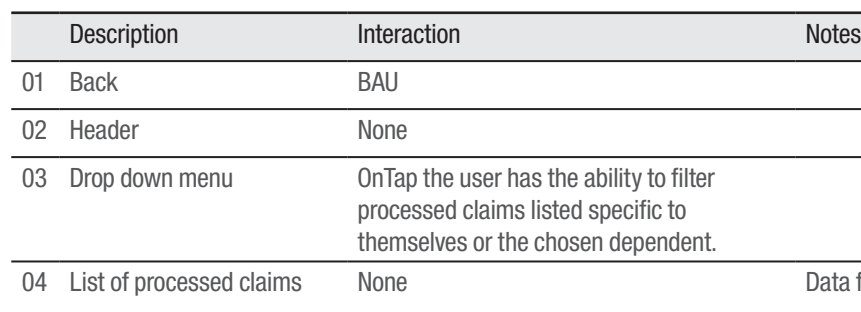

Data for past pretreatment estimates: dentist, total charges and status.

#### CLAIMS :: 3.3 Claims History **ANNOTATIONS**

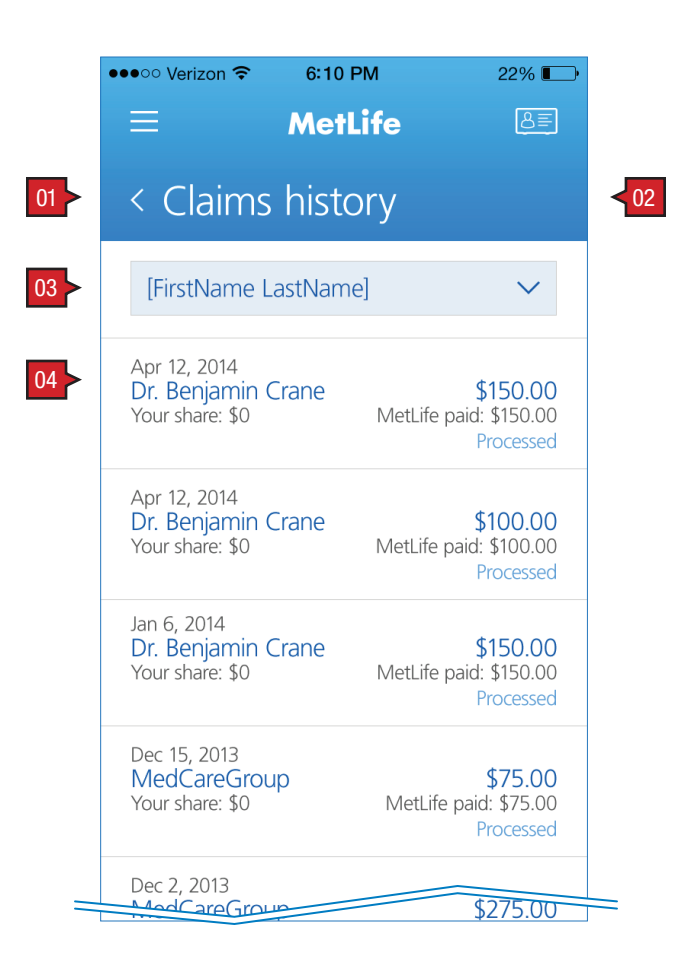

#### Screen Context / How the User Got Here / Screen Notes

User has arrived by tapping on the link provided on 3.0 My Claims. 3.3 Claims History is contextual based on whether or not the user has dependents. If there are dependents a drop down menu offers the user the ability to filter by dependent.

Claims history is a scrollable screen based on the number of items.

# **FIND**

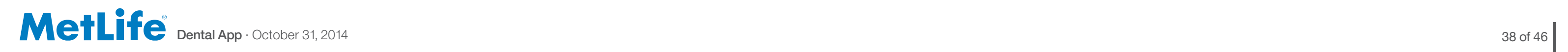

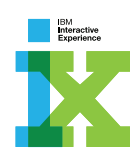

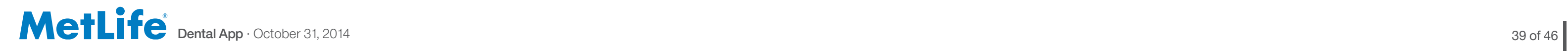

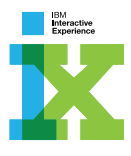

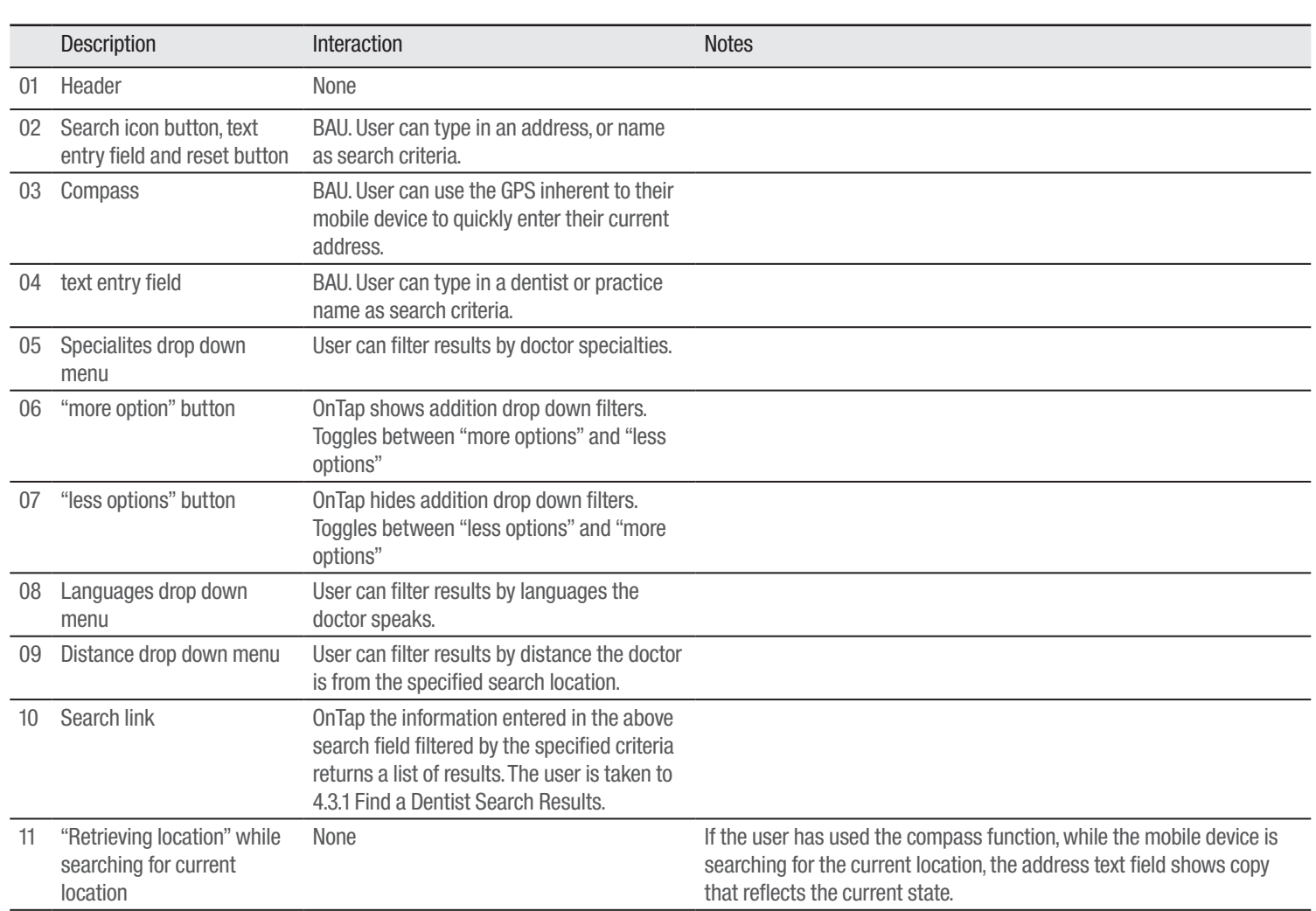

### FIND :: 4.0 Find a Dentist ANNOTATIONS

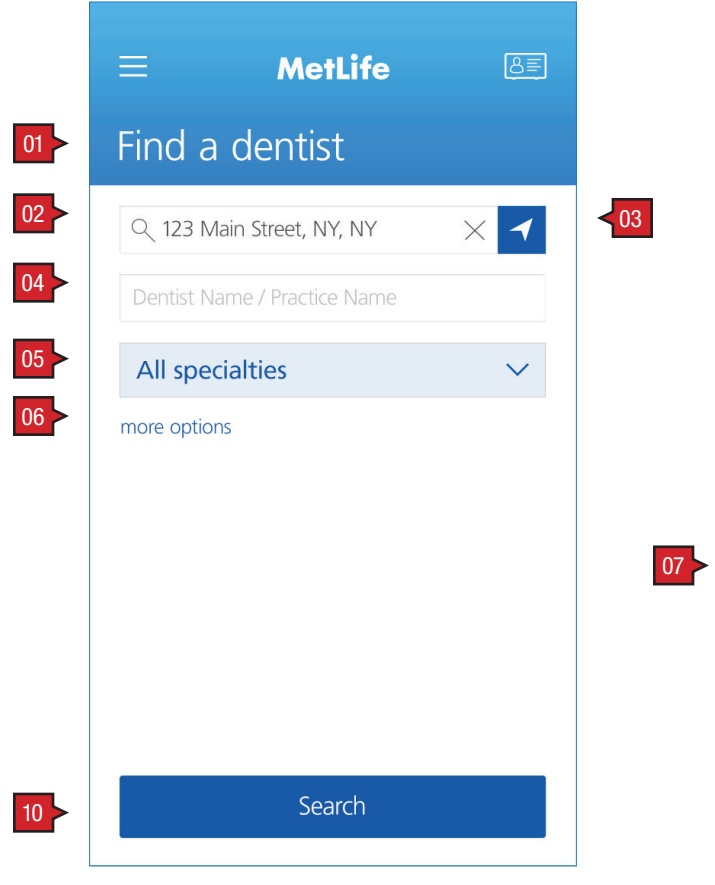

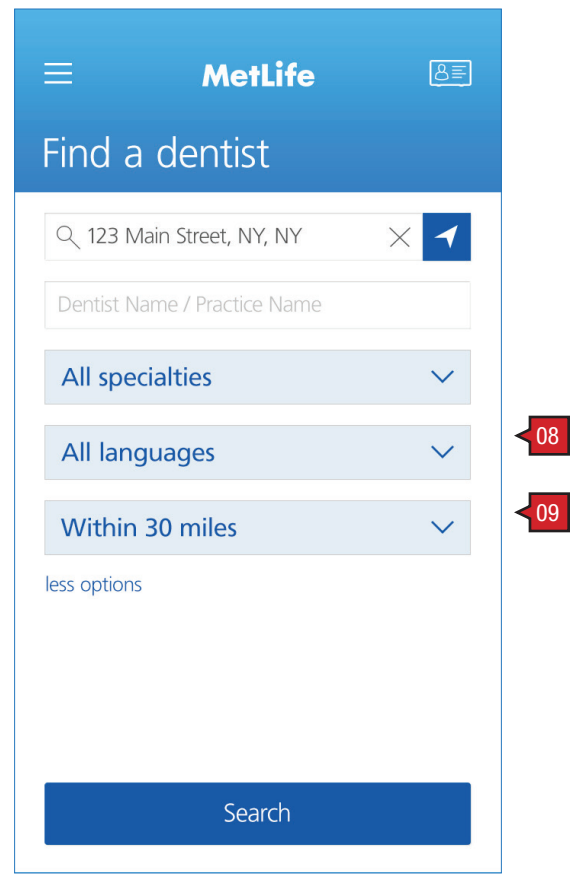

#### Screen Context / How the User Got Here / Screen Notes

## User has arrived here from Nav.0 Navigation or 0.4 I Need Help Now. Users who arrive from a pre-logged on state are shown a similar screen. The

differences are the absence of the site wide navigation button, link to 2.6 ID Cards, and the addition of a drop down menu allowing the user to filter to their personal plan (shown on following page).

more search options

while using GPS to determine current location wire shown (not design comp)

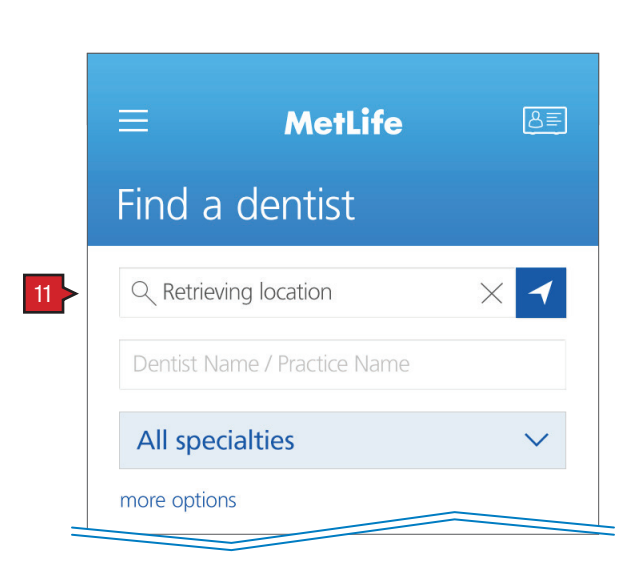

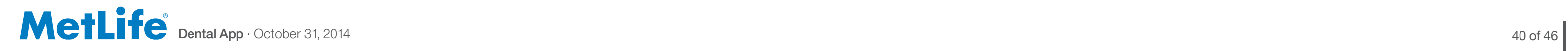

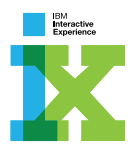

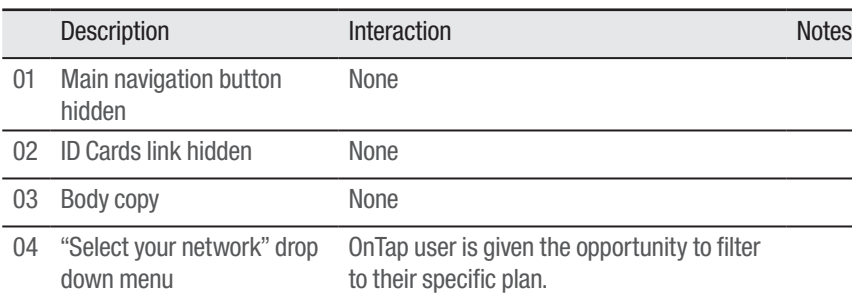

## FIND :: 4.0 Find a Dentist (pre-secure logon) ANNOTATIONS

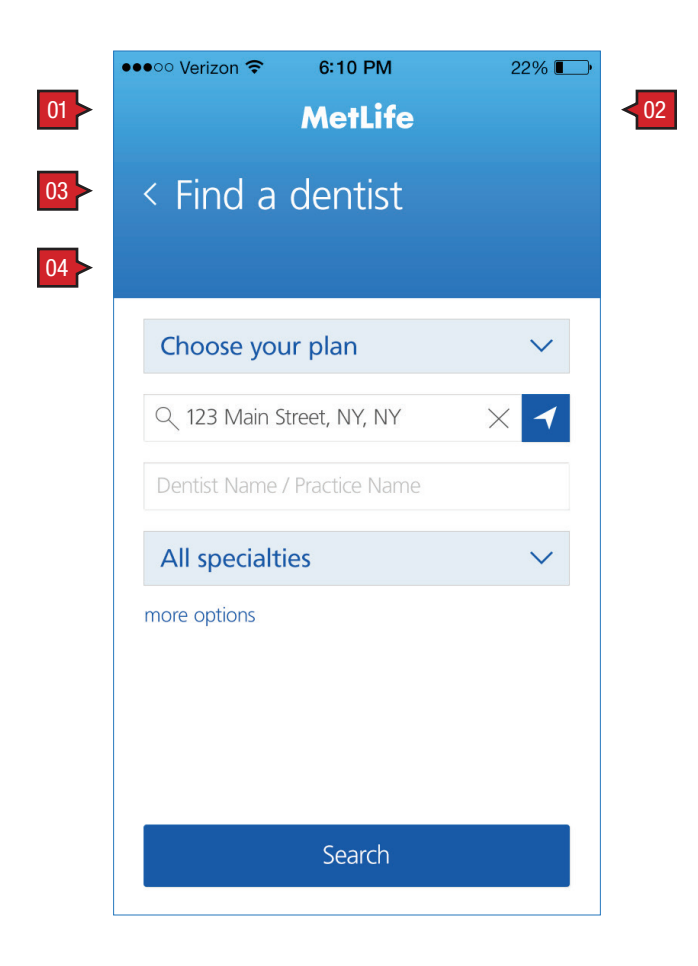

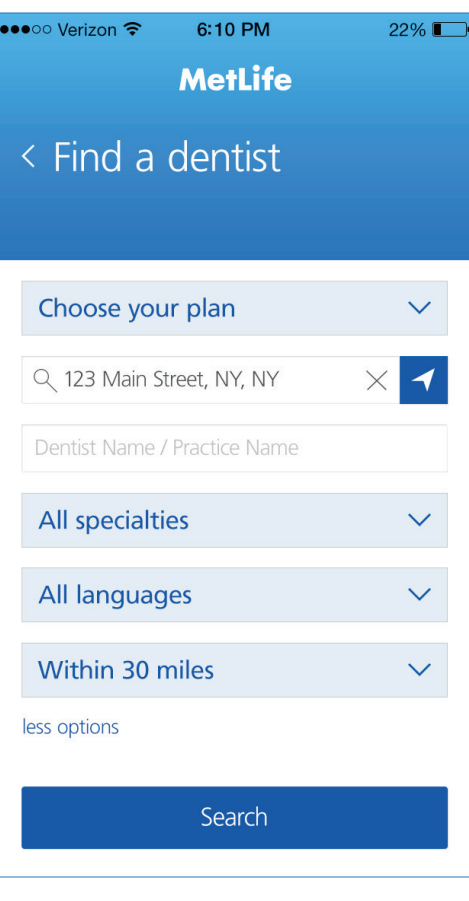

Screen Context / How the User Got Here / Screen Notes

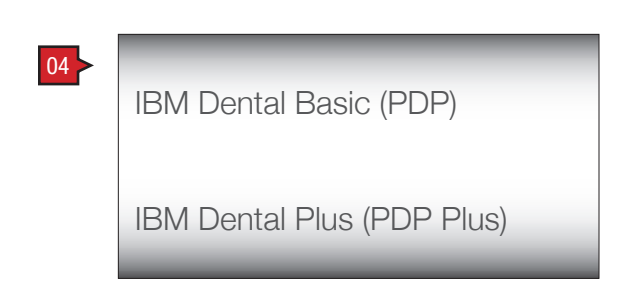

Pre-secure logon screen shown here.

more options

plan drop down menu

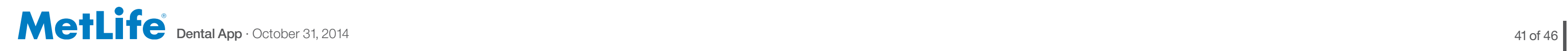

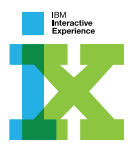

thei results in either list or map view.

If the main navigation and links to ID card(s) is hidden.

### FIND :: 4.1 Find a Dentist Search Results ANNOTATIONS

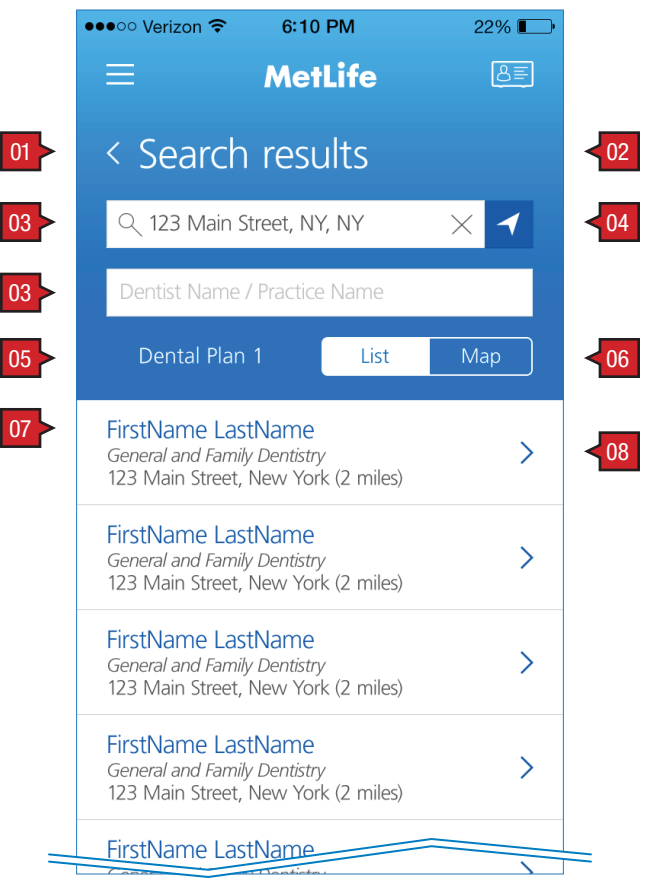

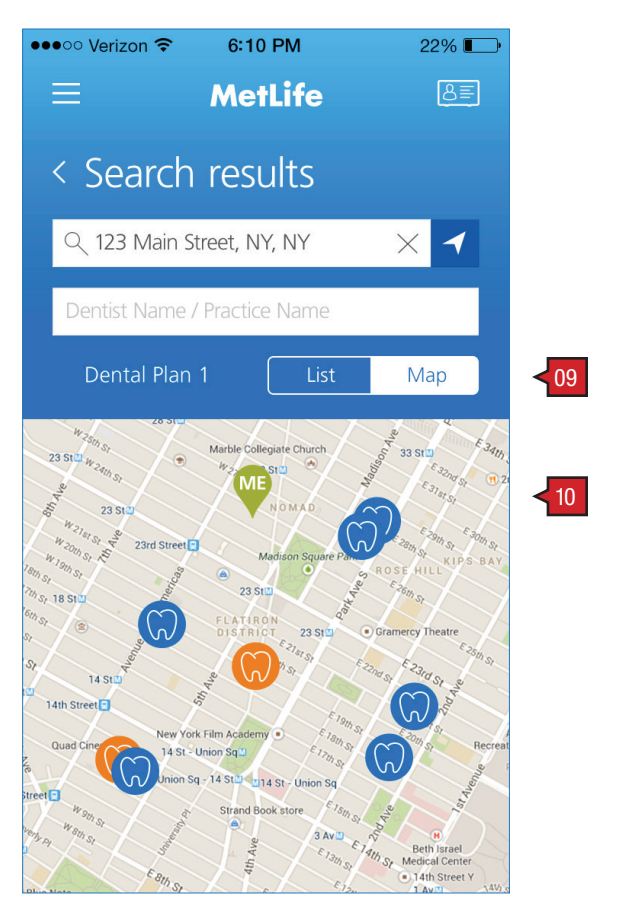

list view map view

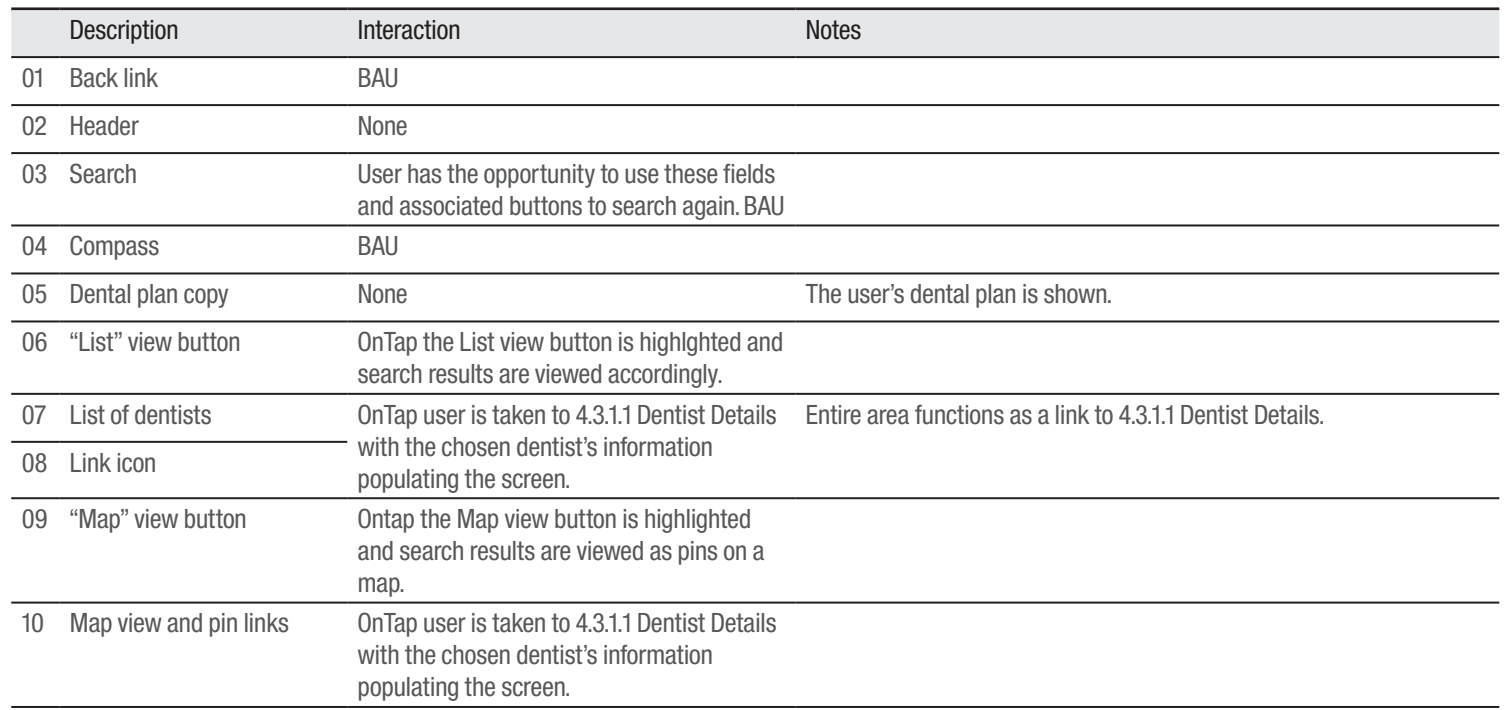

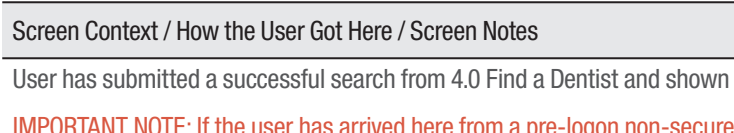

Dental App · October 31, 2014 42 of 46 **|**

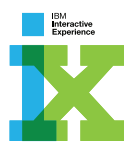

#### ANNOTATIONS

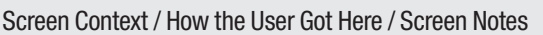

User has selected a dentist from the search results provided on 4.1.1 Search Results.

IMPORTANT NOTE: If the user has arrived here from a pre-logon non-secure state, the main navigation and links to ID card(s) is hidden.

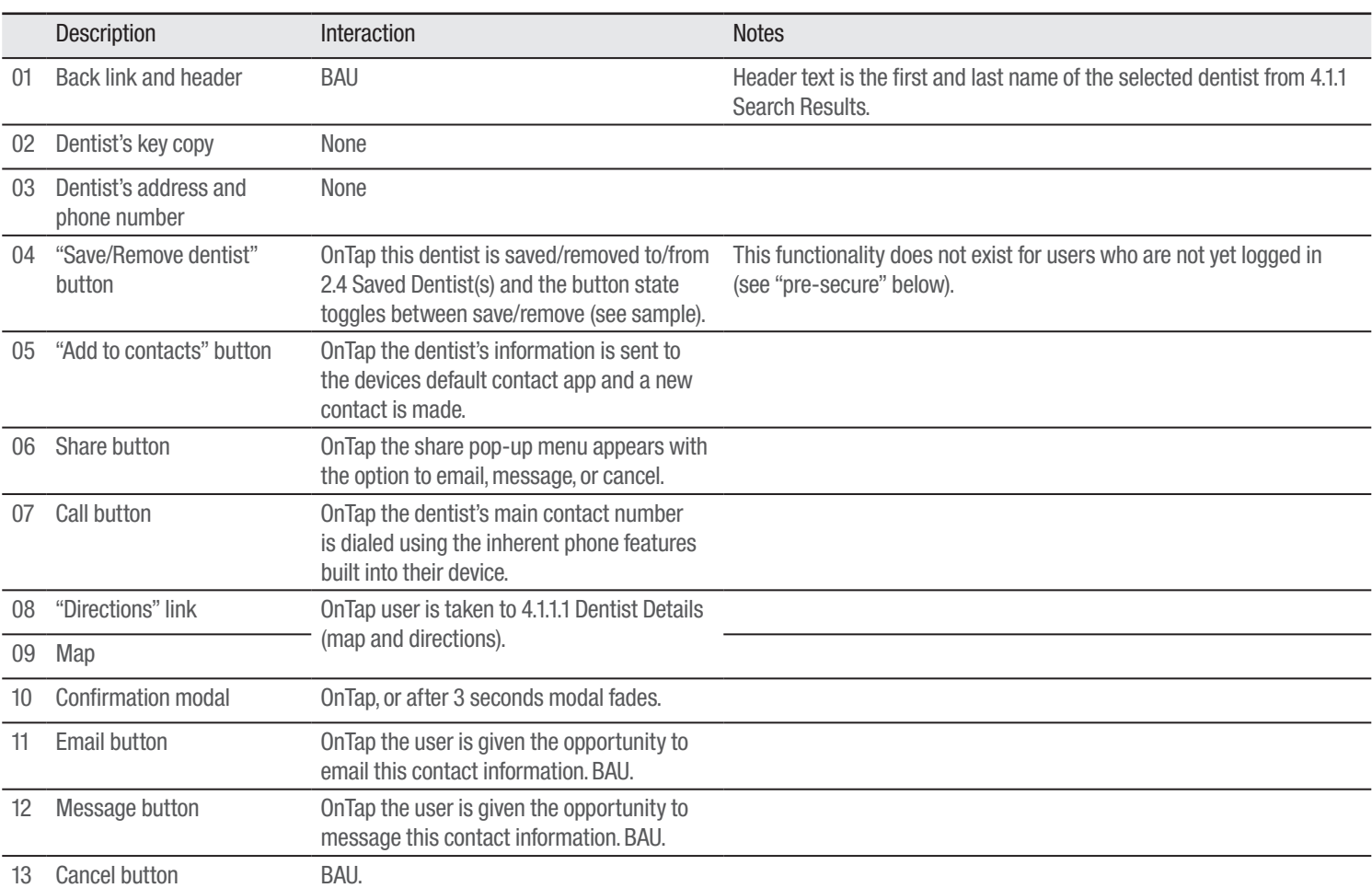

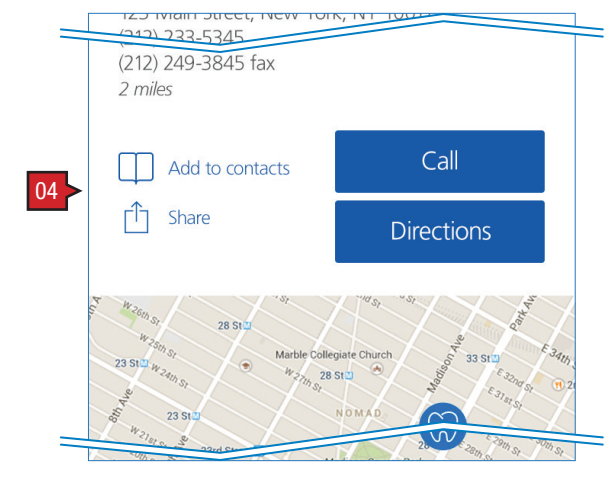

 $\leq$  11

12

 $\overline{\hspace{1ex}}$  13

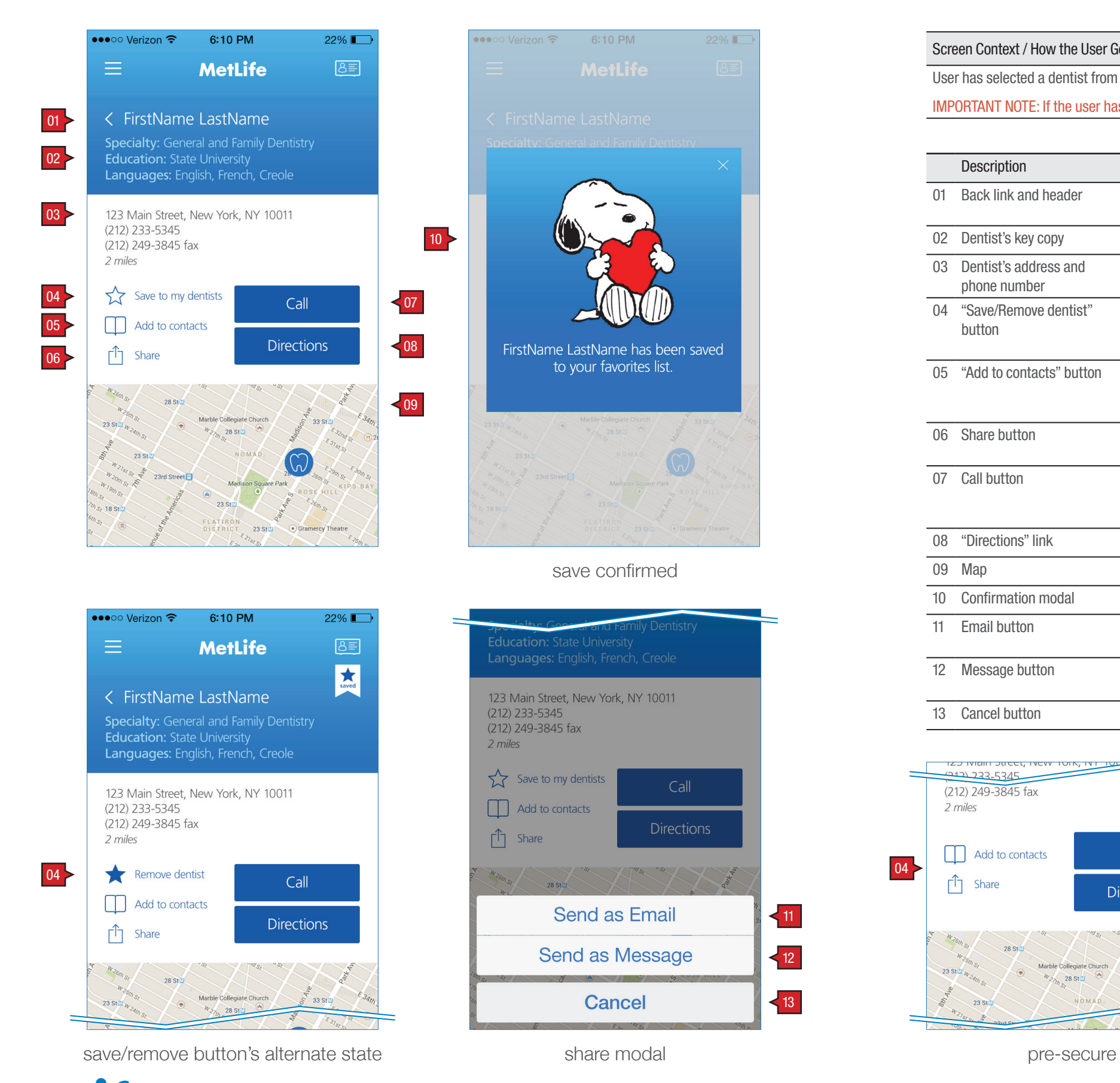

#### FIND :: 4.1.1 Dentist Details

# **CONTACT**

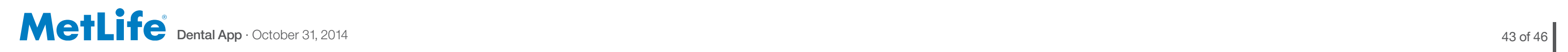

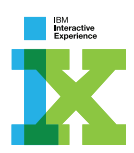

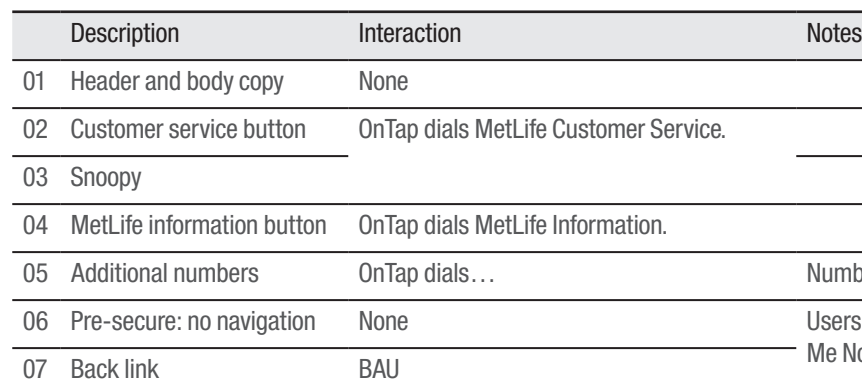

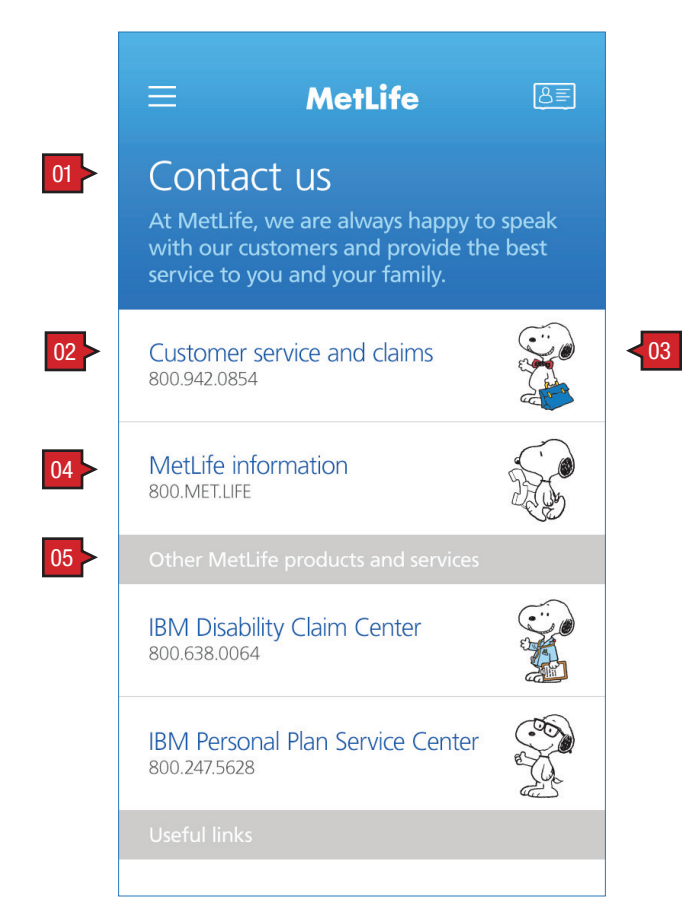

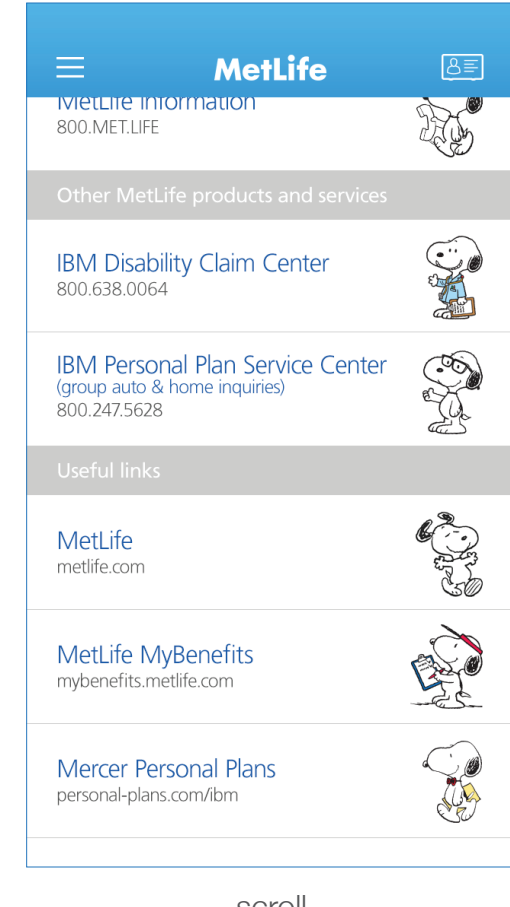

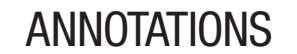

#### Screen Context / How the User Got Here / Screen Notes

User has arrived from either the pre-secure logon screen 0.4 Help Me Now, 4.0 Find screen, or Nav.0 Navigation Slide-out Overlay. If the user arrives from the pre-secure logon screen, there is no links to Nav.0 Navigation Slide-out Overaly and 2.6 ID Card(s).

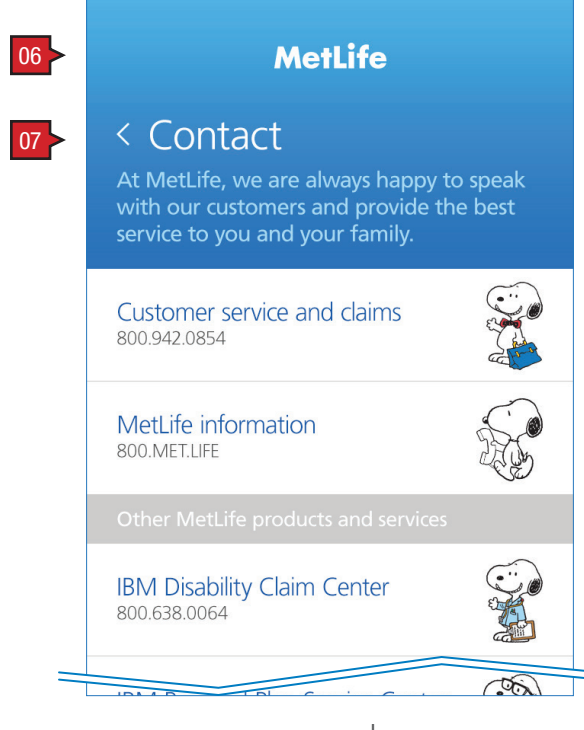

pre-secure logon

**Dental App**  $\cdot$  October 31, 2014 44 of 46

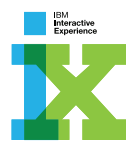

Numbers to come. Users who have not yet logged in, but access this screen from 0.4 Help Me Now, are given the same information, but only a path back.

scroll

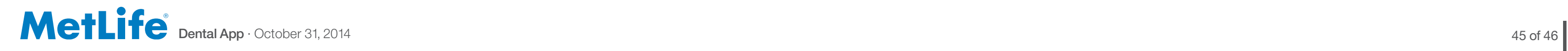

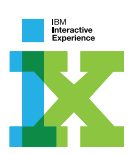

# LEGAL AND PRIVACY

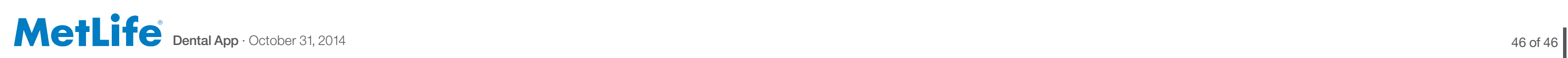

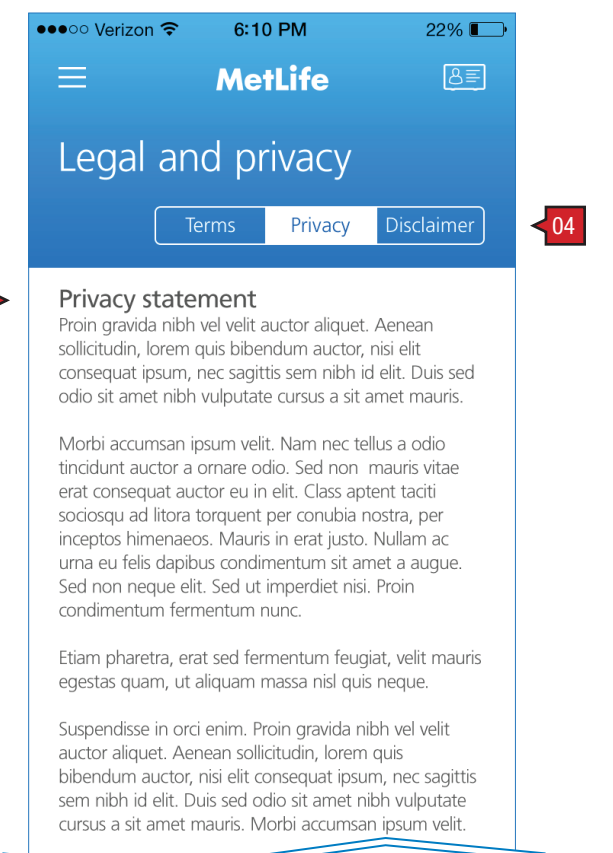

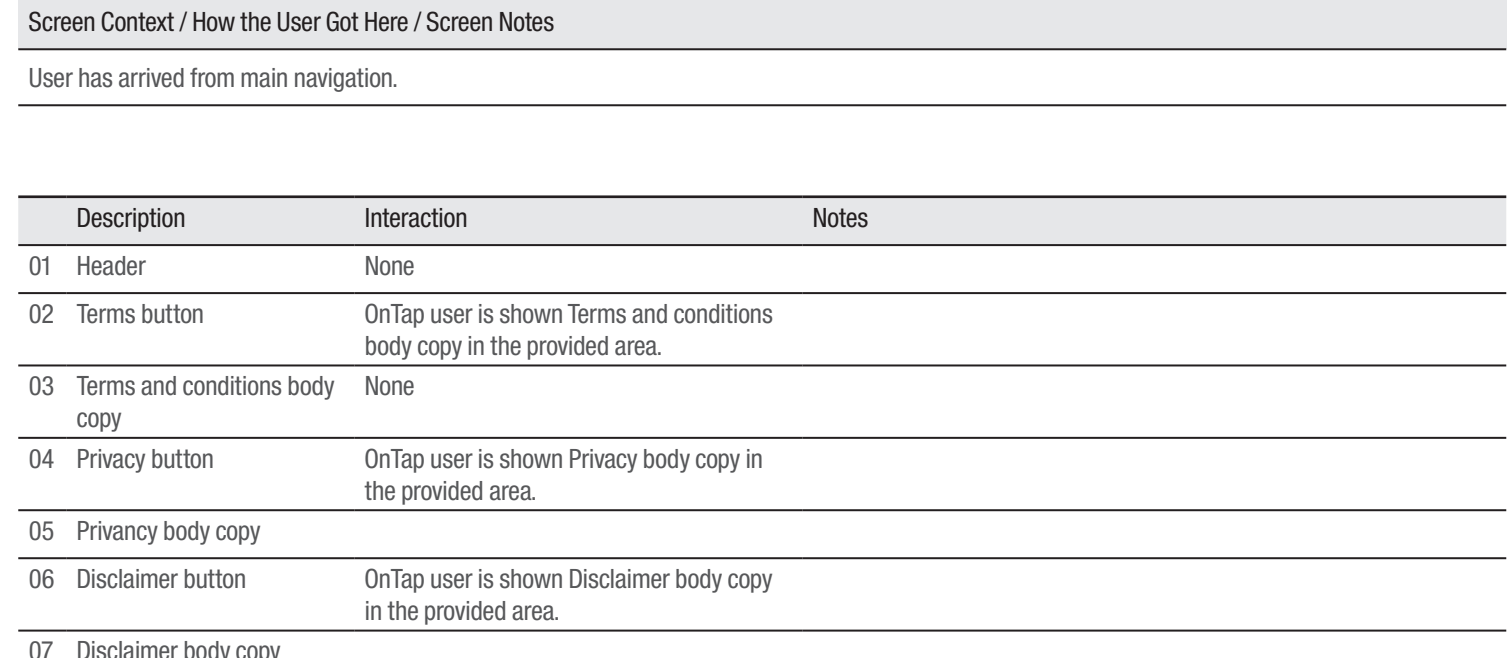

07 Disclaimer body copy

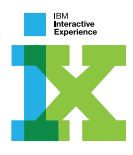

#### LEGAL/PRIVACY :: 7.0 Terms, Privacy and Disclaimer ANNOTATIONS

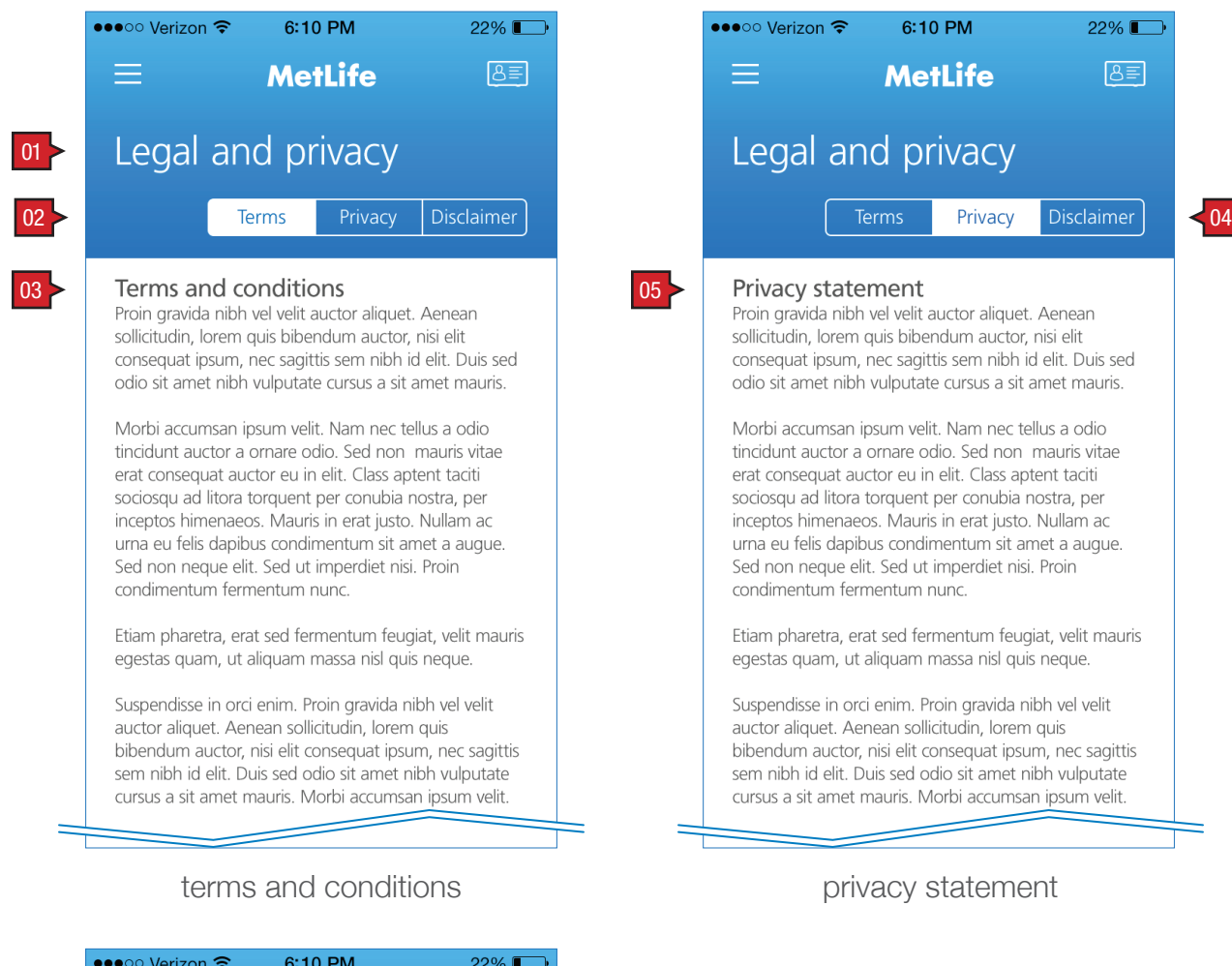

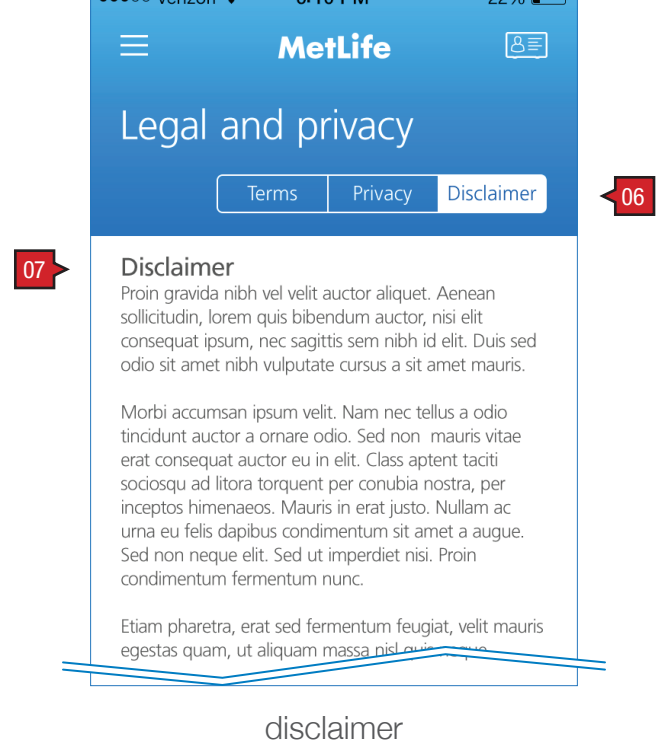

privacy statement